# **PowerLite**®  **S8+/W8+ Proyector multimedia**

# *Manual del usuario*

#### Instrucciones de seguridad importantes

*ADVERTENCIA*: nunca mire directamente a la lente del proyector cuando la lámpara esté encendida; la luz brillante puede lastimarle la vista. No permita que los niños miren directamente a la lente si la lámpara está encendida. No abra nunca ninguna cubierta del proyector, excepto las de la lámpara y del filtro de aire. La tensión eléctrica del interior del proyector es peligrosa y puede lesionarle gravemente. No intente reparar este producto usted mismo salvo cuando se indica específicamente en este *Manual del usuario*. Contrate personal de servicio calificado para llevar a cabo todas las reparaciones oportunas.

*ADVERTENCIA*: el proyector y sus accesorios están envueltos en bolsas de plástico. Mantenga las bolsas de plástico alejadas del alcance de los niños para evitar cualquier peligro de asfixia.

*Precaución*: cuando cambie la lámpara, no toque nunca la lámpara nueva con las manos; la grasa de las manos puede reducir la vida útil de la lámpara. Utilice guantes o un paño limpio si debe tocarla.

#### Aviso sobre derechos reservados

Quedan reservados todos los derechos. Ninguna parte de esta publicación podrá ser reproducida, almacenada en un sistema de recuperación, ni transmitida en forma alguna ni por ningún medio electrónico, mecánico, de fotocopiado, de grabación o cualquier otro, sin el previo consentimiento por escrito de Seiko Epson Corporation. La información contenida en el presente se aplica solamente a este producto Epson. Epson no se hace responsable si se utiliza esta información para el uso de otros productos.

Ni Seiko Epson Corporation ni sus filiales asumirán responsabilidad ante el comprador de este producto o ante terceros por daños, pérdidas, costos o gastos en que incurrieren los usuarios como consecuencia de: accidente, uso inadecuado o abuso de este producto o modificaciones, reparaciones o alteraciones no autorizadas al mismo, o (excluidos los EE. UU.) no seguir rigurosamente las instrucciones de operación y mantenimiento de Seiko Epson Corporation.

Seiko Epson Corporation no se hace responsable por ningún daño o problemas causados por el uso de diferentes opciones o productos consumibles que no sean Productos originales Epson o Productos aprobados Epson ratificados por Seiko Epson Corporation.

Derechos reservados del software:

Este producto utiliza software gratuito, así como también, software del cual esta empresa posee los derechos. La siguiente información trata sobre el software gratuito que se utiliza en este producto.

De aquí en adelante, cada autor, las condiciones, etc. se describen en el original. Además, no hay garantías para el software gratuito debido a las características de éste que ya se utilizó en este producto; cualquier problema en este producto (lo que incluye problemas que resulten del software gratuito mencionado) no influye las condiciones de la garantía (garantía escrita) que emite esta empresa.

(1) libjpeg © 1991-1998 Thomas G. Lane. Este software se basa en parte en el trabajo de Independent JPEG Group.

(2) libpng

- © 1998-2004 Glenn Randers-Pehrson
- © 1996-1997 Andreas Dilger
- © 1995-1996 Guy Eric Schalnat, Group 42, Inc.

 $(3)$  zlib

**2**

© 1995-2003 Jean-loup Gailly y Mark Adler

#### Marcas comerciales

Epson e Instant Off son marcas registradas y Epson Exceed Your Vision es un logotipo registrado de Seiko Epson Corporation.

PowerLite y Accolade son marcas registradas y SizeWise y Duet son marcas comerciales de Epson America, Inc.

Pixelworks, DNX y el logotipo DNX son marcas comerciales de Pixelworks, Inc.

HDMI, el logotipo de HDMI y High-Definition Multimedia Interface son marcas comerciales o registradas de HDMI Licensing, LLC.

Aviso general: los otros nombres de productos que se incluyen en esta publicación se mencionan sólo para fines de identificación y pueden ser marcas comerciales de sus respectivos propietarios. Epson renuncia a cualquier derecho sobre dichas marcas.

La información que se incluye en el presente está sujeta a cambios sin previo aviso.

© 2009 Epson America, Inc. 7/09

CPD-27612

# *Contenido*

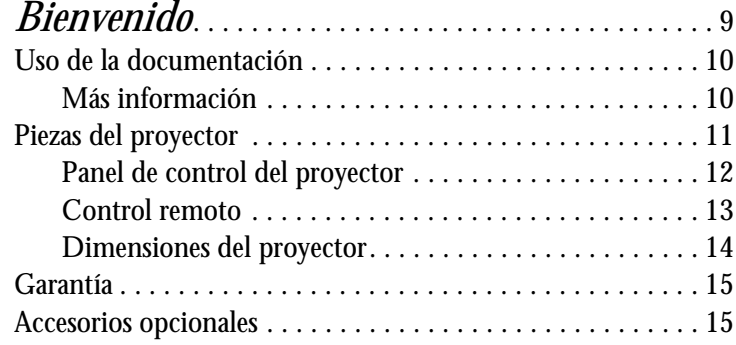

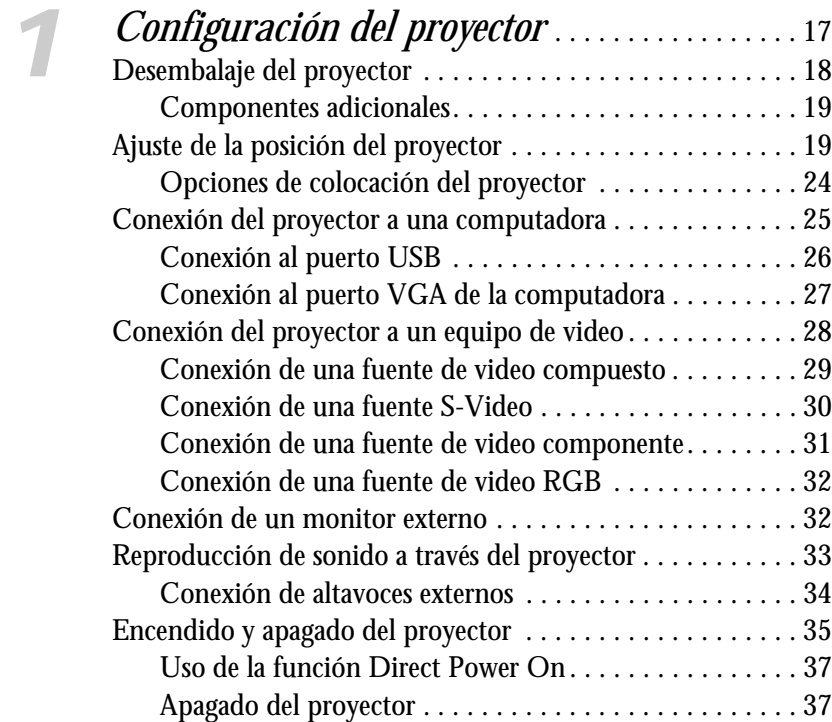

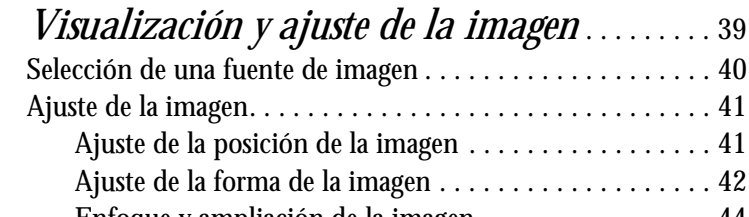

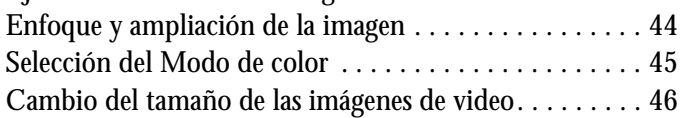

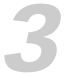

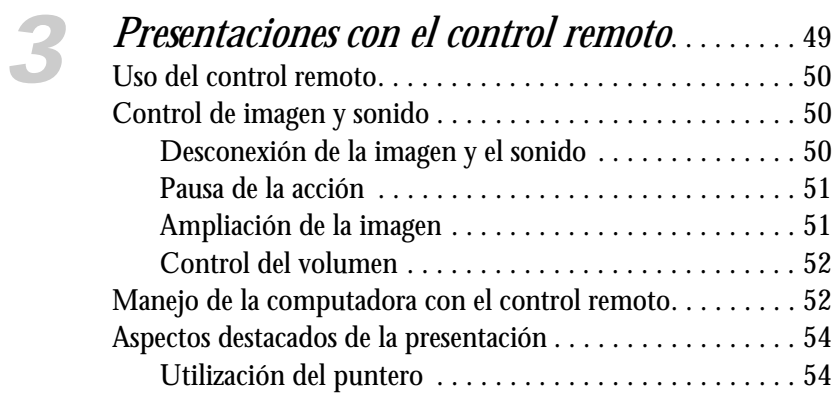

[Personalización del puntero . . . . . . . . . . . . . . . . . . . . . . 54](#page-60-0)

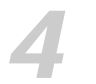

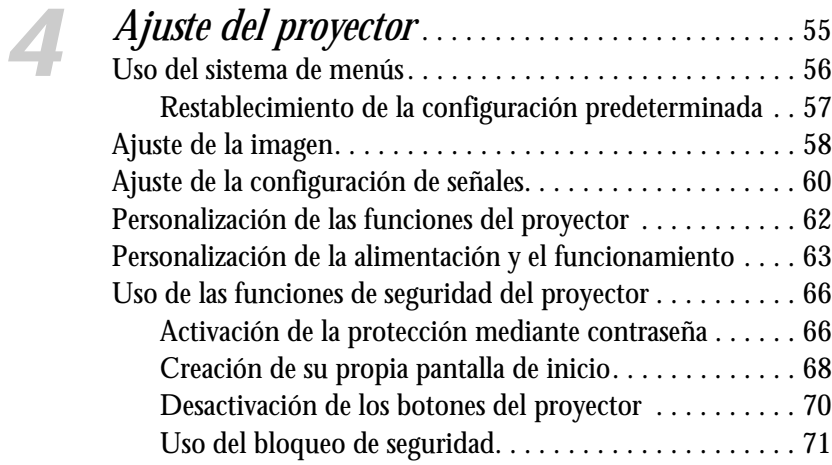

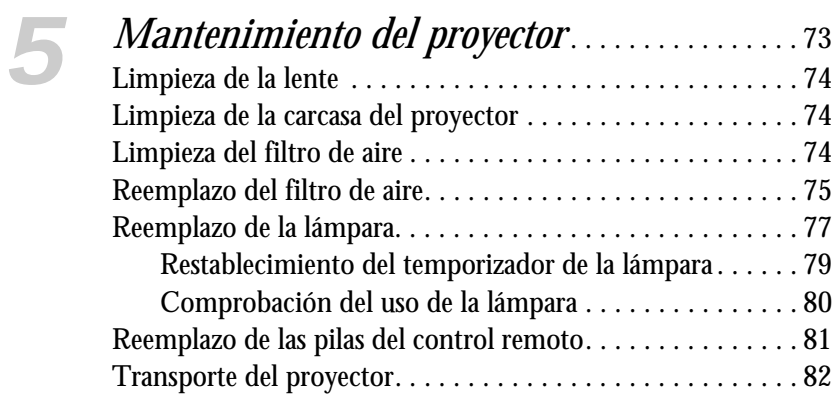

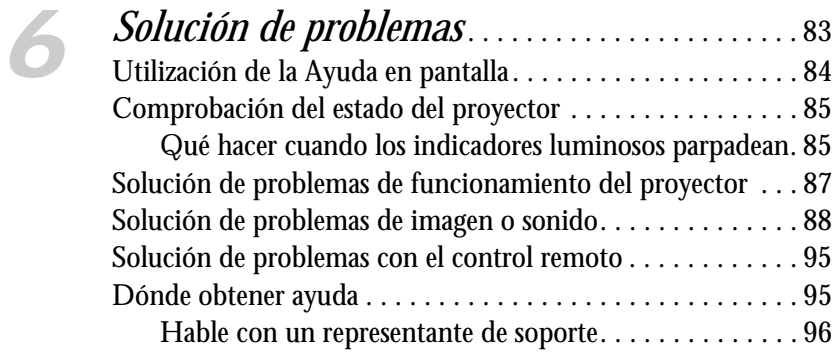

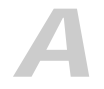

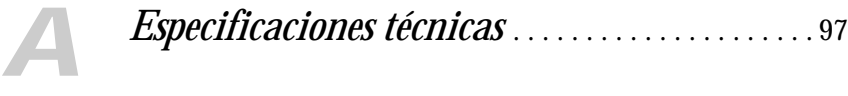

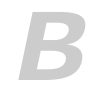

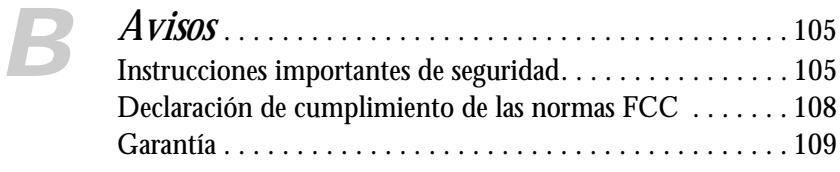

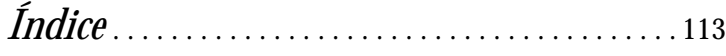

# <span id="page-8-0"></span>*Bienvenido*

 ${\rm E}$ l proyector PowerLite® S8+/W8+ es un proyector liviano y compacto fácil de usar con un altavoz integrado. Ofrece hasta 2500 lúmenes de salida de luz blanca y de color (luminosidad). También proporciona resoluciones originales SVGA (PowerLite S8+) o WXGA (PowerLite W8+). Puede conectarlo a una amplia gama de computadoras y fuentes de video. También puede proyectar archivos JPEG desde un dispositivo de almacenamiento USB (sólo PowerLite W8+).

**El proyector ofrece estas fáciles funciones de instalación, control y seguridad:**

- **Conecte y proyecte instantáneamente**: proyecte imágenes desde una computadora con Windows® a través de una conexión USB
- **Calidad UltraHD** (alta definición) con solo un cable: conexión audio/video HDMI totalmente digital (sólo PowerLite W8+)
- **Presentaciones de diapositivas sin computadora**: puerto para dispositivo USB (sólo PowerLite W8+)
- **Control rápido y cómodo**: Direct Power On (Encendido directo), modo de reposo, Instant Off ® /On (Apagado/Encendido instantáneo)
- **Fácil ajuste de imágenes**: ultra flexible, corrección trapezoidal automática y zoom óptico (sólo PowerLite W8+)
- Funciones de seguridad: protección mediante contraseña, logotipos de usuario, bloqueo de los botones del proyector, punto de conexión para cable de seguridad (éste último no se incluye) y ranura para candado de seguridad Kensington® opcional

#### <span id="page-9-0"></span>**Otras mejoras:**

- Salida de audio y salida de monitor (sólo PowerLite S8+)
- Relación de contraste de 2000:1 (en Modo de color Dinámico con el ajuste Iris automático activado)
- Cubierta de la lente (tapa corrediza A/V Mute) que no se perderá
- Lámpara de bajo consumo y larga duración con 2 modos de Consumo eléctrico
- Maletín de transporte y control remoto incluidos

# *Uso de la documentación*

Este manual contiene toda la información que necesita para configurar y utilizar el proyector. Siga estas directrices mientras las lee:

- Debe seguir advertencias con cuidado para evitar lesiones corporales.
- Debe respetar las precauciones para evitar daños en el equipo.
- Las notas contienen información importante acerca del proyector.
- Los consejos contienen sugerencias adicionales para la proyección.

#### *Más información*

¿Necesita configurar su proyector en forma rápida? Aquí puede encontrar ayuda:

- *Guía de instalación* Ofrece información sobre cómo conectar el proyector a su equipo, mostrar y ajustar la imagen y resolver problemas de visualización.
- Sistema de ayuda integrado Proporciona asistencia para problemas comunes. Disponible cuando oprime el botón ? Help (Ayuda) del proyector o del control remoto. Consulte la [página 94](#page-93-0) para obtener más información.

■ <www.latin.epson.com> Consulte las preguntas frecuentes y envíe un correo electrónico con sus preguntas al servicio de asistencia de Epson.

<span id="page-10-0"></span>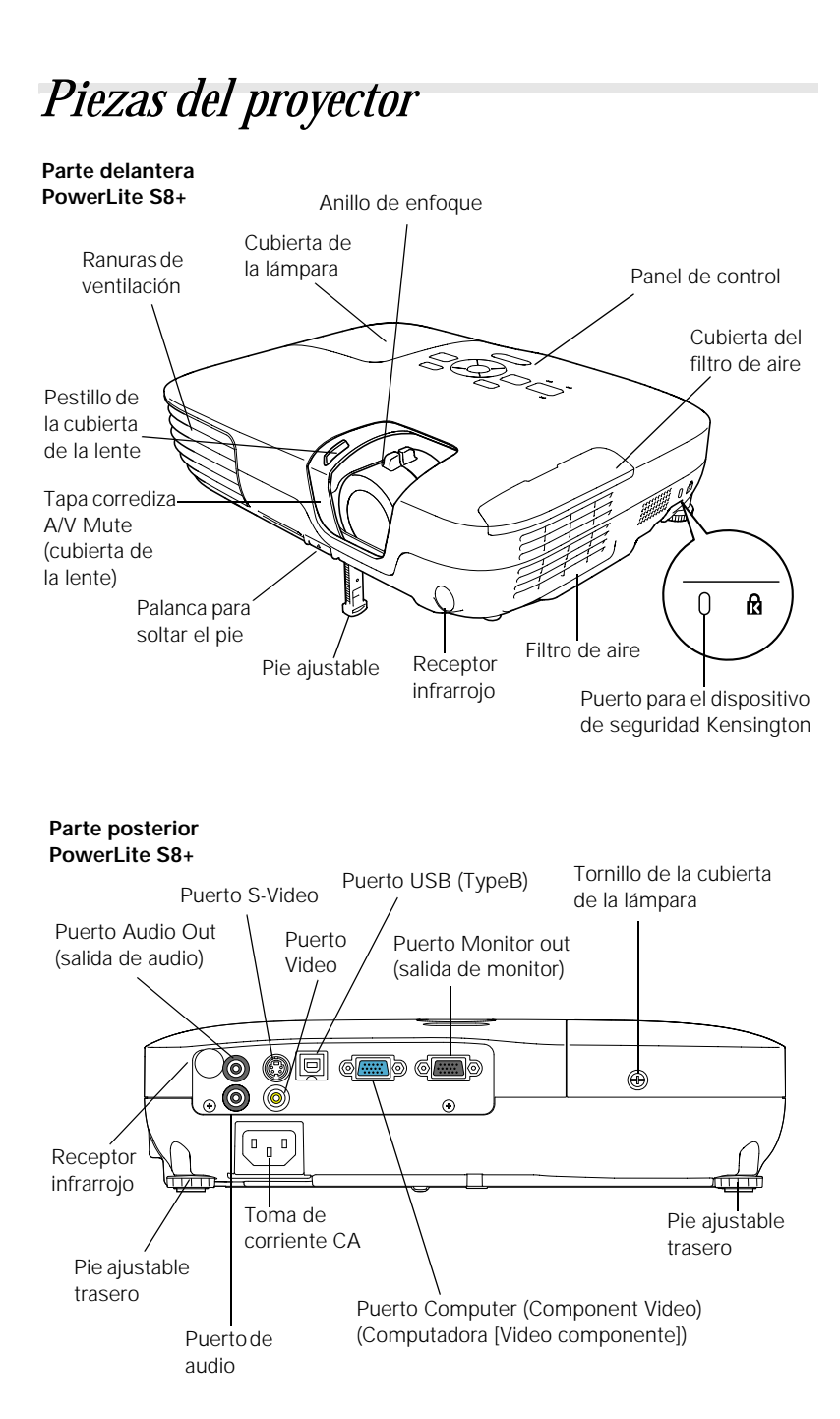

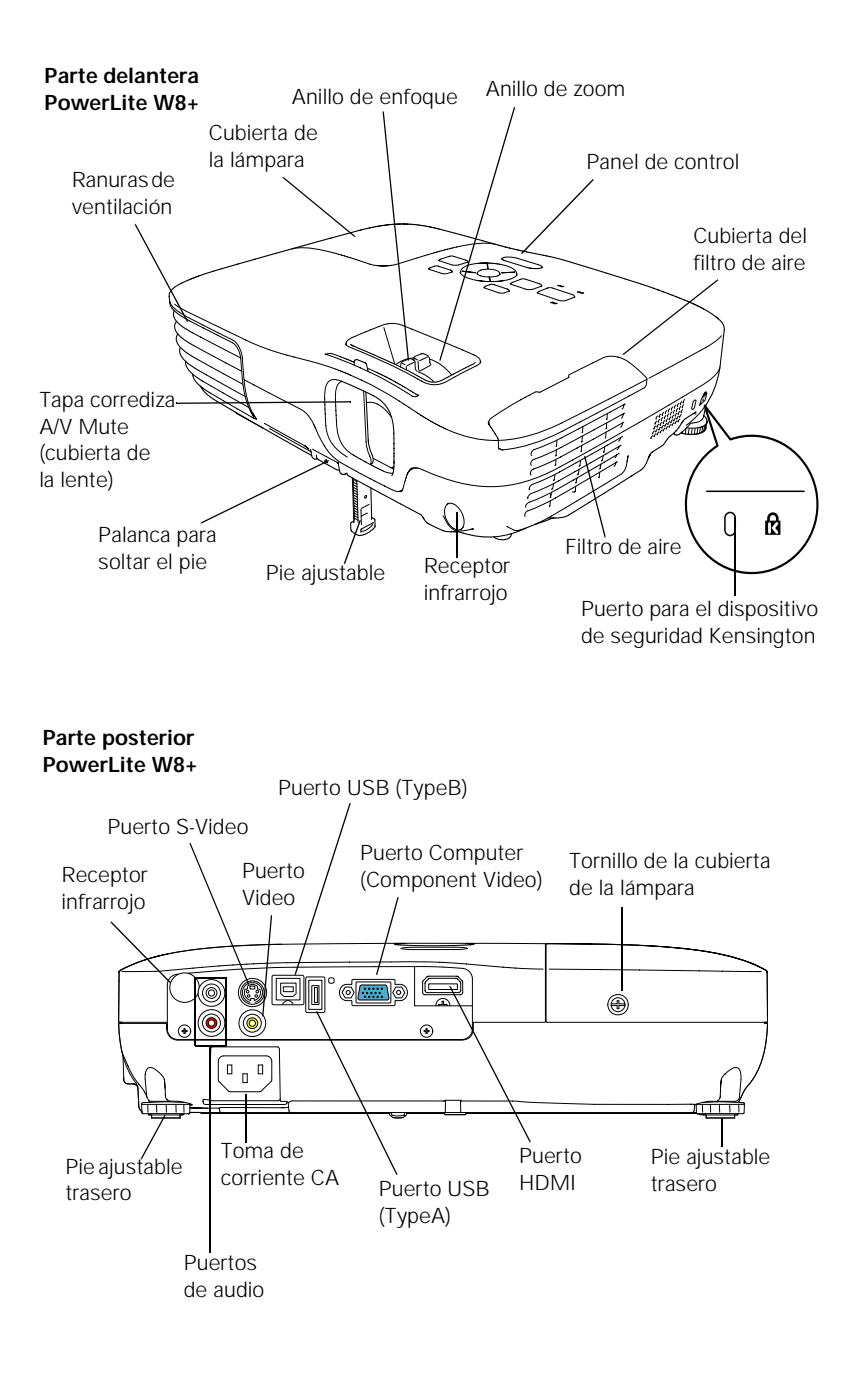

#### <span id="page-12-0"></span>*Panel de control del proyector*

#### **PowerLite S8+**

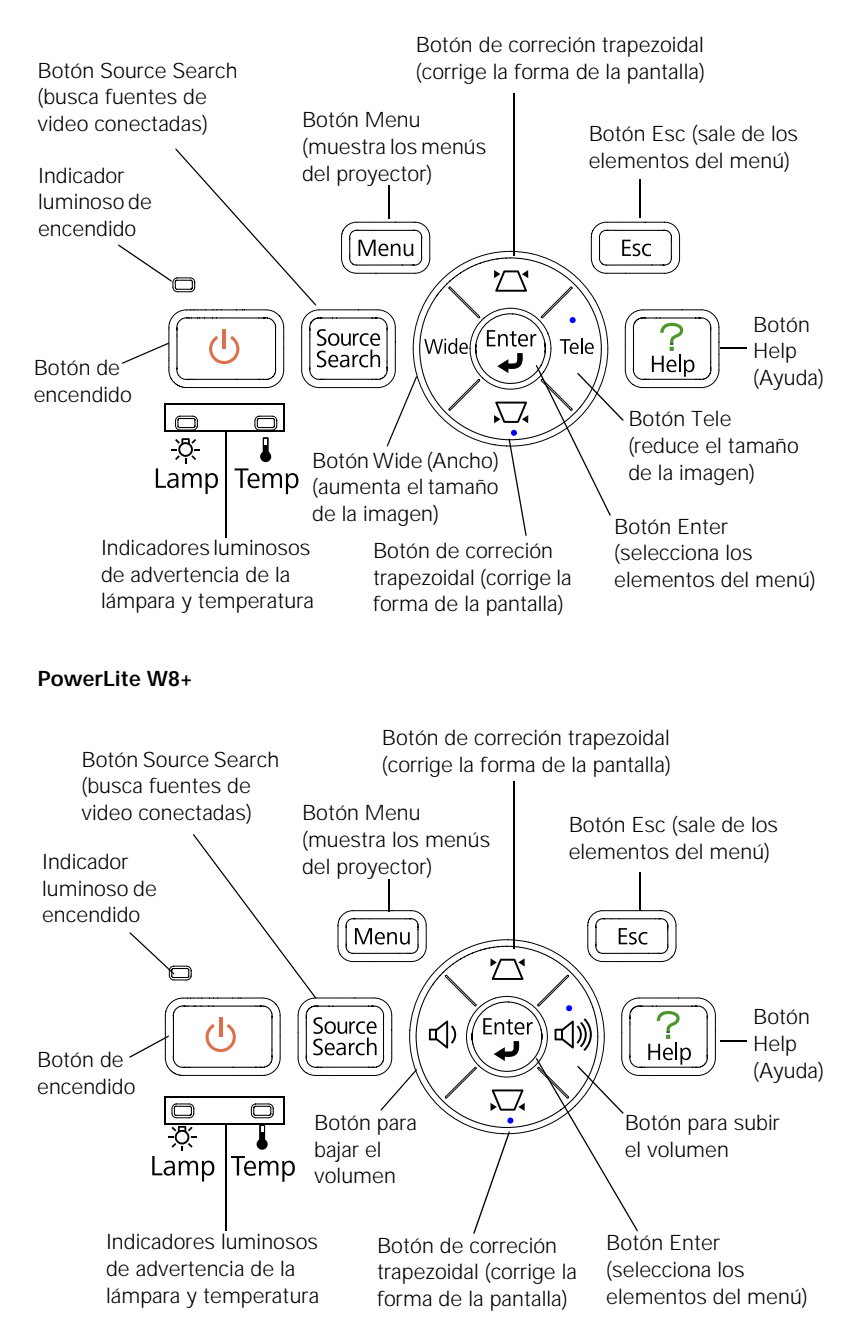

#### *Control remoto*

<span id="page-13-0"></span>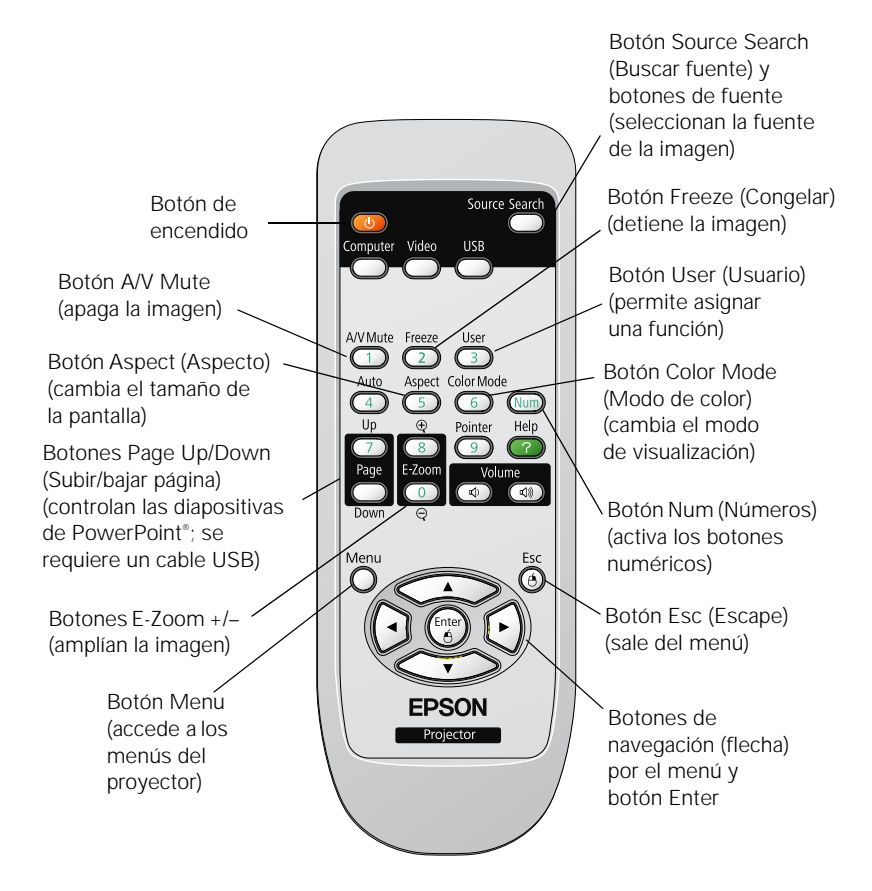

#### <span id="page-14-0"></span>*Dimensiones del proyector*

Use las siguientes dimensiones como guía para la colocación o instalación del proyector.

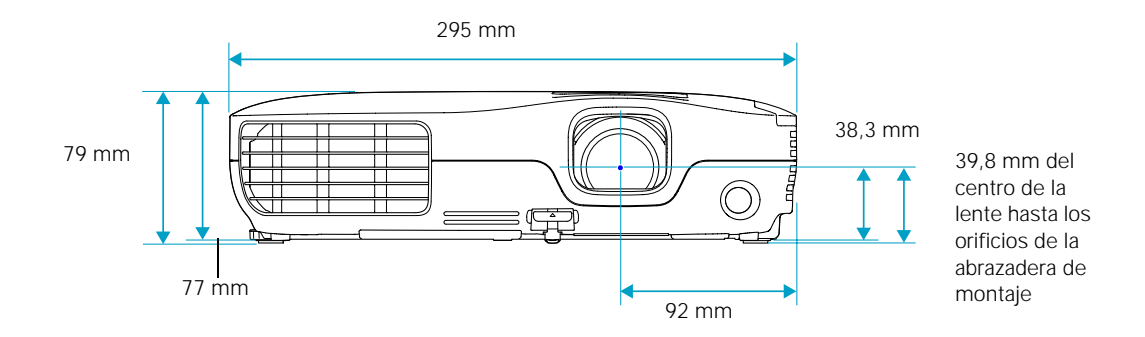

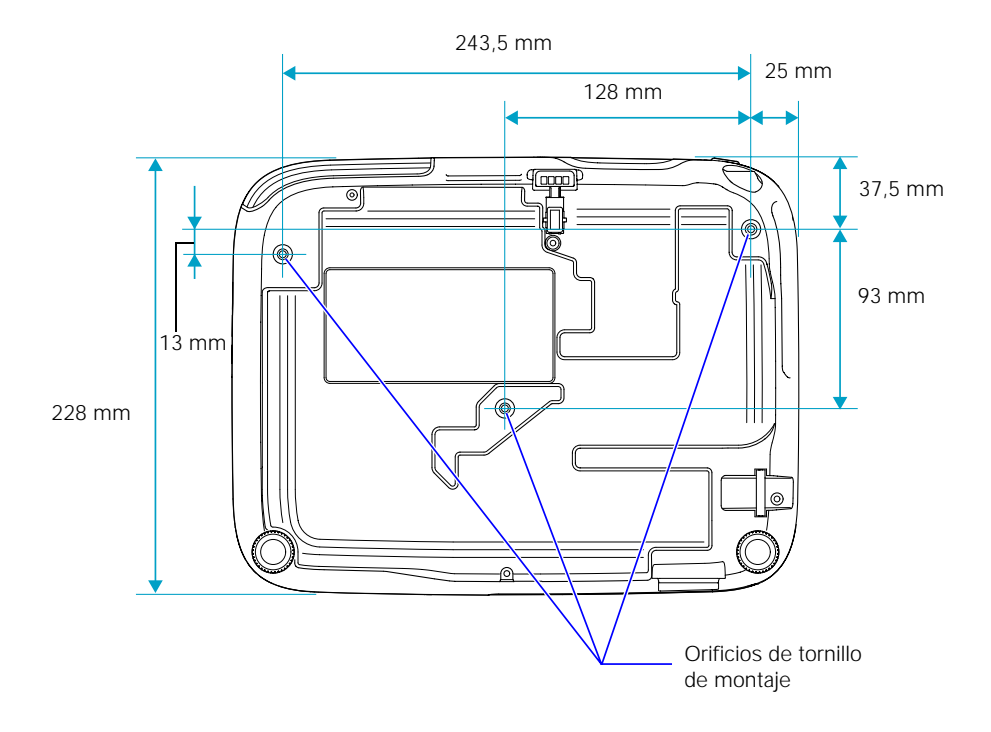

# <span id="page-15-0"></span>*Garantía*

El proyector incluye una garantía básica de dos años que permite proyectar con confianza. Para más detalles, consulte la [página 119.](#page-118-0)

# *Accesorios opcionales*

Para mejorar el uso del proyector, Epson ofrece los siguientes accesorios opcionales:

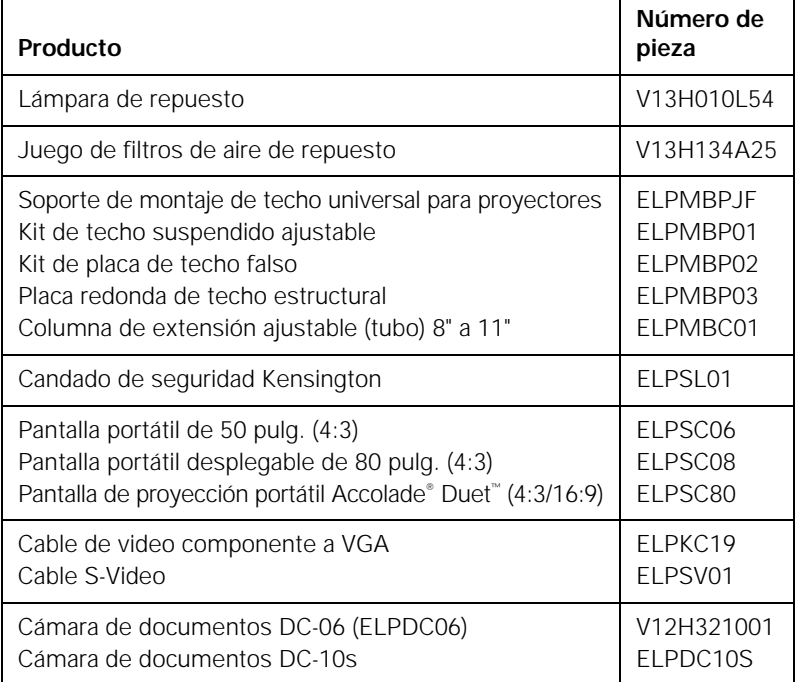

Puede adquirir pantallas u otros accesorios en los distribuidores autorizados de productos Epson. Para localizar el distribuidor más cercano, comuníquese con Epson como se describe en la [página 105](#page-104-0).

# <span id="page-16-0"></span>*Configuración del proyector*

 ${\rm E}$ ste capítulo le indica cómo desembalar el proyector y conectarlo a una computadora portátil o de escritorio, o a un equipo de video, como un reproductor de VHS (VCR), un reproductor de DVD o una cámara de video.

También puede conectar el proyector a un dispositivo de almacenamiento USB o a una cámara digital (sólo PowerLite W8+).

Siga las instrucciones de este capítulo sobre cómo:

- [Desembalar el proyector](#page-17-0)
- [Ajustar la posición del proyector](#page-18-0)
- [Conectar el proyector a una computadora](#page-23-0)
- [Conectar el proyector a un equipo de video](#page-27-0)
- [Conectar un monitor externo \(sólo PowerLite S8+\)](#page-33-0)
- [Reproducir sonido a través del proyector](#page-34-0)
- Conectar una cámara digital u otro dispositivo USB (sólo PowerLite W8+)
- [Encender y apagar el proyector](#page-38-0)

# <span id="page-17-0"></span>*Desembalaje del proyector*

Después de desembalar el proyector, asegúrese de tener todas estas piezas:

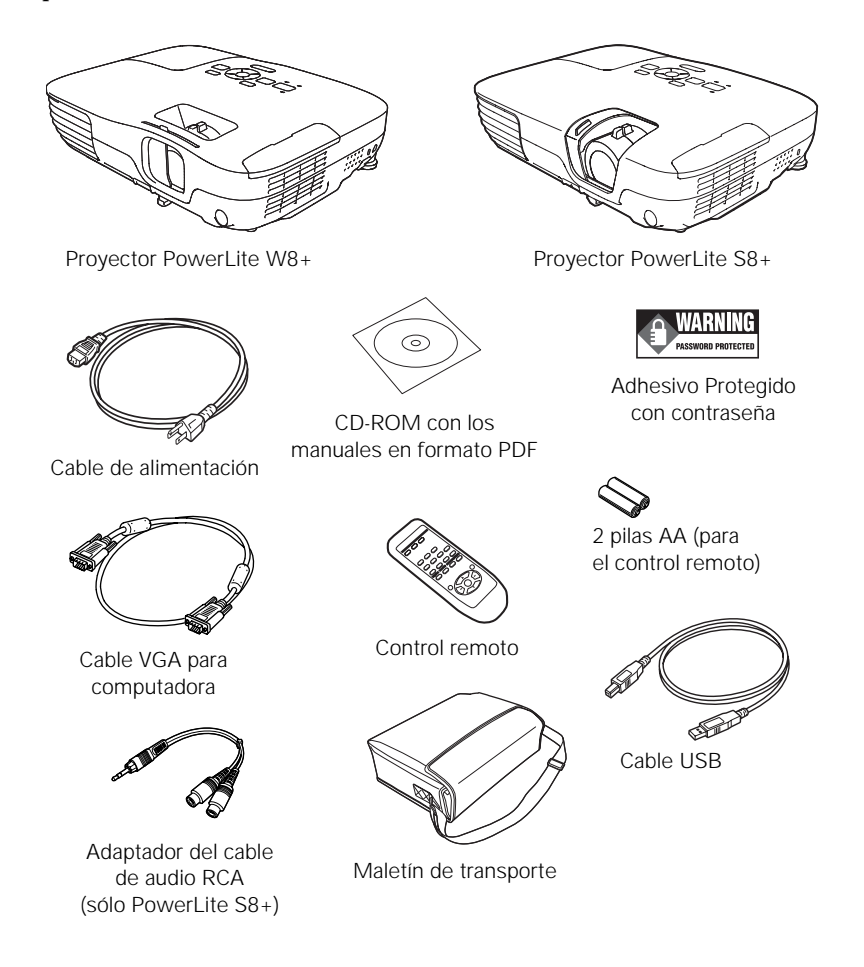

Guarde todo el embalaje por si necesita transportar el proyector. Cuando deba enviar el proyector a otro sitio, siempre use el embalaje original (o similar). Consulte la [página 92](#page-91-0) para obtener información acerca del transporte. (Si transporta el proyector a mano, use el maletín de transporte).

#### <span id="page-18-0"></span>*Componentes adicionales*

Dependiendo de cómo planifique utilizar el proyector, es posible que necesite componentes adicionales:

- Para recibir una señal HDMI de su dispositivo de video necesitará un cable HDMI (sólo PowerLite W8+). Es posible que el equipo de video tenga uno incorporado.
- Para recibir una señal de video componente desde un reproductor de DVD u otro dispositivo de video, necesitará un cable de video componente a VGA. Es posible que el equipo de video tenga uno incluido, o puede adquirir el cable ELPKC19 de Epson. Consulte la sección ["Accesorios opcionales" en la página 16.](#page-15-0)
- Para recibir una señal de S-Video, necesitará un cable S-Video. Es posible que se incluya con el equipo de video o puede adquirir uno a través de Epson. Consulte la sección ["Accesorios](#page-15-0)  [opcionales" en la página 16.](#page-15-0)
- Para recibir una señal de audio, necesitará un cable de audio tipo RCA con dos enchufes machos o un cable adaptador de audio con mini conexión estéreo (debe tener un conector rojo y un conector blanco en un extremo) (incluido con el PowerLite S8+).

# *Ajuste de la posición del proyector*

Si el proyector no se ha instalado en la habitación a utilizar, probablemente desee colocarlo sobre una mesa frente a la pantalla. De este modo, usted puede estar de pie en la parte delantera de la habitación, frente a la audiencia y permanecer lo suficientemente cerca del equipo como para controlarlo sin dificultad.

Recuerde estas indicaciones cuando ajuste la posición del proyector.

- Coloque el proyector sobre una superficie resistente y estable.
- Asegúrese de que haya suficiente espacio alrededor del proyector y por debajo de éste para brindar una ventilación adecuada.
- Asegúrese de que el proyector se encuentre a un máximo de 1,8 metros (5,9 pies) de una toma de corriente o un cable de extensión con conexión a tierra.

El tamaño de la imagen aumenta con la distancia, pero puede variar según la proporción dimensional (forma de la imagen), cómo amplia la imagen y la configuración de otros ajustes de ésta. Utilice las ilustraciones y tablas que aparecen a continuación para determinar la distancia de proyección.

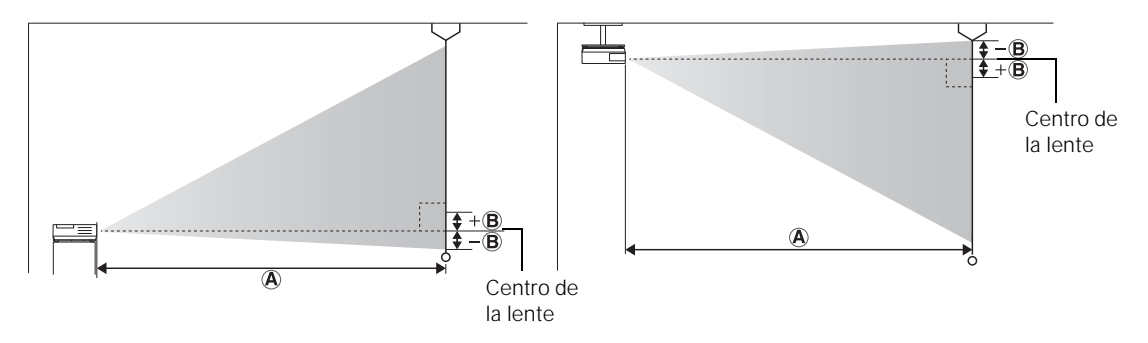

#### **PowerLite S8+ (imágenes 4:3)**

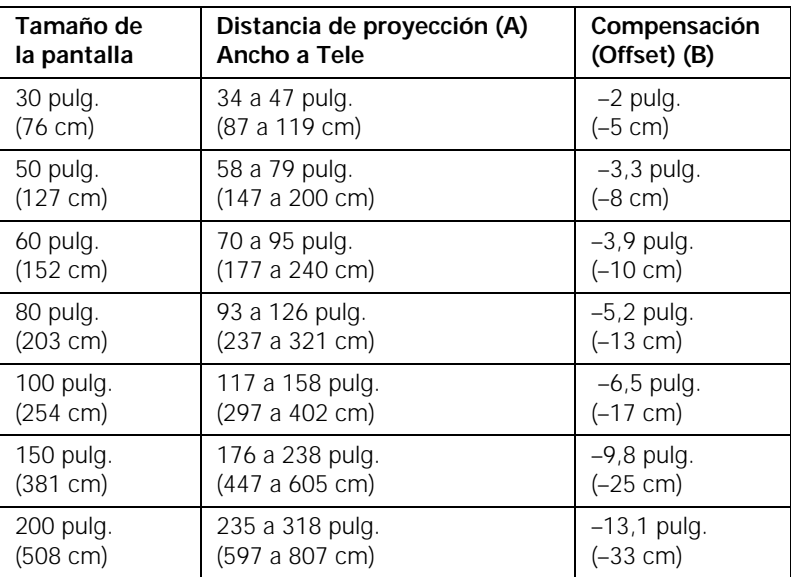

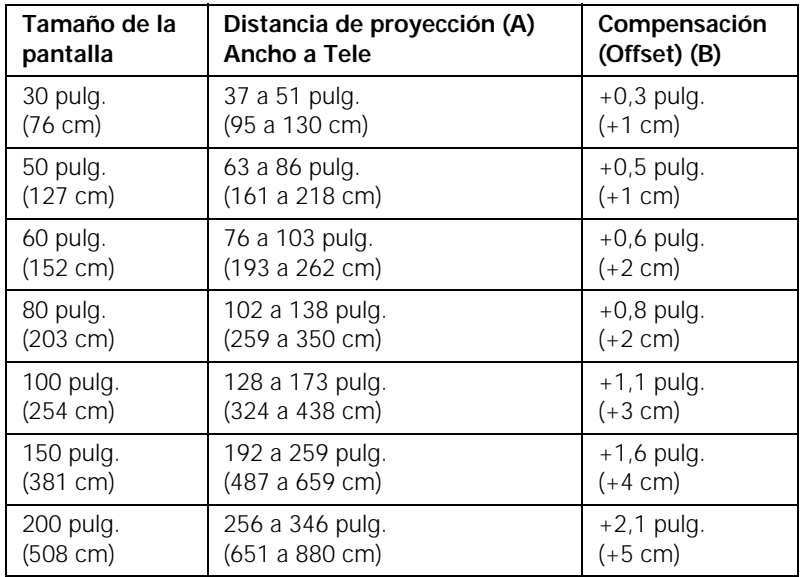

#### **PowerLite S8+ (imágenes 16:9)**

#### **PowerLite W8+ (imagen 16:10)**

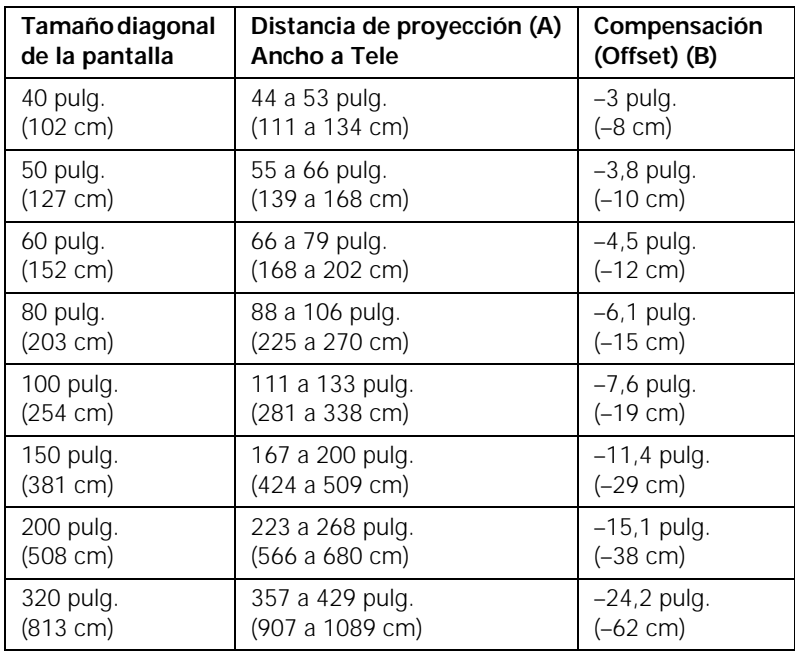

**PowerLite W8+ (imagen 4:3)**

| Tamaño de la         | Distancia de proyección (A) | Compensación       |
|----------------------|-----------------------------|--------------------|
| pantalla             | Ancho a Tele                | (Offset) (B)       |
| 40 pulg.             | 50 a 60 pulg.               | $-3,4$ pulg.       |
| (102 cm)             | (126 a 152 cm)              | $(-9 cm)$          |
| 50 pulg.             | 62 a 75 pulg.               | $-4,3$ pulg.       |
| $(127 \text{ cm})$   | (158 a 190 cm)              | $(-11 cm)$         |
| $60$ pulg.           | 75 a 90 pulg.               | $-5.1$ pulg.       |
| (152 cm)             | (190 a 229 cm)              | $(-13 cm)$         |
| 80 pulg.             | 100 a 121 pulg.             | $-6.9$ pulg.       |
| $(203 \text{ cm})$   | (255 a 306 cm)              | $(-17 cm)$         |
| 100 pulg.            | 126 a 151 pulg.             | $-8,6$ pulg.       |
| $(254 \text{ cm})$   | (319 a 383 cm)              | $(-22 \text{ cm})$ |
| 150 pulg.            | 189 a 227 pulg.             | $-12,9$ pulg.      |
| (381 cm)             | (480 a 577 cm)              | $(-33 cm)$         |
| 200 pulg.            | 252 a 303 pulg.             | $-17,1$ pulg.      |
| $(508 \, \text{cm})$ | (641 a 770 cm)              | $(-44 cm)$         |
| 280 pulg.            | 354 a 425 pulg.             | $-24$ pulg.        |
| (711 cm)             | (898 a 1079 cm              | $(-61 cm)$         |

#### **PowerLite W8+ (imagen 16:9)**

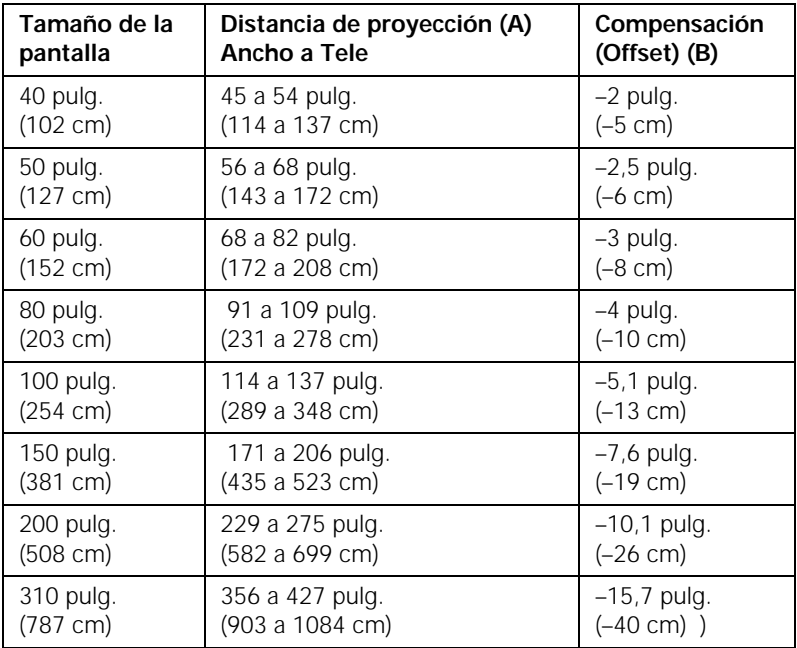

#### <span id="page-22-0"></span>*Opciones de colocación del proyector*

Cuando proyecte frente a la pantalla, coloque el proyector directamente frente a ésta, enfocándolo hacia la pantalla de lleno. El centro de la lente debe estar aproximadamente a la altura de la parte inferior de la pantalla.

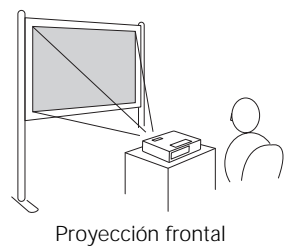

#### *nota*

*Después de colocar el proyector, puede conectar un dispositivo antirrobo Kensington MicroSaver*® *al puerto de seguridad en el proyector. Puede adquirirlo a través de Epson; consulte la [página 16.](#page-15-0)*

Si coloca el proyector bajo el nivel de la pantalla, posiblemente necesite inclinarlo hacia arriba con el pie ajustable delantero. Esto hará que la imagen adquiera una forma trapezoidal, pero puede corregir esta distorsión (consulte la [página 48](#page-47-0)). Con el proyector PowerLite W8+, es posible que la distorsión se pueda corregir de forma automática.

También puede instalar el proyector en tres configuraciones de visualización diferentes: proyección desde el techo, proyección por detrás de una pantalla semitransparente o proyección por detrás de una pantalla/desde el techo.

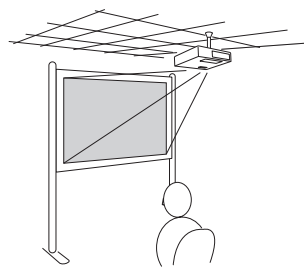

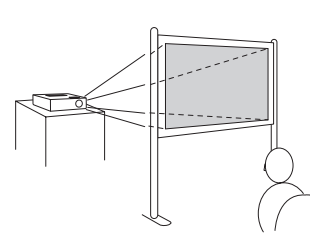

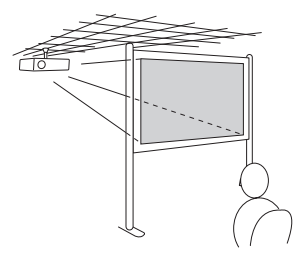

Proyección en el techo Proyección trasera Proyección posterior/en el techo

<span id="page-23-0"></span>Para proyectar la imagen desde arriba, necesitará el hardware opcional de montaje en el techo (consulte la [página 16\)](#page-15-0). Asimismo, deberá seleccionar el ajuste Proyección adecuado en el menú Extendida del proyector para orientar la imagen correctamente (consulte la [página 74\)](#page-73-0).

## *Conexión del proyector a una computadora*

Puede conectar el proyector a una computadora con sistema operativo Windows mediante el puerto USB TypeB. Esto le permite llevar un cable liviano al transportar el proyector (consulte la página 24).

Puede conectar el proyector a cualquier computadora que tenga un puerto de salida de video (monitor) estándar, lo cual incluye modelos de escritorio, computadoras portátiles, computadoras Macintosh PowerBook®, iBook® y dispositivos portátiles. Consulte la [página 27](#page-26-0)  para obtener más instrucciones.

Para reproducir sonido a través del proyector, conecte un cable de audio (consulte la [página 35\)](#page-34-0).

Puede utilizar el control remoto como mouse inalámbrico cuando proyecte desde una computadora (consulte la [página 59](#page-58-0)).

#### *Conexión al puerto USB*

Puede conectar una computadora con Windows Vista®, XP o Windows 2000 (SP4) al puerto USB TypeB  $\leftrightarrow$  (cuadrado) del proyector y así proyectar las imágenes de la pantalla de su computadora. Una conexión USB 2.0 (recomendada) proporciona calidad de imagen y tiempo de respuesta superior a una conexión USB 1.1.

La primera vez que conecta una computadora al puerto USB del proyector, se instala el software del proyector en su computadora.

1. Siga las instrucciones que comienzan en la [página 39](#page-38-0) para encender el proyector.

*nota La función USB Display no es compatible con Mac OS.*

- 2. Asegúrese de que el ajuste USB Type B en el menú Extendida esté configurado como USB Display (consulte la [página 73](#page-72-0)).
- 3. Encienda la computadora.
- 4. Conecte el extremo cuadrado del cable USB que se proporciona junto con el proyector al puerto USB TypeB  $\leftarrow$  (cuadrado) del proyector.

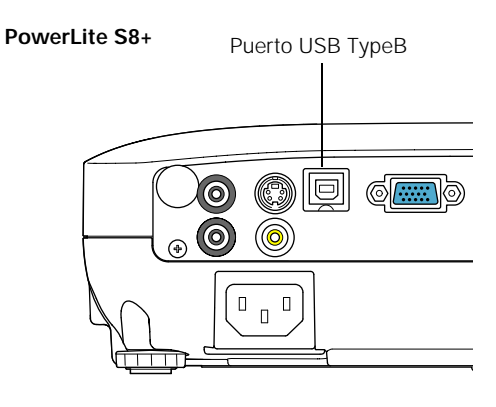

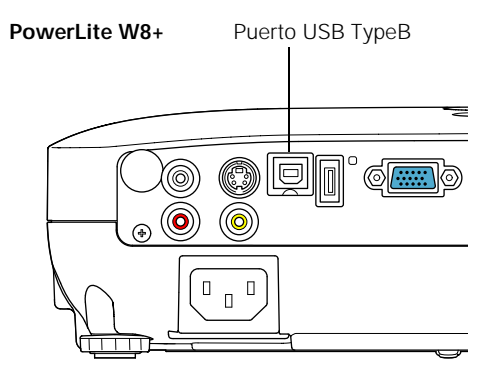

5. Conecte el extremo plano del cable a cualquier puerto USB disponible de la computadora portátil o de escritorio.

Aparecen mensajes en la pantalla a medida que la computadora reconoce el proyector e instala el software automáticamente.

#### *nota*

*Si el software no se instala automáticamente, lo puede instalar manualmente.*

6. Siga las instrucciones que aparecen en la pantalla para instalar el software Epson USB Display. Si ve el mensaje "Advertencia de firma digital," seleccione Continuar o Continuar de todas formas. (Verá estas instrucciones la primera vez que lo conecte).

Después de que haya instalado el software, el proyector mostrará las imágenes actuales de la pantalla de su computadora. Puede cambiar las fuentes de imagen del proyector con el botón Source Search (Buscar fuente) o Search (Buscar) del control remoto o del proyector.

7. Puede conectar un cable de audio opcional si desea reproducir sonido a través del proyector (consulte la [página 35\)](#page-34-0).

Cuando termine de hacer todas las conexiones, consulte el Capítulo 2 para obtener más instrucciones acerca de la visualización y ajuste de la imagen.

Cuando termine de proyectar desde su computadora, desconecte el cable USB.

#### <span id="page-26-0"></span>*Conexión al puerto VGA de la computadora*

Puede conectarse al proyector mediante el cable VGA para computadora que se incluye con él (el puerto del monitor de su computadora debe ser un puerto D-sub de 15 clavijas).

1. Conecte un extremo del cable VGA para computadora al puerto Computer (Component Video) (Computadora [Video componente]) del proyector y el otro extremo al puerto del monitor de su computadora.

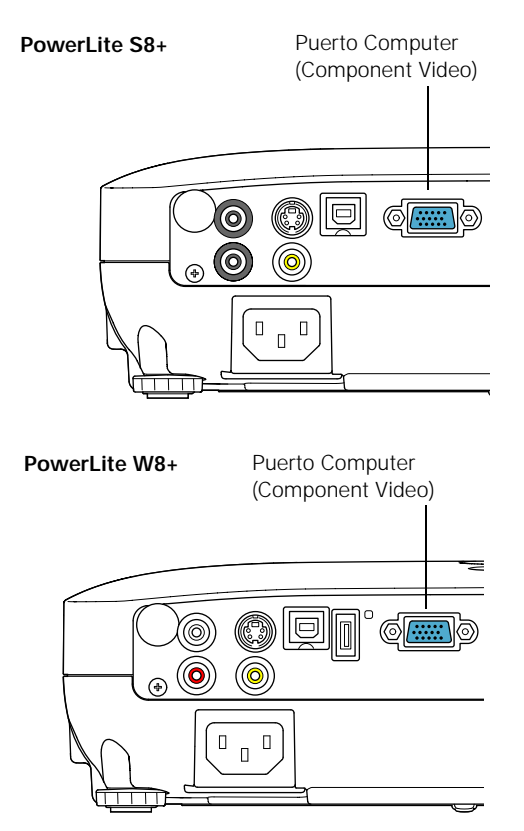

#### *precaución*

*No intente forzar un conector para ajustarlo a un puerto que tenga una forma o una cantidad de clavijas diferente. Puede dañar el puerto o el conector, o el dispositivo que está tratando de conectar.*

- 2. Es posible que deba cambiar el ajuste Señal de entrada en el menú Señal del proyector a RGB o Automático (consulte la [página 71\)](#page-70-0).
- 3. Puede conectar un cable de audio opcional para reproducir sonido a través del proyector (consulte la [página 35\)](#page-34-0).

<span id="page-27-0"></span>4. También puede utilizar el control remoto como mouse inalámbrico (consulte la [página 59](#page-58-0)).

Cuando haya terminado de realizar todas las conexiones, consulte la [página 39](#page-38-0) para obtener instrucciones sobre cómo encender el proyector, y consulte el Capítulo 2 para obtener instrucciones sobre cómo proyectar y ajustar la imagen.

### *Conexión del proyector a un equipo de video*

Puede conectar varias fuentes de video al proyector al mismo tiempo. Antes de comenzar, compruebe que haya conexiones de salida de video disponibles en el equipo de video:

- Sólo PowerLite W8+: si el reproductor de video dispone de un conector HDMI, consulte la sección ["Conexión a una fuente de](#page-28-0)  [video HDMI \(sólo PowerLite W8+\)"](#page-28-0) en la [página 29](#page-28-0).
- Si su reproductor de video tiene un conector de salida de video RCA amarillo, consulte la sección ["Conexión de una fuente de](#page-29-0)  [video compuesto"](#page-29-0) en la [página 30](#page-29-0).
- Si su reproductor de video tiene un conector S-Video, consulte la sección ["Conexión de una fuente S-Video"](#page-30-0) en la [página 31](#page-30-0).
- Si su reproductor de video tiene un puerto para componentes de video (tres conectores denominados Y/Cb/Cr o Y/Pb/Pr), consulte ["Conexión de una fuente de video componente"](#page-31-0) en la [página 32.](#page-31-0)
- Si su reproductor de video tiene un puerto RGB, consulte la sección ["Conexión de una fuente de video RGB"](#page-32-0) en la [página 33.](#page-32-0)

Después de conectar los cables de video, es posible que desee conectar un cable de audio para reproducir sonidos a través del proyector, consulte la [página 35](#page-34-0).

Si realiza la conexión con un cable HDMI (sólo PowerLite W8+), se transfieren el video y el sonido, de forma que no necesitará conectar cables adicionales para audio.

#### <span id="page-28-0"></span>*Conexión a una fuente de video HDMI (sólo PowerLite W8+)*

Para obtener la mejor calidad de imagen y sonido, conecte su equipo de video al puerto HDMI (Interfaz de multimedia de alta definición), si es posible.

Conecte un cable HDMI al conector HDMI del reproductor y al puerto HDMI del proyector.

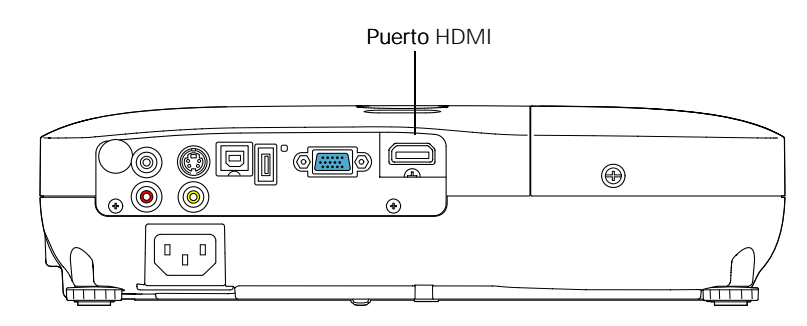

Cuando haya terminado de realizar todas las conexiones, consulte la [página 39](#page-38-0) para obtener instrucciones sobre cómo encender el proyector, y consulte el Capítulo 2 para obtener instrucciones sobre cómo proyectar y ajustar la imagen.

#### *nota*

*Si no se proporcionó un cable HDMI con su dispositivo de video, puede adquirir uno a través de un distribuidor de productos electrónicos.*

#### <span id="page-29-0"></span>*nota*

*Si el dispositivo de video no viene con un cable de video, puede adquirir uno en un distribuidor de productos* 

#### *Conexión de una fuente de video compuesto*

1. Si el cable de video tiene un conector tipo RCA, conéctelo al conector de salida de video amarillo del reproductor y al puerto Video amarillo del proyector.

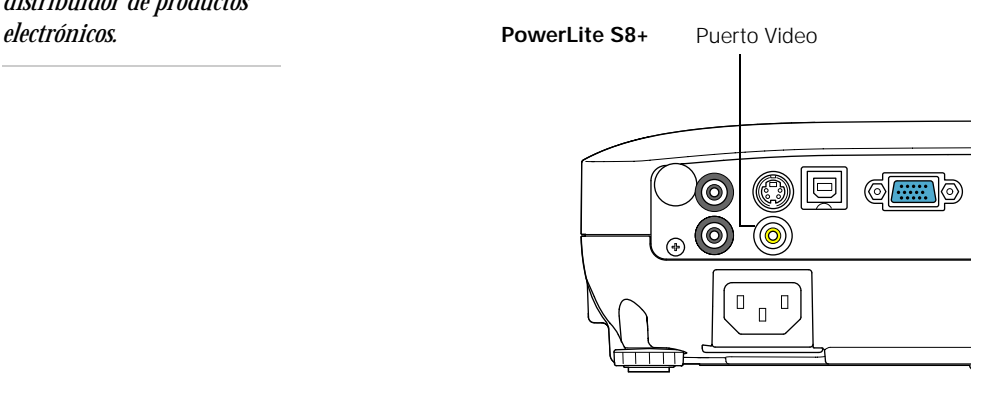

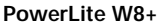

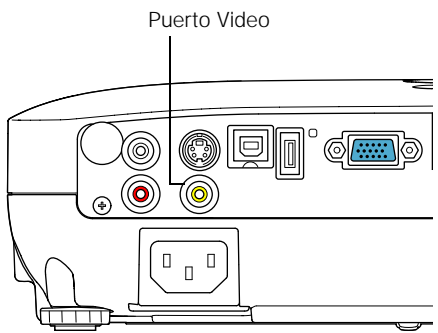

2. Si desea reproducir sonidos a través del proyector, consulte la [página 35](#page-34-0) para obtener instrucciones sobre la conexión de cables de audio.

Cuando haya terminado de realizar todas las conexiones, consulte la [página 39](#page-38-0) para obtener instrucciones sobre cómo encender el proyector, y consulte el Capítulo 2 para obtener instrucciones sobre cómo proyectar y ajustar la imagen.

#### <span id="page-30-0"></span>*Conexión de una fuente S-Video*

1. Conecte el cable S-Video al conector S-Video de su reproductor y al puerto S-Video del proyector.

> **PowerLite S8+** Puerto S-Video lol (O)  $\Box$  $\Box$  $\mathsf{L}$

#### *nota*

*Si el dispositivo de video no incluye un cable de S-Video, puede adquirir uno por medio de Epson; consulte la [página 16.](#page-15-0)*

**PowerLite W8+**

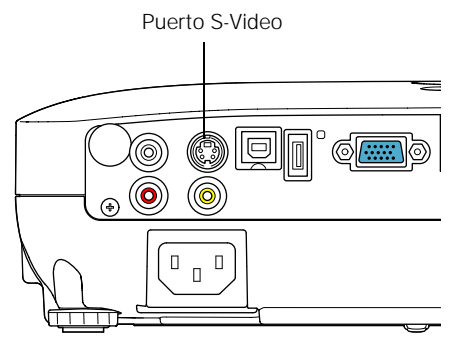

2. Si desea reproducir sonidos a través del proyector, consulte la [página 35](#page-34-0) para obtener instrucciones sobre la conexión de cables de audio.

Cuando haya terminado de realizar todas las conexiones, consulte la [página 39](#page-38-0) para obtener instrucciones sobre cómo encender el proyector, y consulte el Capítulo 2 para obtener instrucciones sobre cómo proyectar y ajustar la imagen.

#### <span id="page-31-0"></span>*Conexión de una fuente de video componente*

Si el equipo de video tiene conectores de video componente (tres conectores denominados Y/Cb/Cr o Y/Pb/Pr), puede adquirir un cable de video componente a VGA por medio de Epson (consulte la [página 16\)](#page-15-0) o de un distribuidor de productos electrónicos.

- 1. Conecte el extremo con salida a componente del cable (3 RCA macho) a los conectores Y/Cb/Cr (o Y/Pb/Pr) de su reproductor.
- 2. Conecte el otro extremo del cable (HD15 macho) al puerto Computer (Component Video) de su proyector utilizando un cable o adaptador de video componente a VGA (no incluido).

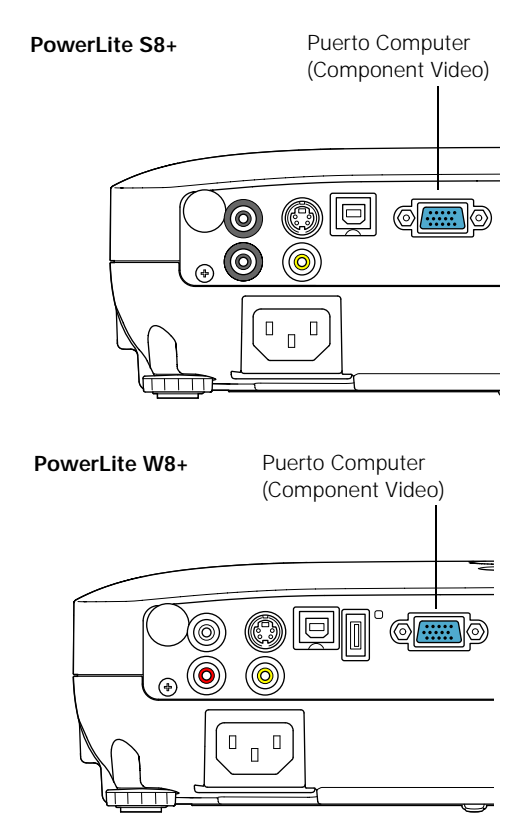

3. Es posible que deba cambiar el ajuste Señal de entrada en el menú Señal del proyector a Automático (consulte la [página 71](#page-70-0)). <span id="page-32-0"></span>4. Si desea reproducir sonidos a través del proyector, consulte la [página 35](#page-34-0) para obtener instrucciones sobre la conexión de cables de audio.

Cuando haya terminado de realizar todas las conexiones, consulte la [página 39](#page-38-0) para obtener instrucciones sobre cómo encender el proyector, y consulte el Capítulo 2 para obtener instrucciones sobre cómo proyectar y ajustar la imagen.

#### *Conexión de una fuente de video RGB*

Puede conectar el proyector a una fuente de video RGB con el cable VGA para computadora que viene con el proyector.

1. Conecte el cable al puerto RGB de su reproductor y al puerto Computer (Component Video) del reproductor.

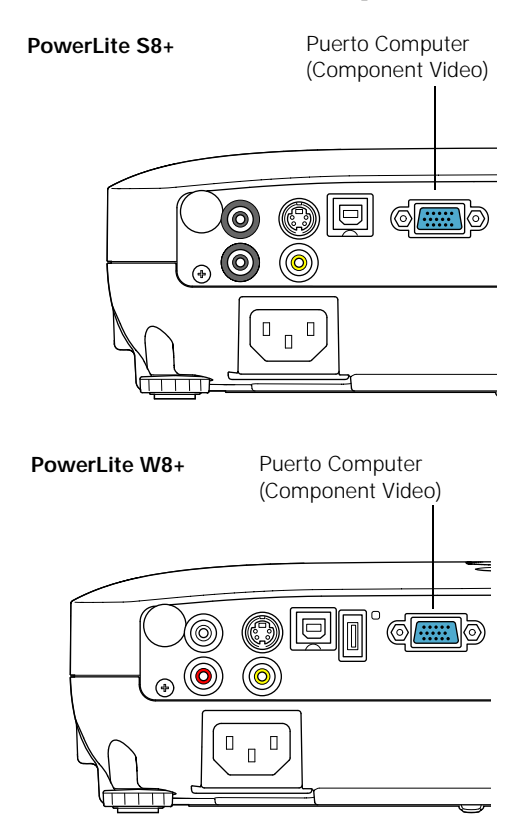

- <span id="page-33-0"></span>2. Es posible que deba cambiar el ajuste Señal de entrada en el menú Señal del proyector a RGB (consulte la [página 71](#page-70-0)).
- 3. Si desea reproducir sonidos a través del proyector, consulte la [página 35](#page-34-0) para obtener más instrucciones sobre cómo conectar cables de audio.

Cuando haya terminado de realizar todas las conexiones, consulte la [página 39](#page-38-0) para obtener instrucciones sobre cómo encender el proyector, y consulte el Capítulo 2 para obtener instrucciones sobre cómo proyectar y ajustar la imagen.

## *Conexión de un monitor externo (sólo PowerLite S8+)*

Si desea controlar la presentación de su computadora de cerca (en un monitor colocado detrás del proyector) así como en la pantalla, puede conectar un monitor externo. Puede usarlo para supervisar su presentación aunque haya pulsado el botón A/V Mute o haya cambiado a una fuente de imagen diferente. Sólo se pueden mostrar imágenes de computadora en el monitor externo; no imágenes de video.

En primer lugar, compruebe que el cable VGA de la computadora esté conectado al puerto Computer (Component Video) del proyector (consulte la [página 27\)](#page-26-0). Después, conecte su monitor al puerto Monitor Out (Salida de monitor) del proyector, como se muestra:

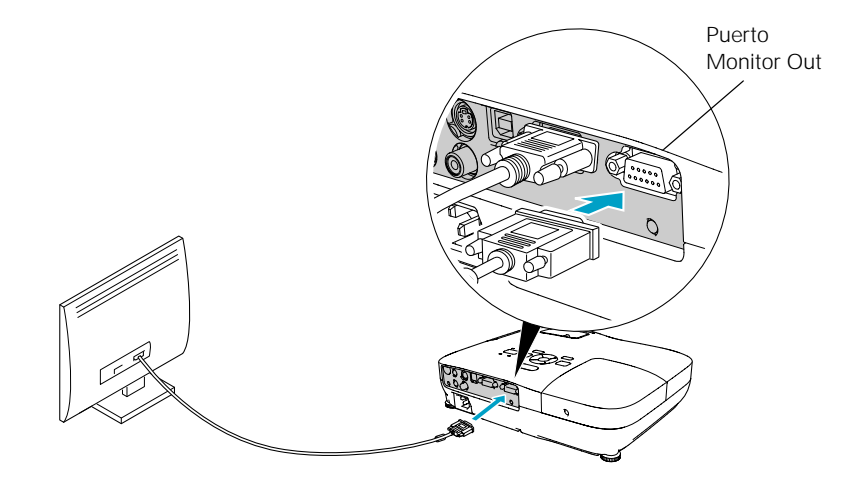

#### *nota*

*Algunos monitores LCD no pueden mostrar la imagen correctamente. Si tiene problemas para visualizar la imagen, conecte un monitor multiscan. Si proyecta imágenes de computadora, compruebe que la frecuencia de actualización de la computadora esté configurada en 65 Hz o superior.*

*El proyector debe estar encendido para que el puerto Monitor Out (Salida de monitor) envíe una señal al monitor (aunque puede estar en modo en espera). Asegúrese de que el Modo en espera esté configurado en Comunic. activ. en el menú Extendida. Consulte la [página 73](#page-72-0).*

# <span id="page-34-0"></span>*Reproducción de sonido a través del proyector*

Puede reproducir sonido con el sistema de altavoces del proyector.

1. Localice el cable adecuado y conéctelo a la conexión Audio del proyector.

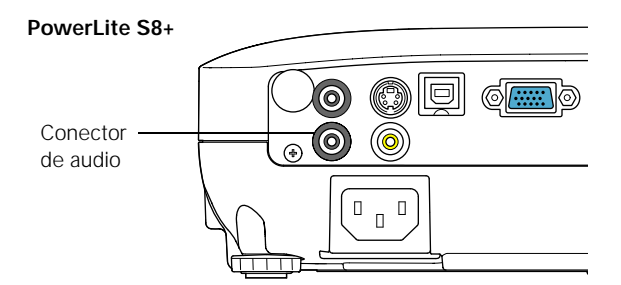

**PowerLite W8+**

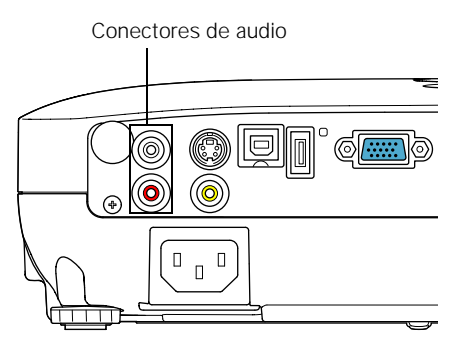

2. Conecte el otro extremo del cable al conector de salida de audio de la computadora o el equipo de video.

#### <span id="page-35-0"></span>*Conexión de altavoces externos (sólo PowerLite S8+)*

Puede reproducir el sonido del proyector a través de altavoces externos con un amplificador integrado.

1. Encuentre el cable adecuado para conectar los altavoces.

Dependiendo de los altavoces, quizá pueda utilizar un cable de audio estándar con un conector con mini conexión estéreo en un extremo y conexiones de clavija en el otro. En el caso de algunos altavoces, es posible que necesite un cable o adaptador especial.

2. Conecte un extremo de la mini conexión estéreo del cable de audio al puerto Audio Out (Salida de audio) del proyector.

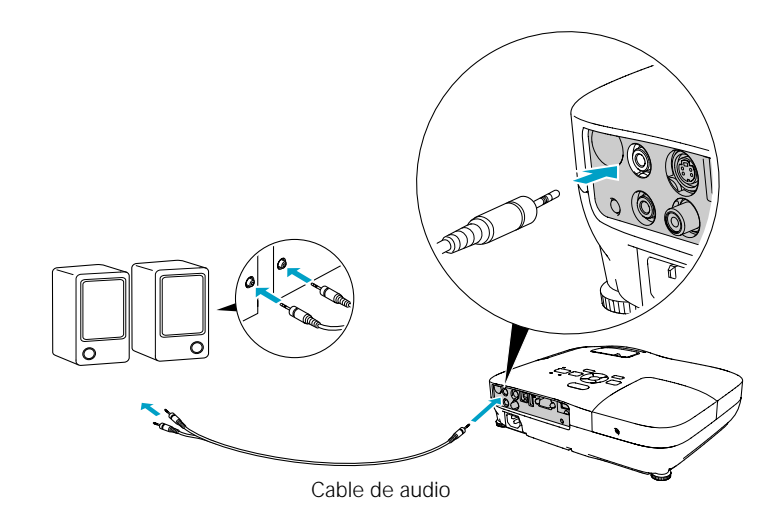

3. Conecte el otro extremo del cable a los altavoces.

El sistema de altavoces internos del proyector se desactiva cuando se reproduce el sonido por altavoces externos.
# <span id="page-36-0"></span>*Conexión de una cámara digital u otro dispositivo USB (sólo PowerLite W8+)*

Puede conectar una cámara digital, una unidad para dispositivo USB (memoria flash), un disco duro USB o un dispositivo de almacenamiento multimedia, como el Epson P-7000, al proyector. Luego, puede utilizar la función Slideshow (Presentación con diapositivas) del proyector para ver imágenes JPEG o una presentación. Consulte la [página 61](#page-60-0) para obtener más información.

Use el cable USB especificado para su dispositivo.

- 1. Siga las instrucciones que comienzan en la [página 39](#page-38-0) para encender el proyector.
- 2. Conecte la unidad USB o el extremo plano del cable USB al puerto  $\leftrightarrow$  USB TypeA del proyector, como se muestra.

#### *nota*

*Utilice un cable de menos de 3 metros (10 pies) de largo y conecte la cámara u otro dispositivo directamente al proyector. Puede que el proyector no funcione correctamente si utiliza un cable más largo o si conecta la cámara a un concentrador USB.*

*Si conecta un disco duro USB, asegúrese de usar el adaptador de CA para alimentar el disco duro.*

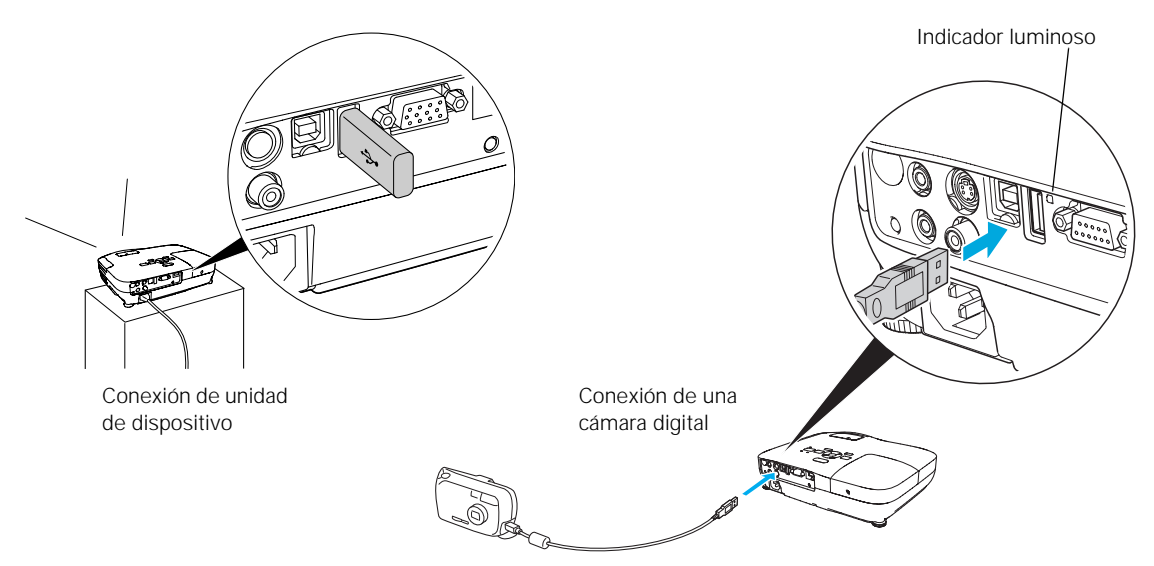

3. Conecte el otro extremo del cable a la cámara u otro dispositivo, si es necesario.

El indicador luminoso en el proyector parpadea en color naranja y luego verde cuando un dispositivo USB está conectado.

4. Si no está conectado a otra fuente de imagen, aparece el programa Slideshow (Presentación con diapositivas).

Si está conectado a otra fuente de imagen, pulse el botón USB del control remoto para pasar al programa Slideshow (Presentación con diapositivas).

- 5. Consulte la [página 61](#page-60-0) para obtener más instrucciones sobre el control de la presentación con diapositivas.
- 6. Cuando termine, pulse el botón Esc y seleccione Salir para salir de la presentación con diapositivas antes de apagar o retirar el dispositivo USB.

Compruebe que el dispositivo USB esté apagado (si es necesario) antes de retirar el dispositivo o el cable del proyector. De lo contrario, podría dañar el dispositivo y/o el proyector.

# <span id="page-38-0"></span>*Encendido y apagado del proyector*

Encienda cualquier computadora o equipo de video que esté conectado al proyector antes de ponerlo en marcha para que el proyector pueda reconocer el dispositivo automáticamente y mostrar la fuente de imagen. Si enciende primero el proyector o si tiene varios equipos conectados, es posible que deba seleccionar la fuente de imagen manualmente (consulte la [página 46\)](#page-45-0).

Siga estos pasos para encender el proyector:

1. Abra la tapa corrediza A/V Mute (cubierta de la lente).

**PowerLite S8+**

**PowerLite W8+**

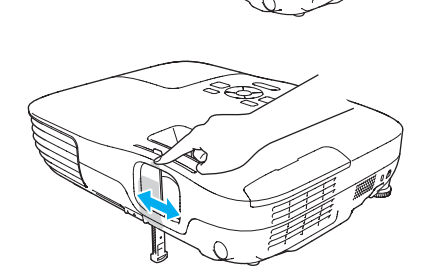

2. Conecte un extremo del cable de alimentación al proyector y el otro a la toma de corriente.

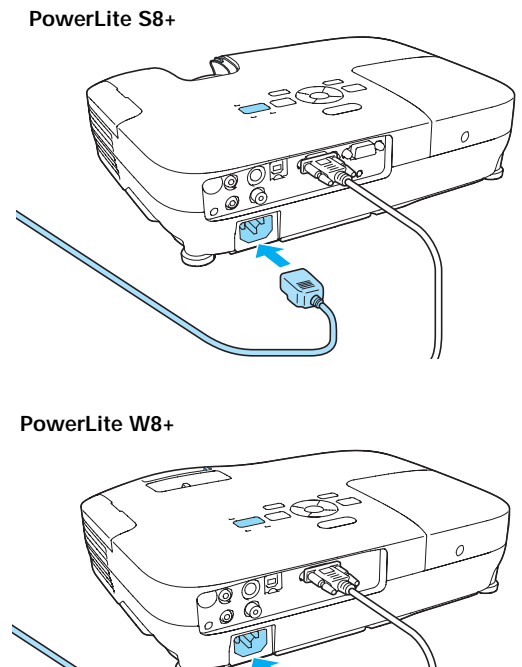

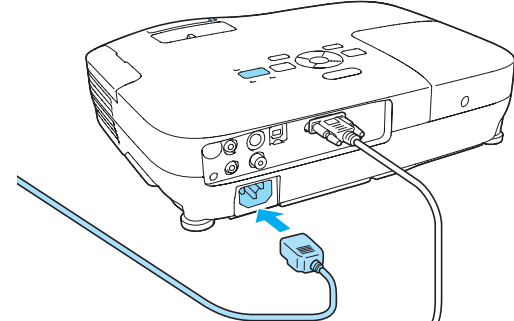

El indicador luminoso de encendido $\mathcal O$ se ilumina de color naranja.

Indicador luminoso de encendido

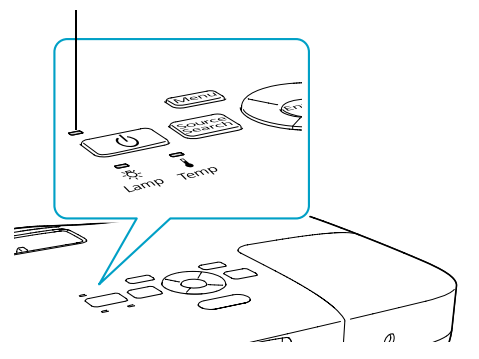

3. Pulse el botón de encendido  $\circlearrowleft$  del proyector o del control remoto.

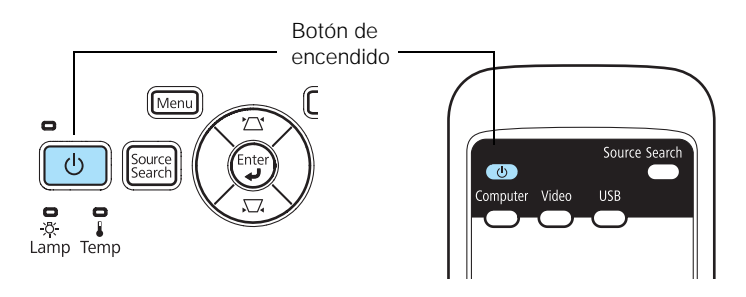

El proyector emitirá un pitido y el indicador luminoso de encendido  $\circ$  parpadeará de color verde mientras se calienta el proyector; luego empezará a aparecer la imagen. Cuando el indicador luminoso de encendido  $\circlearrowleft$  deje de parpadear y se ponga de color verde, podrá empezar a utilizar el proyector.

4. Si se solicita que introduzca una contraseña, consulte la [página 77](#page-76-0).

#### *advertencia*

*No mire nunca la lente mientras esté encendida la lámpara. Podría dañar sus ojos y es especialmente peligroso para los niños.*

#### *nota*

*Si se produce una interrupción del servicio eléctrico mientras está habilitada la función Direct Power On y el proyector está conectado, el proyector se reiniciará cuando vuelva la corriente.*

#### *nota*

*La vida útil de la lámpara variará dependiendo del modo que se seleccione, las condiciones ambientales y el uso que se le dé al producto.* 

*Para prolongar la vida útil del proyector, apáguelo cuando no esté en uso.* 

*Puede configurar el proyector para que apague automáticamente la lámpara y se ponga en "Modo reposo" cuando no reciba ninguna señal durante 1 a 30 minutos (consulte la [página 74](#page-73-0)). Así ahorra electricidad, enfría el proyector y prolonga la vida útil de la lámpara. Si desea volver a empezar a utilizar el proyector, pulse el botón de encendido* P*. Si ha terminado de utilizar el proyector, desconecte el cable de alimentación.* 

## *Uso de la función Direct Power On*

La función Direct Power On (Encendido directo) permite una configuración más rápida. El proyector se encenderá automáticamente cuando lo enchufe o lo encienda desde un interruptor de pared. No es necesario pulsar el botón de encendido  $\mathcal{O}$ .

Siga estos pasos para activar la función Direct Power On:

- 1. Pulse el botón Menu del control remoto o proyector, luego seleccione el menú Extendida y pulse el botón Enter.
- 2. Seleccione Operación y pulse el botón Enter.
- 3. Seleccione Direct Power On y pulse el botón Enter.

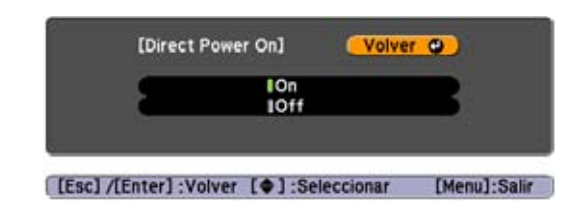

- 4. Seleccione On y pulse el botón Enter.
- 5. Pulse el botón Menu para salir. La nueva configuración se aplicará la siguiente vez que conecte el proyector a una toma de corriente.

## *Apagado del proyector*

Este proyector incorpora la tecnología Instant Off (Apagado instantáneo). Para apagarlo, puede pulsar el botón de encendido  $\circlearrowleft$ como se describe más abajo, desenchufarlo o apagarlo desde el interruptor que esté suministrando electricidad. No es necesario que espere a que el proyector se enfríe primero.

1. Para apagar el proyector, pulse el botón de encendido  $\circlearrowleft$  del control remoto o del proyector.

Aparecerá un mensaje de confirmación. (Si no desea apagarlo, pulse cualquier otro botón).

#### ¿Desactivar?

Sí : Presione el botón <mark>©</mark><br>No: Presione otro botón

2. Pulse el botón de encendido  $\circlearrowright$  otra vez. La lámpara de proyección se apaga y el proyector emite dos pitidos. Ahora puede desconectar el cable de alimentación.

Si desea volver a encender el proyector, asegúrese de que el indicador de encendido  $\circ$  no esté parpadeando de color naranja, después pulse el botón de encendido  $\overline{\mathcal{O}}$ .

# *Visualización y ajuste de la imagen*

Siga las directrices de este capítulo para:

- [Seleccionar una fuente de imagen](#page-45-0)
- [Ajustar la imagen](#page-46-0)

# <span id="page-45-0"></span>*Selección de una fuente de imagen*

Es posible que deba seleccionar la fuente de imagen si tiene varias fuentes de imagen conectadas al proyector (como una computadora o un reproductor de DVD). Si selecciona la fuente de imagen, puede alternar la entrada de las imágenes desde los diferentes equipos conectados.

Si no ve la imagen que desea, pulse el botón Source Search (Buscar fuente) del control remoto o del proyector hasta que vea la imagen que desee proyectar. O bien, pulse uno de los botones de fuente del control remoto (Computer [Computadora], Video o USB).

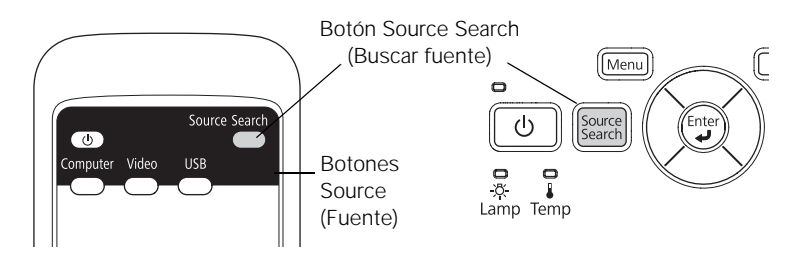

Si aún no puede ver una imagen o no puede proyectar la misma imagen que se ve en la pantalla de su computadora portátil o de escritorio, consulte la [página 98](#page-97-0) para obtener soluciones.

Seleccione USB para proyectar desde un dispositivo USB (sólo PowerLite W8+). Consulte la [página 61](#page-60-0) para obtener instrucciones.

# <span id="page-46-0"></span>*Ajuste de la imagen*

Luego de ver la imagen, es posible que deba realizar algunos ajustes:

- Cambie la posición de la imagen como se describe a continuación, si ésta aparece demasiado alta o baja.
- Si la imagen no es cuadrada, consulte la [página 48](#page-47-0).
- Para centrar o ampliar la imagen, consulte la [página 50](#page-49-0).
- Para ajustar rápidamente el color, brillo o contraste, consulte la [página 51.](#page-50-0)
- Para cambiar la proporción dimensional de la imagen, consulte la [página 52.](#page-51-0)
- Si necesita afinar la imagen o el sonido, consulte el Capítulo 5.

## *Ajuste de la posición de la imagen*

Si la imagen aparece demasiado abajo en la pantalla, puede utilizar el pie ajustable delantero para subirla.

1. Presione hacia arriba la palanca para soltar el pie y levante la parte delantera del proyector.

**PowerLite W8+ PowerLite S8+**

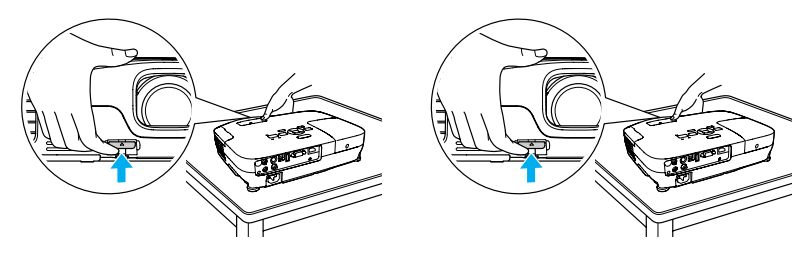

2. Luego de colocar la imagen donde desee, suelte la palanca para bloquear el pie en esa posición.

<span id="page-47-0"></span>3. Si la imagen está inclinada o si debe realizar ajustes a la altura de ésta, gire el pie ajustable posterior del proyector.

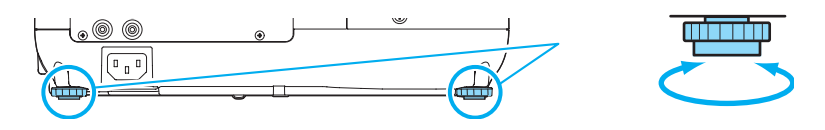

Es posible que la forma de la imagen se distorsione o adquiera forma trapezoidal al levantar el proyector, pero se puede corregir como se describe a continuación.

## *Ajuste de la forma de la imagen*

Puede mantener una imagen rectangular colocando el proyector directamente delante de la pantalla y manteniéndolo nivelado. Esta opción también produce la mejor calidad de imagen. Si el proyector está inclinado hacia arriba o hacia abajo (hasta 30°), o si está colocado en ángulo, la imagen puede adquirir una forma trapezoidal y es posible que deba corregirla.

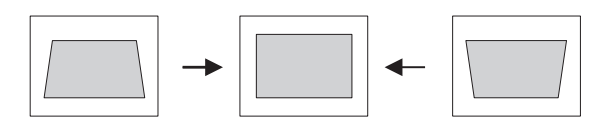

El PowerLite W8+ proyector incluye la función Keystone auto. que detecta y corrige la distorsión trapezoidal vertical. Tarda aproximadamente un segundo después de encender el proyector para que se corrija la imagen.

Si la imagen continúa distorsionada, o si usa el proyector PowerLite S8+, haga lo siguiente:

■ Presione los botones de corrección trapezoidal apropiados del panel de control del proyector hasta que la forma de la imagen esté completamente rectangular.

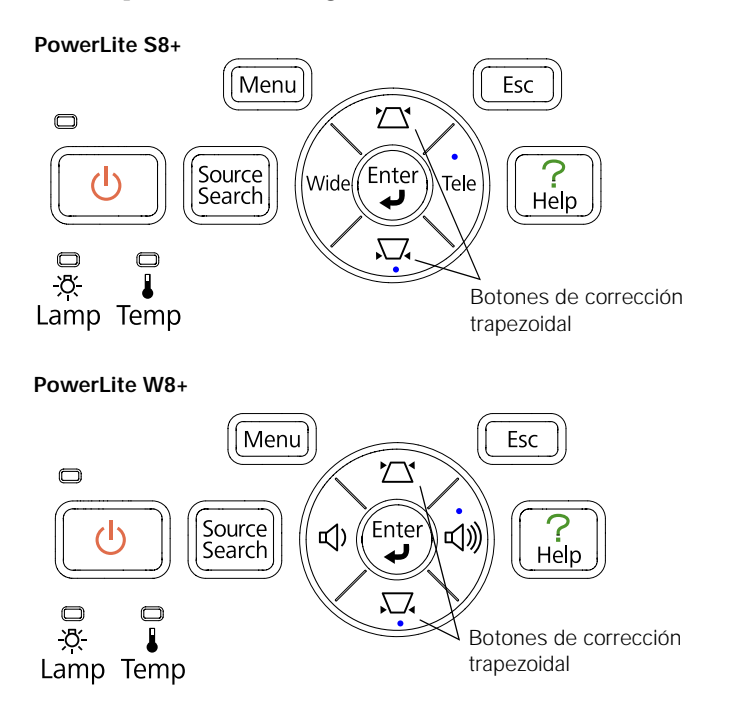

■ Seleccione el ajuste Keystone en el menú Ajustes del proyector (consulte la [página 72\)](#page-71-0). Luego, use los botones de flecha del control remoto para ajustar la forma de la imagen.

### <span id="page-49-0"></span>*Enfoque y ampliación de la imagen*

Gire el anillo de enfoque del proyector para hacer más nítida la imagen.

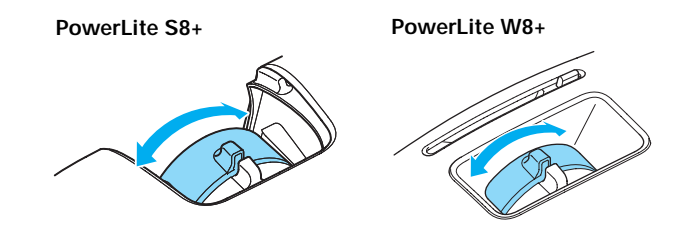

PowerLite W8+: para ampliar o reducir la imagen, gire el anillo de zoom.

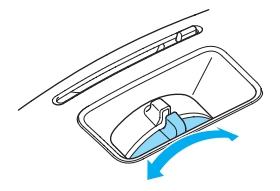

PowerLite S8+: para reducir o ampliar la imagen, pulse el botón Wide (ampliar) o Tele (reducir) en el panel de control del proyector. También puede usar el ajuste Zoom en el menú Ajustes del proyector; consulte la [página 72](#page-71-0) para obtener instrucciones.

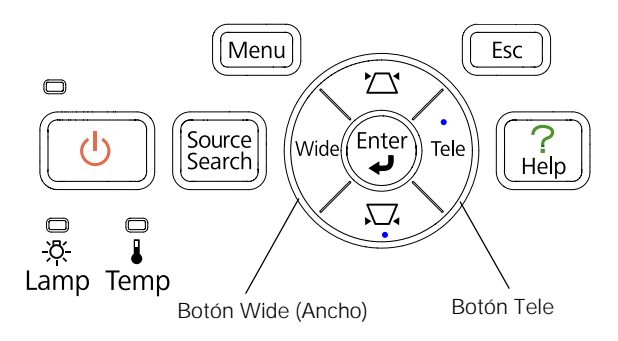

Si la imagen sigue sin ser lo suficientemente grande, deberá alejar el proyector de la pantalla.

También puede utilizar los botones E-Zoom del control remoto para ampliar una parte de la imagen. Consulte la [página 57](#page-56-0) para obtener más instrucciones.

## <span id="page-50-0"></span>*Selección del Modo de color*

El Modo de color ajusta el nivel de brillo, contraste y color para varios entornos de visualización comunes. Utilice este ajuste para obtener una buena calidad de imagen de forma rápida.

Pulse el botón Color Mode (Modo de color) del control remoto para seleccionar una opción. Púlselo hasta que la opción que desee se proyecte en la esquina superior derecha.

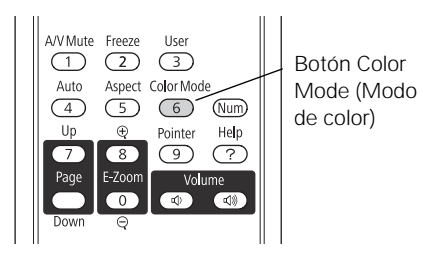

Seleccione una de las siguientes opciones de Modo de color:

- Dinámico: éste es el modo más brillante; destinado para videojuegos o TV en una habitación iluminada.
- Presentación: para realizar presentaciones a color en una habitación iluminada.
- Teatro: para películas con tono natural en habitaciones oscuras.
- Foto: para imágenes intensas y fijas de alto contraste en habitaciones iluminadas (sólo disponible cuando la fuente está configurada en Ordenador o USB).
- Deporte: para imágenes de TV intensas en habitaciones iluminadas (sólo disponible para fuentes de video componente, S-Video o video compuesto).
- sRGB: para una equivalencia de la paleta cromática de pantallas de computadora estándar sRGB.
- Pizarra negra: para proyecciones de colores precisos en un pizarrón verde (ajusta el punto blanco).
- Pizarra: para presentaciones de computadora en una habitación iluminada con texto en blanco y negro, e imágenes gráficas.

#### <span id="page-51-0"></span>*nota*

*No puede cambiar la proporción dimensional cuando muestre imágenes desde una computadora mediante el puerto USB*  TypeB *o desde un dispositivo USB al utilizar la fuente USB en el* 

## *Cambio del tamaño de las imágenes de video*

Puede cambiar el tamaño de sus imágenes modificando la proporción dimensional (ancho a altura), dependiendo de la señal de entrada.

Pulse el botón Aspect (Aspecto) del control remoto. Pulse varias veces el botón Aspect para ver las opciones disponibles.

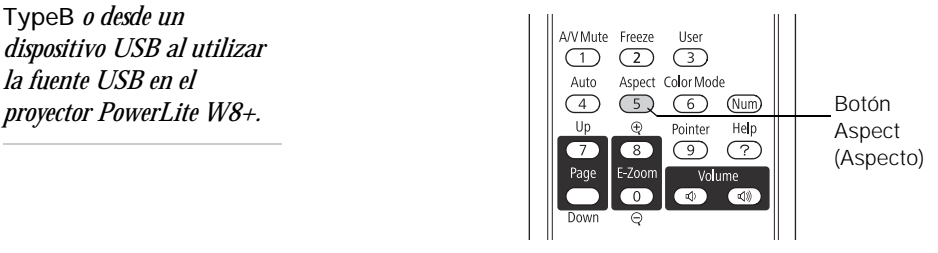

Seleccione una de las siguientes opciones de Aspecto:

#### **PowerLite S8+**

- Normal (sólo para imágenes que se envíen a través del puerto Computer [Component Video]): muestra imágenes en toda el área de proyección y mantiene la proporción dimensional de la imagen. Elija este ajuste para cambiar automáticamente el tamaño de la imagen y aprovechar al máximo el área de visualización.
- 4:3: muestra imágenes en toda el área de proyección con una proporción de 4:3.
- 16:9: convierte la proporción dimensional de la imagen a 16:9. Las imágenes de proporción 4:3 se alargan horizontalmente para ajustarse.

#### **PowerLite W8+**

- Automático (sólo imágenes HDMI): automáticamente configura la proporción dimensional según la señal de entrada. Elija este ajuste para proyectar una imagen HDMI con la mejor proporción dimensional.
- Normal: muestra imágenes en toda el área de proyección y mantiene la proporción dimensional de la imagen. Elija este ajuste para cambiar automáticamente el tamaño de la imagen y aprovechar al máximo el área de visualización.
- 16:9: convierte la proporción dimensional de la imagen a 16:9. Las imágenes de proporción 4:3 se alargan horizontalmente para ajustarse.
- Zoom: muestra imágenes en todo el ancho del área de proyección y mantiene la proporción dimensional de la imagen. La imagen puede estar cortada en la parte superior e inferior según la proporción dimensional.
- Completo: muestra imágenes en todo el ancho del área de proyección, pero no mantiene la proporción dimensional. Las imágenes de proporción 4:3 se alargan horizontalmente.
- Nativa: muestra las imágenes como son (se mantiene la proporción dimensional y la resolución de la imagen). Es posible que aparezcan bandas negras o que la imagen esté cortada, dependiendo de la resolución.

# *Presentaciones con el control remoto*

El proyector incluye una serie de herramientas para mejorar su presentación. Puede acceder a ellas a través del control remoto, el cual permite utilizar el proyector desde cualquier lugar de la habitación (hasta 6 metros de distancia).

Este capítulo abarca lo siguiente:

- [Uso del control remoto](#page-55-0)
- [Control de sonido y video](#page-55-0)
- [Funcionamiento de la computadora con el control remoto](#page-58-0)
- [Aspectos destacados de la presentación](#page-59-0)
- Presentación con diapositivas desde un dispositivo USB (sólo PowerLite W8+)

#### <span id="page-55-0"></span>*nota*

*Si pulsa un botón durante más de 30 segundos, el control remoto deja de funcionar para ahorrar energía. Cuando suelta el botón, vuelve a su funcionamiento normal.*

*Si usa el control remoto bajo lámparas fluorescentes brillantes o luz solar directa, es posible que el proyector no responda correctamente.*

# *Uso del control remoto*

Compruebe que las pilas estén instaladas como se describe en la [página 91.](#page-90-0) Siga estos consejos para utilizar el control remoto:

- Apunte con el control remoto a la parte delantera o posterior del proyector o a la pantalla.
- No se aleje más de 6 metros del proyector.
- Apunte el control remoto dentro de 30° al lado de los receptores del control remoto en el proyector (o a 15° por encima o debajo).

# *Control de imagen y sonido*

Puede usar el control remoto para apagar temporalmente la imagen y el sonido, detener la acción, ampliar la imagen y ajustar el volumen.

## *Desconexión de la imagen y el sonido*

Pulse el botón A/V Mute del control remoto o cierre la tapa corrediza A/V Mute del proyector para apagar la imagen, el sonido y oscurecer la pantalla. Esto es útil si desea llamar la atención de la audiencia temporalmente sin tener la distracción de una pantalla brillante.

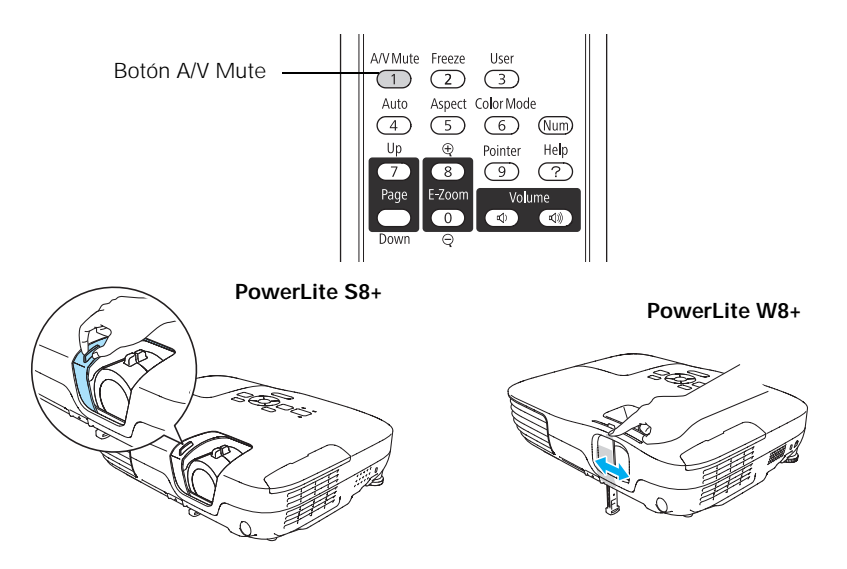

<span id="page-56-0"></span>Para volver a encender la imagen y el sonido, pulse nuevamente el botón o abra la tapa corrediza A/V Mute.

Puede crear una imagen, como el logotipo o la imagen de una empresa, para visualizar en la pantalla cuando pulse el botón A/V Mute. (Consulte la [página 78](#page-77-0) para obtener más información).

También puede configurar el ajuste Tempor tapa objetivo para apagar automáticamente el proyector después de 30 minutos para protegerlo en caso de que la tapa corrediza A/V Mute esté cerrada por mucho tiempo. Consulte la [página 73](#page-72-0) para obtener instrucciones.

## *Pausa de la acción*

Pulse el botón Freeze (Congelar) del control remoto para detener la acción de un video o imagen de computadora. La imagen se detiene pero el sonido continuará.

Para reanudar la acción, pulse el botón Freeze otra vez.

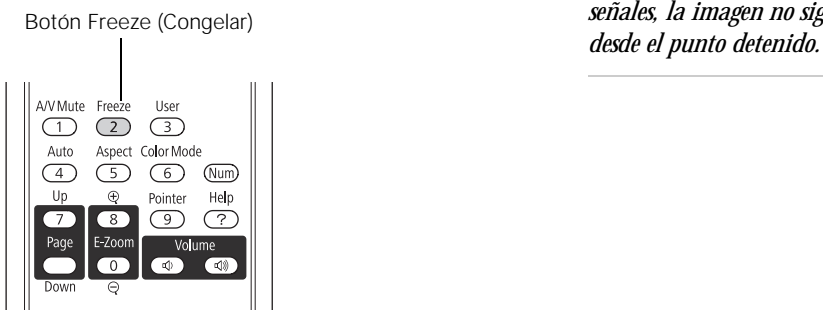

## *Ampliación de la imagen*

Puede ampliar una parte de la imagen mediante los botones E-Zoom del control remoto.

1. Oprima el botón E-Zoom + del control remoto.

Verá una puntero en forma de cruz que indica el centro de la zona de ampliación.

2. Utilice los botones de flecha para colocar el puntero en forma de cruz.

#### *nota*

*La función Freeze (Congelar) detiene la imagen, pero no el sonido. Debido a que la fuente continúa transmitiendo señales, la imagen no sigue* 

#### *nota*

*No puede usar la función*  Progresivo *(consulte la [página 70](#page-69-0)) al usar la función E-Zoom.*

- 3. Continúe pulsando el botón E-Zoom + para ampliar la zona seleccionada hasta 4 veces.
- 4. Mientras la imagen está ampliada, puede:
	- Utilizar los botones de flecha para desplazarse por la pantalla.
	- Pulsar el botón E-Zoom para reducir la imagen.
- 5. Pulsar el botón ESC (Escape) para devolver la imagen a su tamaño original.

## *Control del volumen*

Para cambiar el volumen en el proyector, pulse el botón  $\triangleleft$  o  $\triangleleft$  del control remoto.

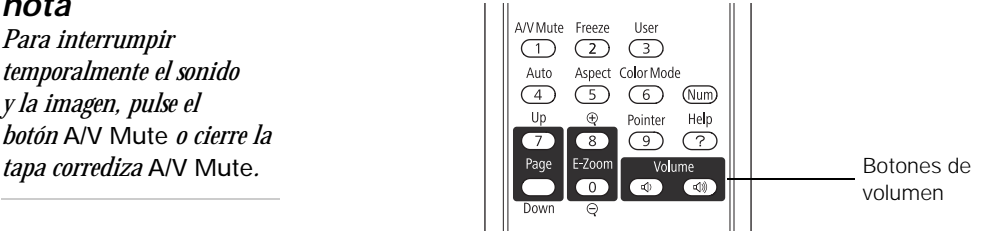

En el proyector PowerLite W8+, puede pulsar el botón  $\triangleleft$  o  $\triangleleft$  en el panel de control del proyector.

También puede ajustar el volumen utilizando el sistema de menús del proyector. Consulte la [página 73](#page-72-0).

*nota Para interrumpir temporalmente el sonido y la imagen, pulse el botón* A/V Mute *o cierre la* 

# <span id="page-58-0"></span>*Manejo de la computadora con el control remoto*

Puede utilizar el control remoto en vez del mouse de la computadora y así no deberá pararse al lado de la computadora para controlar la presentación.

Si no utiliza el puerto USB TypeB del proyector para visualizar la presentación, puede usar los botones del control remoto para realizar una de las siguientes acciones:

- Pulse los botones Page Up (Retroceder página) o Page Down (Avanzar página) para desplazarse por las diapositivas de la presentación.
- Use los botones como lo haría con un mouse inalámbrico pulsando los botones de flecha, Enter (Entrar) y Esc (Escape).

Antes de que pueda utilizar una de estas funciones, debe conectar un cable USB al puerto USB TypeB en el proyector (consulte la [página 24\)](#page-23-0) y seleccionar la función que desee usar (consulte la página 59).

Para controlar las diapositivas de la presentación con los botones Page Up o Page Down del control remoto, seleccione Re pág/Av pág como el ajuste USB Type B en el menú Extendida (consulte la [página 73\)](#page-72-0). Ahora puede controlar su presentación con esos botones.

#### *nota*

*Puede utilizar el control remoto como si fuera un mouse inalámbrico sólo cuando se proyecta desde el puerto* Computer (Component Video) *o* HDMI *(sólo PowerLite W8+).*

*Es posible que necesite seleccionar ajustes específicos en su computadora para usar el control remoto como mouse. Consulte la documentación de su computadora para obtener más información.*

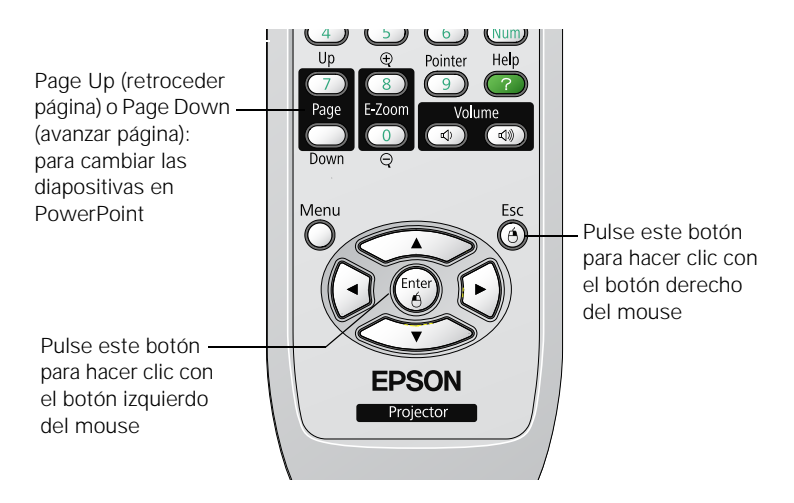

<span id="page-59-0"></span>Si desea usar el control remoto como un mouse inalámbrico, seleccione Ratón sin cable como el ajuste USB Type B en el menú Extendida (consulte la [página 73\)](#page-72-0). Ahora puede controlar la presentación de la siguiente manera:

- Use los botones de flecha para desplazar el puntero por la pantalla.
- Pulse el botón Enter una vez para hacer clic con el botón izquierdo del mouse o dos veces para hacer un doble clic. Pulse el botón Esc para hacer clic con el botón derecho del mouse.
- Para arrastrar y colocar un objeto, mantenga pulsado el botón Enter. A continuación, utilice los botones de flecha para arrastrar el objeto. Cuando esté donde desee, suelte el botón Enter.

# *Aspectos destacados de la presentación*

Puede incluir un puntero para destacar la información importante de la pantalla. Si desea personalizar el puntero, puede elegir entre tres formas distintas.

## *Utilización del puntero*

1. Para activar el puntero, pulse el botón Pointer (Puntero) del control remoto. Aparece un puntero en la pantalla.

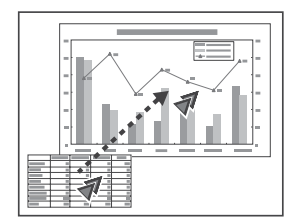

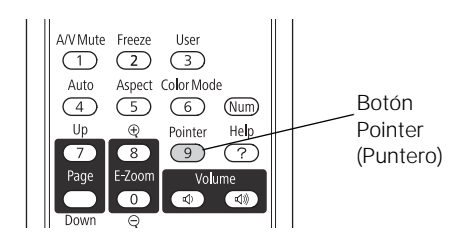

Si prefiere utilizar otro tipo de puntero, consulte las instrucciones de la siguiente sección.

- 2. Utilice los botones de flecha del control remoto para colocar el puntero en la pantalla.
- 3. Cuando termine de utilizar el puntero, pulse el botón Pointer o Esc para que desaparezca de la pantalla.

## <span id="page-60-0"></span>*Personalización del puntero*

Puede cambiar la apariencia del puntero eligiendo entre tres formas distintas.

- 1. Pulse el botón Menu del control remoto, seleccione el menú Ajustes, resalte Forma del puntero y pulse el botón Enter. Puede seleccionar una de las formas del puntero que se muestran a la izquierda.
- 2. Seleccione la forma que desee y pulse el botón Enter.
- 3. Resalte Volver y pulse el botón Enter.
- 4. Pulse el botón Menu para salir del sistema de menús.

# *Presentación con diapositivas (sólo PowerLite W8+)*

Puede usar la función Slideshow (Presentación con diapositivas) del proyector cada vez que conecte un dispositivo USB que contenga archivos de imagen .JPG. Esto le permite visualizar rápida y fácilmente imágenes individuales o comenzar una presentación con diapositivas de todas las imágenes en una carpeta. Puede controlar la presentación con diapositivas con el control remoto del proyector.

Para realizar una presentación instantánea en PowerPoint, convierta las diapositivas de PowerPoint a archivos individuales .JPG (guárdelas como \*.jpg) y guárdelos en una carpeta. Copie dicha carpeta a una unidad de memoria flash USB (unidad de dispositivo) u otro dispositivo USB. Luego, conéctelo al proyector y comience su presentación.

Puede cambiar la pantalla del dispositivo que muestra la presentación a otra fuente con el botón Search (Buscar) o uno de los botones de Source (Fuente) específicos del control remoto. Para volver a la fuente de la presentación con diapositivas, pulse el botón Search y seleccione USB o simplemente pulse el botón USB.

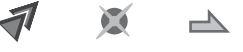

#### *nota*

*Puede proyectar archivos .JPG en resoluciones de hasta 8176 × 6144, con recuentos de píxeles que aumentan en múltiplos de 8.*

*Si un archivo .JPG está muy comprimido, es posible que su proyector no pueda mostrarlo correctamente. El proyector no puede mostrar archivos .JPG de formato progresivo.*

*No puede proyectar archivos de películas con la función Slideshow (Presentación con diapositivas).*

## *Inicio de una presentación con diapositivas*

- 1. Conecte un dispositivo USB al puerto USB TypeA del proyector (consulte la [página 37\)](#page-36-0).
- 2. Si el proyector está conectado a otra fuente de imagen, pulse el botón USB del control remoto para pasar al programa de presentación con diapositivas.

Si no está conectado a otra fuente de imagen, el programa Slideshow (Presentación con diapositivas) aparece automáticamente.

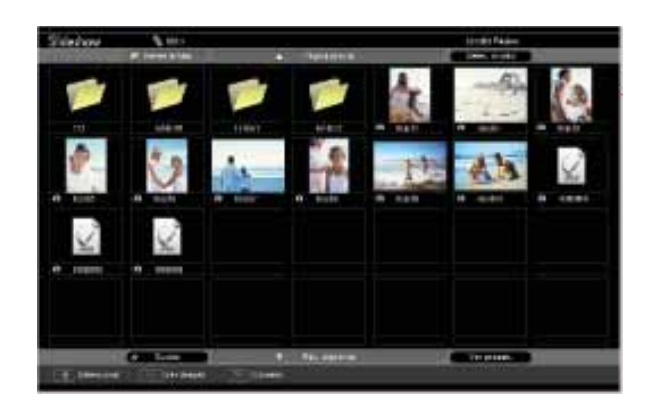

Si es necesario, pulse los botones de flecha del control remoto para resaltar el dispositivo desde el cual desea hacer la presentación y luego pulse el botón Enter.

- 3. Si necesita seleccionar una subcarpeta en el dispositivo, pulse los botones de flecha para seleccionar la carpeta y luego pulse el botón Enter.
- 4. Para visualizar una imagen individual, pulse los botones de flecha para seleccionarla y luego pulse el botón Enter. Para visualizar archivos de imágenes adicionales, pulse el botón de flecha  $\blacktriangleleft$  o  $\blacktriangleright$ .
- 5. Para visualizar una presentación con diapositivas de todas las imágenes de la carpeta actual, utilice los botones de flecha para seleccionar Ver presen. en la parte inferior de la pantalla Slideshow y pulse el botón Enter. Las imágenes se visualizan en secuencia sólo una vez. Al final, se puede ver nuevamente la carpeta.

*nota Para girar una imagen nota visualizada, pulse el botón Para visualizar una*  u *o* d *del control remoto presentación con diapositivas hasta que se visualice desde una carpeta que no correctamente. esté abierta, selecciónela y pulse el botón* Esc *del control remoto. Luego, seleccione* Ver presen. *en el menú que aparece y pulse el botón* Enter*.*

*Para iniciar una presentación con diapositivas de una imagen en particular, utilice los botones de flecha para seleccionar esa imagen, pulse el botón* Enter *y luego, pulse el botón* Enter *nuevamente.* 

Seleccione las siguientes opciones según sea necesario para controlar la visualización o presentación con diapositivas:

- Para subir un nivel de carpeta, seleccione Volver arriba en la parte superior de la pantalla Slideshow y pulse el botón Enter.
- Para seleccionar un dispositivo diferente, elija Selec. unidad en la esquina superior derecha de la pantalla, pulse el botón Enter y seleccione el dispositivo.
- Si las imágenes de una carpeta no se ajustan a la pantalla Slideshow, seleccione Pág. siguiente en la parte inferior de la pantalla y pulse el botón Enter para visualizar la pantalla siguiente llena de imágenes. Seleccione Página previa en la parte superior de la pantalla para seleccionar la pantalla anterior.
- Para salir de la presentación con diapositivas, pulse el botón Esc, seleccione Salir y pulse el botón Enter.

## *Selección de opciones de visualización de la presentación con diapositivas*

Para seleccionar las opciones de la presentación con diapositivas o agregar efectos especiales, siga los siguientes pasos:

1. Seleccione Opción en la esquina inferior izquierda de la pantalla Slideshow y pulse el botón Enter. Verá una pantalla parecida a ésta:

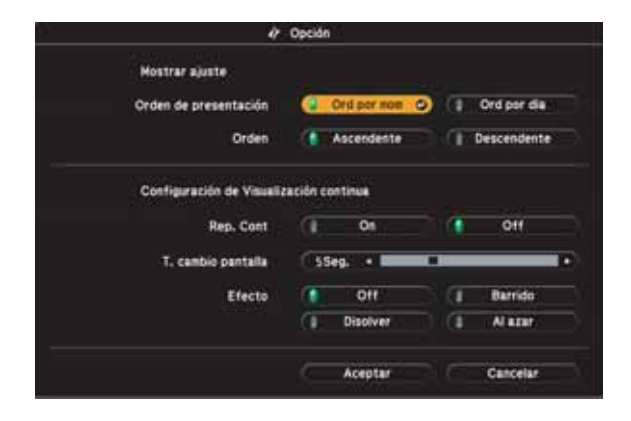

2. Resalte las opciones que desee usar y pulse el botón Enter.

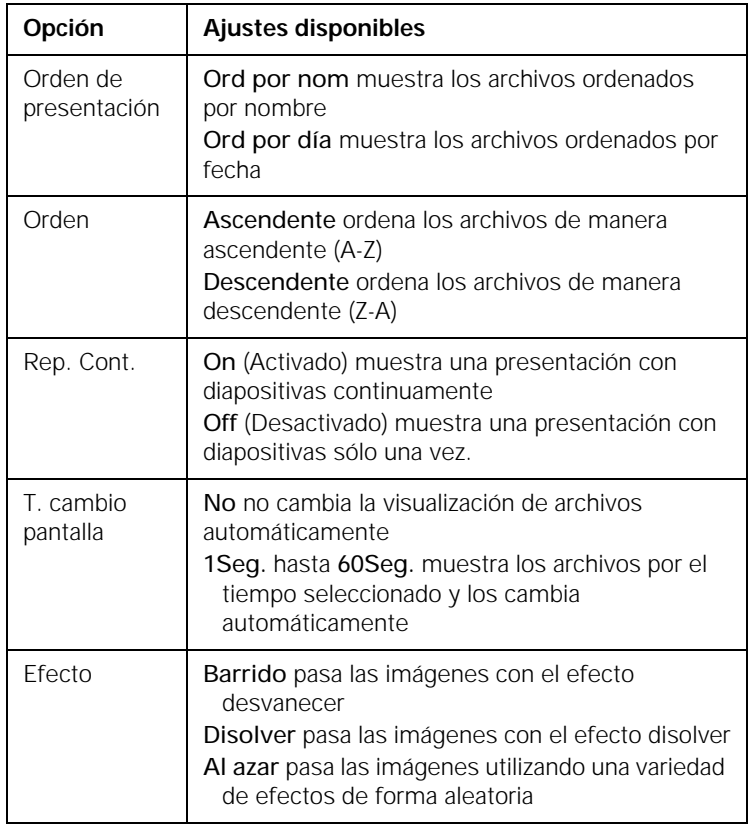

3. Cuando termine, seleccione Aceptar en la parte inferior de la pantalla y pulse el botón Enter. (Seleccione Cancelar y pulse el botón Enter para cancelar los cambios).

# *Ajuste del proyector*

 $\mathbf P$ uede utilizar los menús en pantalla del proyector para ajustar la imagen, el sonido y otras funciones. Este capítulo abarca la siguiente información:

- [Uso del sistema de menús](#page-65-0)
- [Ajuste de la imagen](#page-67-0)
- [Ajuste de la configuración de señales](#page-69-0)
- [Personalización de las funciones del proyector](#page-71-0)
- [Personalización de la alimentación y el funcionamiento](#page-72-0)
- [Uso de las funciones de seguridad del proyector](#page-75-0)

# <span id="page-65-0"></span>*Uso del sistema de menús*

Puede utilizar el control remoto o el panel de control del proyector para acceder a los menús y cambiar los ajustes. Siga estos pasos:

1. Para visualizar la pantalla de menú, pulse el botón Menu del control remoto o del proyector. Verá una pantalla de menú parecida a ésta:

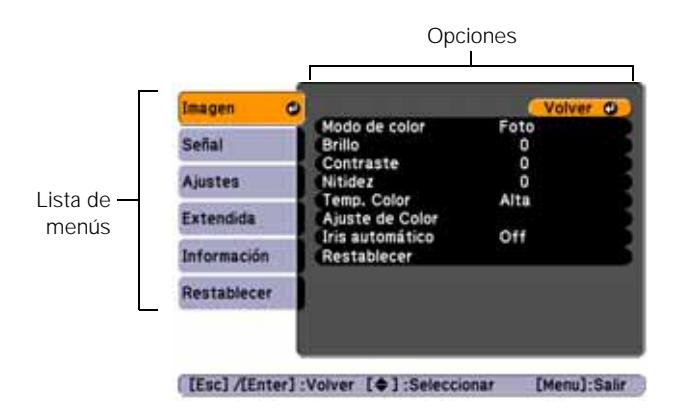

Los menús se enumeran en el costado izquierdo y las opciones disponibles del menú seleccionado se muestran en el costado derecho.

- 2. Utilice los botones de flecha del control remoto o del proyector para desplazarse por la lista de menús. Cuando haya resaltado el menú que desee, pulse el botón Enter para seleccionarlo.
- 3. Cuando haya seleccionado el menú, utilice los botones de flecha para desplazarse por la lista de opciones. (Es posible que algunas opciones aparezcan atenuadas o que no estén disponibles, dependiendo de la fuente seleccionada).
- 4. Después de seleccionar la opción que desee ajustar, utilice los botones de flecha para cambiar los ajustes. En algunos casos, es posible que sea necesario pulsar el botón Enter para ver una subpantalla.
	- Pulse el botón de la flecha derecha o izquierda para ajustar la barra corrediza.
	- Para seleccionar entre dos o más ajustes, pulse el botón de flecha hacia arriba o hacia abajo para seleccionar los ajustes y pulse el botón Enter.
- 5. Después de cambiar el ajuste, pulse el botón Esc para guardar los cambios y volver al menú anterior (o púlselo varias veces hasta salir del sistema de menús). También puede pulsar el botón Menu para salir.

### *Restablecimiento de la configuración predeterminada*

Puede utilizar la opción Restablecer de cualquier menú para restaurar los ajustes predeterminados de fábrica de los ajustes de ese menú.

Para restaurar todos los ajustes del proyector a sus valores predeterminados, seleccione el menú Restablecer, elija Restablecer todo, pulse el botón Enter y elija Sí para confirmar. *nota*

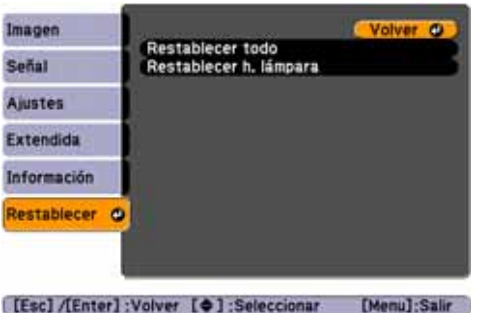

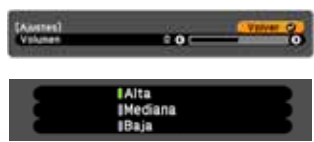

*Cuando selecciona*  Restablecer todo *en el menú Restablecer, no se restablece los ajustes Señal de entrada, Logotipo del usuario, Idioma u Horas lámpara.*

# *Ajuste de la imagen*

Puede utilizar el menú Imagen para ajustar el brillo, la nitidez, el color, el matiz, el contraste y el ajuste Iris automático.

1. Pulse el botón Menu del proyector o del control remoto y seleccione el menú Imagen. Verá una pantalla parecida a una de las siguientes:

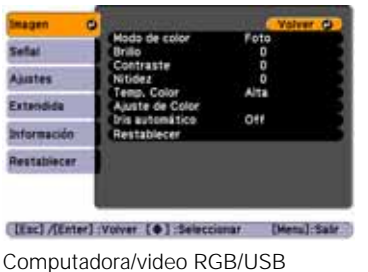

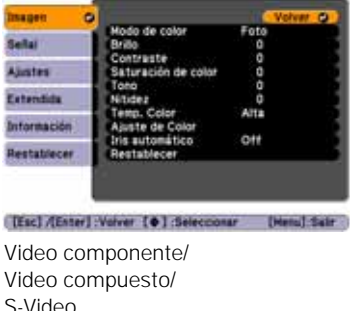

#### *nota*

*Los ajustes disponibles varían en función de la fuente de entrada seleccionada.*

*El ajuste* Brillo *cambia la opacidad de los paneles LCD del proyector. También puede modificar el brillo de la lámpara. Seleccione* Consumo eléctrico *en el menú Ajustes, luego elija* Normal *o* ECO *(la configuración predeterminada es*  Normal*).*

- 2. Ajuste las opciones que desee cuando sea necesario:
	- Modo de color Le permite ajustar rápidamente el color y el brillo en función de los ambientes. Puede guardar ajustes distintos para cada fuente. Consulte la [página 51](#page-50-0) para obtener una descripción de cada modo de color.
	- Brillo Aclara u oscurece toda la imagen.
	- Contraste Ajusta la diferencia entre las zonas luminosas y las oscuras.
	- Saturación de color Ajusta la profundidad del color de la imagen.
	- Tono Ajusta el equilibrio de verde a magenta de la imagen.
	- Nitidez Ajusta la nitidez de la imagen.

<span id="page-67-0"></span>*(sólo PowerLite W8+), verá el menú a su izquierda si la señal actual es video digital RGB o a su derecha si la señal es de video componente.*

#### ■ Temp. Color

Ajusta la temperatura del color de la imagen. Seleccione Alta para ajustar el matiz un poco más azul o Baja para ajustar el matiz un poco más rojo (el ajuste predeterminado es Mediana). (No se encuentra disponible si sRGB está seleccionado como el ajuste Modo de color).

#### ■ Ajuste de color

Ajusta los valores del color. Seleccione Rojo, Verde, Azul para ajustar los valores de saturación y tono de los colores rojo, verde y azul. (No se encuentra disponible si sRGB está seleccionado como el ajuste Modo de color).

#### ■ Iris automático

Ajusta automáticamente la luminosidad que se proyecta según el brillo de la imagen. (Sólo disponible cuando la opción Dinámico o Teatro está seleccionada como el modo de color de la fuente de entrada actual).

# <span id="page-69-0"></span>*Ajuste de la configuración de señales*

Aunque el proyector normalmente detecta y optimiza la señal de entrada automáticamente, puede utilizar el menú Señal para realizar ajustes manuales. Además de modificar la posición de la imagen proyectada, puede corregir el rastreo y la sincronización de las imágenes de computadora o cambiar la proporción dimensional.

1. Pulse el botón Menu y seleccione el menú Señal. Verá una pantalla parecida a una de las siguientes. (La configuración puede variar dependiendo de la fuente desde la cual esté proyectando).

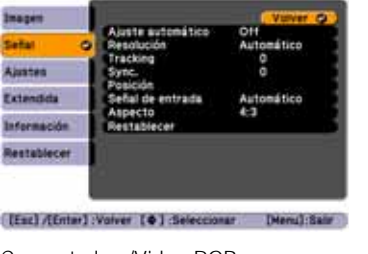

Computadora/Video RGB Video componente

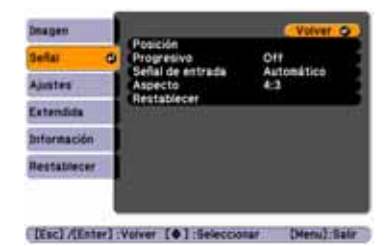

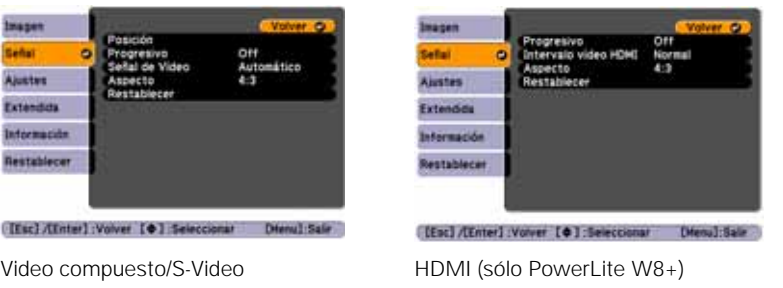

- 2. Ajuste las opciones que desee cuando sea necesario:
	- Ajuste automático

Deje esta configuración en On (Activada) para que optimice automáticamente la imagen de la computadora. Desactívela si desea guardar los cambios que ha hecho a los ajustes Tracking (rastreo), Sync. (sincronización) y Posición.

**Resolución** 

Configure en Automático para que el proyector identifique automáticamente la resolución de la señal de entrada. Si es necesario, seleccione Ancho (para imágenes panorámicas) o Normal (para imágenes de proporción 4:3).

■ Tracking

Ajuste este valor para eliminar las rayas verticales de las imágenes de la computadora.

Sync.

Ajuste este valor si las imágenes de la computadora aparecen borrosas o irregulares.

**Posición** 

Si la imagen está ligeramente cortada por uno o más lados, puede que no quede exactamente centrada. Seleccione este ajuste y utilice los botones de flecha para centrarla.

Progresivo

Sólo para video compuesto, S-Video, video componente, y ciertas señales del puerto HDMI (sólo PowerLite W8+). Active este ajuste para convertir las señales entrelazadas en señales progresivas (mejor para imágenes en movimiento). Deje el ajuste en Off (Desactivado) para imágenes fijas.

- Intervalo video HDMI (sólo PowerLite W8+) Al conectarse al puerto de entrada HDMI, configure el intervalo de video del proyector para que coincida con el ajuste de intervalo de video del dispositivo.
- Señal de entrada

Si los colores no se ven bien con el ajuste Automático, seleccione el ajuste para el tipo de equipo que conectó al puerto Computer (Component Video). Elija RGB para una conexión a una computadora o una conexión de video RGB, o Automático para un reproductor de video que emita una señal de video componente (con conectores denominados Y/Cb/Cr o Y/Pb/Pr).

#### *nota*

*Asimismo, puede utilizar el botón* Auto *del control remoto para restablecer automáticamente los ajustes Tracking, Sync. y Posición del proyector. Consulte la [página 102](#page-101-0) para obtener detalles.*

#### *nota*

*Puede configurar el ajuste*  Progresivo *para señales del puerto de entrada HDMI (sin incluir RGB digital) o video componente sólo cuando se ingresen señales 480i/576i/1080i (sólo PowerLite W8+).*

*El ajuste Intervalo de video HDMI no se puede establecer para señales RGB digitales (sólo PowerLite W8+).*

- <span id="page-71-0"></span>Señal de Video (sólo señales de video compuesto o S-Video) Seleccione el ajuste para el tipo de equipo que conectó al puerto Video. Deje esta ajuste en Automático, a menos que use un sistema PAL de 60-Hz (luego seleccione PAL60).
- Aspecto

Establece la proporción dimensional (ancho a altura) de la imagen. Consulte la [página 52](#page-51-0) para obtener más información.

# *Personalización de las funciones del proyector*

Puede usar el menú Ajustes para bloquear los botones del proyector, ajustar el volumen del audio y personalizar varias otras funciones.

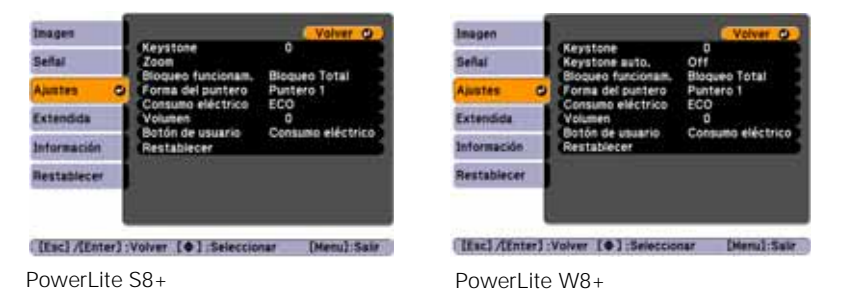

**Keystone** 

Ajuste la forma de la imagen si el proyector se ha inclinado hacia arriba o hacia abajo. Si nota que las líneas o los bordes lucen distorsionados después del ajuste, disminuya el ajuste Nitidez (consulte la [página 68\)](#page-67-0).

- Keystone auto. (sólo PowerLite W8+) Compensa automáticamente la distorsión trapezoidal cuando el proyector se inclina hacia arriba o hacia abajo. Esta opción está disponible sólo cuando el proyector está ajustado para proyección frontal (activada de forma predeterminada).
- Zoom (sólo PowerLite S8+) Ajusta el tamaño de la imagen de Ancho (más grande) a Tele (más pequeño).
■ Bloqueo funcionam.

Permite deshabilitar todos los botones del proyector o todos los botones, excepto el botón de encendido P. Consulte la [página 80](#page-79-0)  para obtener más información.

- Forma del puntero Permite elegir entre tres formas distintas del puntero. Consulte la [página 60](#page-59-0) para obtener más información.
- Consumo eléctrico Permite elegir entre dos niveles de luminosidad. El ajuste ECO reduce el consumo de energía y el ruido del proyector, y prolonga la vida útil de la lámpara.
- Volumen Sube o baja el volumen del altavoz del proyector.
- Botón de usuario Permite crear un acceso directo a los siguientes elementos del menú: Consumo eléctrico, Información, Progresivo, Resolución. Cuando pulse el botón User (Usuario) del control remoto, aparecerá el elemento de menú asignado.

# *Personalización de la alimentación y el funcionamiento*

Puede utilizar el menú Extendida para personalizar la manera en que el proyector muestra las imágenes, activar la función Direct Power On, activar o desactivar el modo de reposo y personalizar otras funciones del proyector.

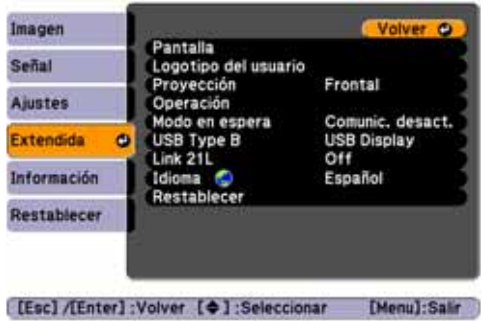

<span id="page-73-0"></span>**Pantalla** 

Mensajes: permite activar o desactivar los mensajes en la pantalla.

Visualizar fondo: configura el fondo de pantalla como Negro, Azul o Logo cuando el proyector no recibe ninguna señal de imagen.

Pantalla de inicio: activa o desactiva la visualización de la pantalla de inicio (logotipo del usuario) cuando el proyector está encendido.

Pausa A/V: configura el fondo de pantalla como Negro, Azul o Logo cuando oprime el botón A/V Mute.

- Logotipo del usuario Cree una pantalla de inicio personalizada, como se describe en la [página 78.](#page-77-0)
- Proyección

Seleccione Frontal (para proyectar sobre la parte delantera de una pantalla), Frontal/Techo (cuando el proyector esté montado al revés en el techo), Posterior (para proyectar desde atrás sobre una pantalla transparente) o Posterior/Techo (para proyectar por detrás sobre una pantalla transparente cuando el proyector esté montado al revés en el techo).

**Operación** 

Direct Power On: active la función si desea encender el proyector cuando conecte el cable de alimentación (sin pulsar el botón de encendido  $\circlearrowleft$ ).

Modo reposo: habilite si desea que el proyector se apague automáticamente al estar inactivo (sin que se reciba señal) entre 1 a 30 minutos (puede ajustar la cantidad de tiempo con la ayuda del siguiente ajuste).

Tiempo Modo reposo: cuando está habilitada la función Modo reposo, puede ajustar el periodo de tiempo antes de que el proyector se apague automáticamente, entre 1 a 30 minutos.

### *nota*

*Si mantiene pulsado el botón* A/V Mute *del control remoto por aproximadamente cinco segundos, alterna entre*  Frontal *y* Frontal/Techo *o* Posterior *y*  Posterior/Techo*.*

*Si la opción* Direct Power On *está habilitada, el cable de alimentación está conectado y se produce un corte en la electricidad, el proyector se encenderá cuando vuelva la corriente.*

Tempor tapa objetivo: está habilitada de forma predeterminada para apagar el proyector automáticamente cuando la tapa corrediza A/V Mute esté cerrada durante más de 30 minutos.

Modo alta altitud: habilítelo cuando utilice el proyector a más de 1.500 metros para garantizar que la temperatura esté regulada de manera adecuada. Desactive este ajuste cuando utilice el proyector en elevaciones más bajas.

Modo en espera

Seleccione Comunic. activ. para permitir que el proyector se pueda controlar desde una computadora cuando esté en modo en espera (el indicador de encendido estará de color naranja).

■ USB Type B

Seleccione cómo desea usar el puerto USB. Seleccione USB Display para utilizar el puerto USB y proyectar imágenes de computadora. Seleccione Re Pág/Av Pág para utilizar el control remoto y avanzar diapositivas de PowerPoint. Seleccione Ratón sin cable para utilizar los botones del control remoto como un mouse inalámbrico. Consulte la [página 59](#page-58-0) para obtener detalles y restricciones.

■ Link 21L

Seleccione On (Activado) para permitir que el proyector se pueda controlar desde una computadora que esté utilizando el software Link 21L o el driver Epson USB Communication.

■ Idioma

Seleccione un idioma para usar en los menús del proyector. Pulse el botón Menu para acceder al sistema de menús del proyector. Seleccione Extended (Extendida) y pulse el botón Enter, luego seleccione Language (Idioma) y pulse el botón Enter. Finalmente, seleccione su idioma y pulse el botón Enter

### *nota*

*No utilice el proyector en altitudes superiores a 2.286 metros.*

# <span id="page-75-0"></span>*Uso de las funciones de seguridad del proyector*

Para evitar el uso desautorizado del proyector, puede hacer lo siguiente:

- Asignar una contraseña. Puede usar la contraseña para evitar que otras personas activen el proyector y evitar que se cambie la pantalla de inicio personalizada. Consulte la siguiente sección.
- Crear una pantalla personalizada que se visualiza en el inicio o al pulsar el botón A/V Mute. La pantalla se puede bloquear con una contraseña para desalentar el robo y proporciona un modo de identificación para el proyector si se lo roban. Consulte la [página 78.](#page-77-0)
- Deshabilitar los botones del proyector; esto resulta útil, por ejemplo, en una sala de clases si desea asegurarse de que nadie toque los botones del proyector mientras utilice el control remoto. Consulte la [página 80.](#page-79-0)
- Fije el proyector para evitar su robo utilizando un sistema de cable de seguridad. Consulte la [página 81](#page-80-0).

# *Activación de la protección mediante contraseña*

La configuración predeterminada para la contraseña es 0000. Siga estos pasos para crear una nueva contraseña:

1. Pulse el botón Freeze (Congelar) del control remoto durante cinco o siete segundos. Verá una pantalla parecida a ésta:

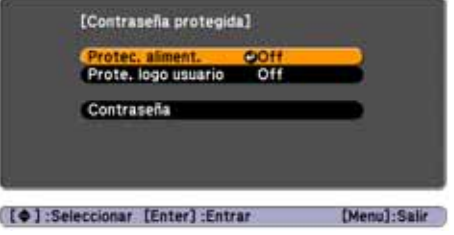

### *precaución*

*Si pierde el control remoto, no podrá introducir la contraseña. Guarde siempre el control remoto en un lugar seguro. Además, es una buena idea anotar la contraseña.* 

- 2. Seleccione los tipos de protección de contraseña que desee usar:
	- Protec. aliment.: evita el uso sin autorización del proyector. Luego de enchufar y activar el proyector, tendrá que introducir una contraseña para usarlo. Seleccione On (Activado), pulse el botón Enter y luego pulse el botón Esc para volver a la pantalla Contraseña protegida.
	- Prote. logo usuario: impide que se cambien los ajustes de la pantalla personalizada (consulte la [página 78\)](#page-77-0), la visualización y el Logotipo del usuario en el menú Extendida. Seleccione On, pulse el botón Enter y luego pulse el botón Esc para volver a la pantalla Contraseña protegida.
- 3. Utilice los botones de flecha para seleccionar Contraseña y pulse el botón Enter.
- 4. Cuando aparezca un mensaje preguntándole si desea cambiar la contraseña, seleccione Sí y pulse el botón Enter.
- 5. Mantenga pulsado el botón Num (Números) y utilice el teclado numérico para ingresar una contraseña de cuatro dígitos.
- 6. Cuando aparezca un mensaje de confirmación, vuelva a introducir la contraseña.
- 7. Pulse el botón Menu y luego pulse el botón Enter para salir de la pantalla.
- 8. Apague y desconecte el proyector.

# *Activación del proyector con una contraseña*

Cuando está activada la función de la contraseña, verá esta pantalla cuando conecte y encienda el proyector:

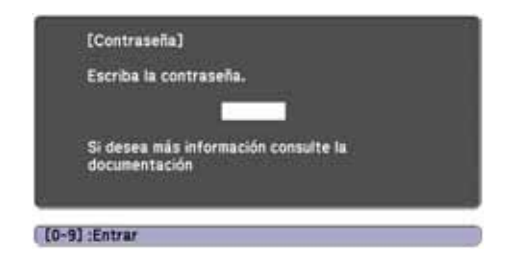

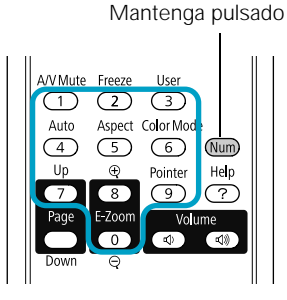

*nota*

*Si deja el proyector conectado, no aparecerá la pantalla Contraseña. Sólo aparece si desconecta y vuelve a conectar el cable de alimentación.*

### Mantenga pulsado

<span id="page-77-0"></span>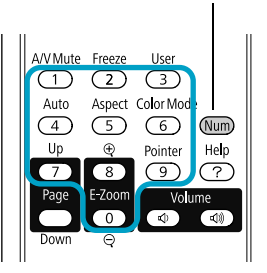

Mantenga pulsado el botón Num y utilice el teclado numérico para ingresar una contraseña de cuatro dígitos.

Se cierra la pantalla de la contraseña y comienza la proyección.

Si no comienza la proyección, verifique lo siguiente:

- Si la contraseña no es correcta, aparecerá un mensaje solicitándole que vuelva a introducirla. Si introduce una contraseña incorrecta tres veces seguidas, verá un código de error con el mensaje El proyector estará bloqueado y el proyector cambia a modo de espera. Escriba el código de error, luego desconecte el cable de alimentación del proyector de la toma de corriente, vuelva a conectarlo y encienda nuevamente el proyector. Intente ingresar la contraseña correcta nuevamente.
- Si ha olvidado la contraseña, comuníquese con Epson e indique el número del código de solicitud que aparece en la pantalla Contraseña para obtener asistencia. Consulte ["Dónde obtener](#page-104-0)  [ayuda" en la página 105](#page-104-0).
- Si ingresa una contraseña incorrecta 30 veces seguidas, el proyector permanecerá bloqueado y deberá comunicarse con Epson para poder desbloquearlo.

# *Creación de su propia pantalla de inicio*

Puede transferir cualquier imagen desde la computadora o una fuente de video al proyector y después utilizarla como su pantalla de inicio. También puede utilizarla como pantalla cuando el proyector no reciba ninguna señal o cuando pulse el botón A/V Mute. La imagen puede ser un logotipo de empresa, un eslogan, una fotografía o cualquier otra imagen que desee utilizar.

# *Captura de imágenes*

Empiece por visualizar la imagen que desee utilizar desde una computadora o fuente de video, como un reproductor de DVD o una cámara digital. A continuación, siga estos pasos para capturar la imagen y transferirla al proyector.

1. Pulse el botón Menu del control remoto, seleccione el menú Extendida y pulse el botón Enter.

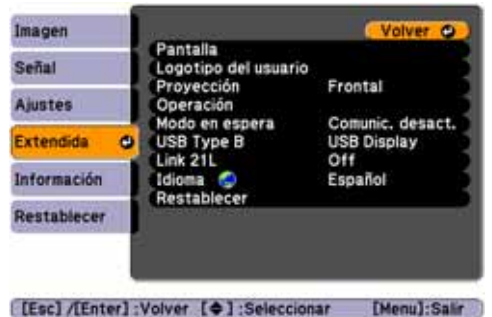

### *nota*

*Cuando elige una imagen para el logotipo del usuario, ésta borra cualquier otra imagen anterior. Puede guardar una imagen de hasta 300 × 400 píxeles de tamaño. Después que haya guardado el logotipo de un usuario nuevo, no podrá volver al logotipo predeterminado de fábrica.*

- 2. Seleccione Logotipo del usuario y pulse el botón Enter.
- 3. Cuando le aparezca el mensaje ¿Aceptar la imagen actual como logotipo de usuario?, seleccione Sí y pulse el botón Enter. Un cuadro de selección se muestra sobre la imagen.
- 4. Utilice los botones de flecha para seleccionar la zona de la imagen que desee usar. A continuación pulse el botón Enter.
- 5. Cuando vea el mensaje ¿Seleccionar esta imagen?, seleccione Sí y pulse el botón Enter.
- 6. Utilice los botones de flecha para seleccionar un factor de zoom (tamaño de pantalla) y pulse el botón Enter.
- 7. Cuando aparezca el mensaje ¿Guardar imagen como logotipo de usuario?, seleccione Sí y pulse el botón Enter. Guardar el logotipo puede tardar unos minutos. No utilice el proyector, el control remoto o la fuente de video mientras se guarda el logotipo.
- 8. Cuando vea el mensaje Completado, pulse el botón Menu para salir.

# <span id="page-79-0"></span>*Elección del momento de visualización de la imagen*

Una vez que haya guardado la imagen, puede configurarla para visualizarla como la pantalla de inicio o la pantalla que aparece cuando no hay señal o cuando pulsa el botón A/V Mute (consulte la [página 56\)](#page-55-0).

- 1. Pulse el botón Menu, seleccione el menú Extendida y pulse el botón Enter.
- 2. Seleccione Pantalla y pulse el botón Enter.
- 3. Elija una de estas opciones de visualización:
	- Configure Visualizar fondo en Logo para visualizar la imagen cuando no haya señal.
	- Configure Pantalla de inicio en On (Activada) para visualizar la imagen cuando se esté calentando el proyector.
	- Configure Pausa A/V en Logo para visualizar la imagen al pulsar el botón A/V Mute.
- 4. Cuando haya terminado, pulse el botón Menu para salir.

# *Desactivación de los botones del proyector*

Cuando active la función Bloqueo de funcionamiento, puede bloquear todos los botones del proyector o todos los botones, excepto el botón de encendido  $\mathcal O$ . Se puede seguir usando el control remoto para hacer funcionar el proyector.

- 1. Pulse el botón Menu, seleccione el menú Ajustes y pulse el botón Enter.
- 2. Seleccione Bloqueo funcionam. y pulse el botón Enter.

### *nota*

*Puede bloquear esta configuración para evitar que se cambien sin tener que ingresar una contraseña (consulte la [página 76](#page-75-0)).* 

<span id="page-80-0"></span>3. Seleccione Bloqueo Total (para bloquear todos los botones del proyector) o Bloqueo parcial (para bloquear todos los botones excepto el botón de encendido  $\circlearrowleft$ ) y pulse el botón Enter.

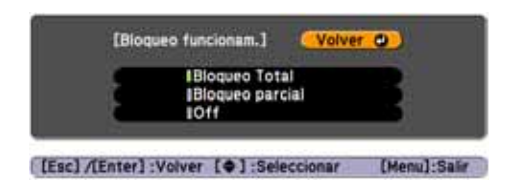

- 4. Seleccione Sí y pulse el botón Enter para confirmar la configuración.
- 5. Pulse el botón Menu para salir.

Para deshabilitar la función Bloqueo de funcionamiento, seleccione Off (Desactivado) en el menú Bloqueo funcionam. O bien, mantenga pulsado el botón Enter del panel de control del proyector durante 7 segundos. Aparece un mensaje y se cancela el bloqueo.

# *Uso del bloqueo de seguridad*

El proyector incluye dos puntos de bloqueo de seguridad para evitar que se lo roben cuando esté instalado o se use en lugares públicos:

■ Punto de conexión para el cable de seguridad. Puede conectar un cable de seguridad (disponible en tiendas) como se muestra más abajo para fijar el proyector a una mesa o al montaje en el techo.

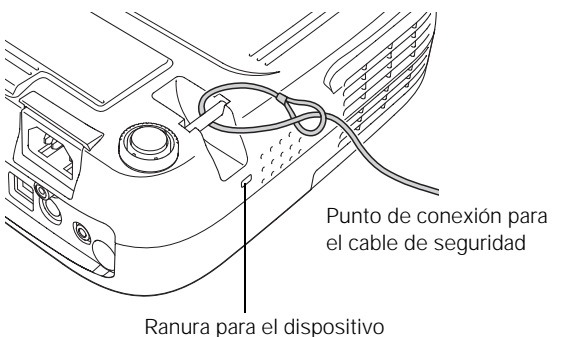

de seguridad Kensington

■ Ranura para el dispositivo de seguridad Kensington. La ranura de seguridad (ubicada a un costado del proyector) es compatible con los sistemas de seguridad MicroSaver fabricados por Kensington. Puede adquirir este dispositivo de seguridad a través de Epson (consulte la [página 16\)](#page-15-0).

# *Mantenimiento del proyector*

 ${\bf S}$ u proyector requiere poco mantenimiento. Todo lo que debe hacer de forma regular es limpiar la lente y verificar que estén limpios el filtro de aire y las entradas de aire. Un filtro de aire o una entrada de aire obstruida puede bloquear la ventilación necesaria para enfriar el proyector.

Las únicas piezas que debe reemplazar son la lámpara y el filtro de aire. Si debe reemplazar cualquier otra pieza, comuníquese con su distribuidor o con un servicio técnico calificado.

Este capítulo abarca lo siguiente:

- [Limpieza de la lente](#page-83-0)
- [Limpieza de la carcasa del proyector](#page-83-0)
- [Limpieza del filtro de aire](#page-83-0)
- [Reemplazo del filtro de aire](#page-84-0)
- [Reemplazo de la lámpara](#page-86-0)
- [Reemplazo de las pilas del control remoto](#page-90-0)
- [Transporte del proyector](#page-91-0)

### *advertencia*

*Antes de limpiar cualquier parte del proyector, apáguelo y desconecte el cable de alimentación. No abra ninguna tapa del proyector, excepto la de la lámpara. Los voltajes eléctricos del proyector son peligrosos y pueden lesionarle gravemente. No intente reparar este producto usted mismo, con excepción de lo que se describe específicamente en este*  Manual del usuario*. Contrate personal de servicio calificado para llevar a cabo todas las reparaciones necesarias.*

# *Limpieza de la lente*

Limpie la lente cuando note que esté sucia o tenga polvo en la superficie.

Para eliminar la suciedad o las manchas de la lente, utilice un pañuelo especial para la limpieza de lentes.

# *Limpieza de la carcasa del proyector*

Antes de la limpieza, apague el proyector y desconecte el cable de alimentación.

- Para eliminar la suciedad o el polvo, limpie la carcasa con un paño suave y seco que no desprenda pelusa.
- Para eliminar las manchas o la suciedad difícil de quitar, humedezca un paño suave con agua y un detergente neutro y escúrralo hasta que esté prácticamente seco. Después, úselo para limpiar la carcasa.

# *Limpieza del filtro de aire*

El proyector incluye un filtro de aire para garantizar un rendimiento óptimo. Si el polvo se acumula en el filtro de aire, límpielo como se describe a continuación. Una obstrucción de polvo impide una ventilación adecuada y puede provocar sobrecalentamiento, lo que puede dañar el proyector.

1. Apague el proyector y desenchufe el cable de alimentación.

# <span id="page-83-0"></span>*precaución*

*No frote la lente con materiales ásperos ni la someta a golpes, ya que podría dañarla.*

*No utilice cera, alcohol, bencina, diluyente de pintura u otros detergentes químicos. Podrían dañar la carcasa.*

# *nota*

*Para pedir filtros de aire de repuesto, solicite el número de pieza V13H134A25. Consulte la [página 16](#page-15-0) para obtener información sobre pedidos.*

<span id="page-84-0"></span>2. Quite el polvo del filtro de aire con una aspiradora pequeña diseñada para computadoras o equipos de oficina, o limpie suavemente la salida de aire con un cepillo suave (como un pincel de pintor).

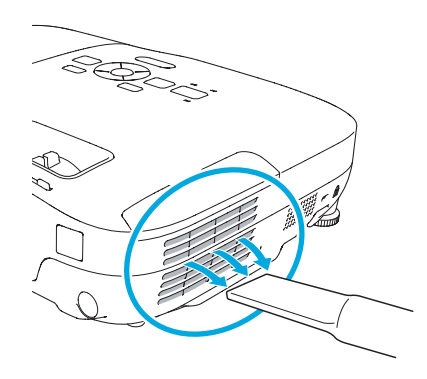

Puede retirar el filtro de aire para limpiar ambos lados.

Si el filtro está demasiado sucio o roto, cámbielo como se describe a continuación.

# *Reemplazo del filtro de aire*

Debe reemplazar el filtro de aire si:

- no puede quitar el polvo;
- está dañado o rasgado;
- ve repetidas veces un mensaje proyectado que indica que limpie o reemplace el filtro.

Comuníquese con su distribuidor o con Epson, como se describe en la [página 105](#page-104-0), para obtener un nuevo filtro de aire. Solicite el número de pieza V13H134A25.

1. Apague el proyector y desconecte el cable de alimentación.

<span id="page-85-0"></span>2. Abra la cubierta del filtro de aire del costado del proyector.

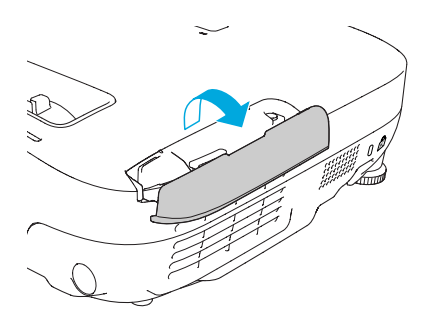

3. Saque el filtro de aire de su ranura, como se muestra.

4. Deslice el nuevo filtro de aire en la ranura hasta que encaje en su lugar.

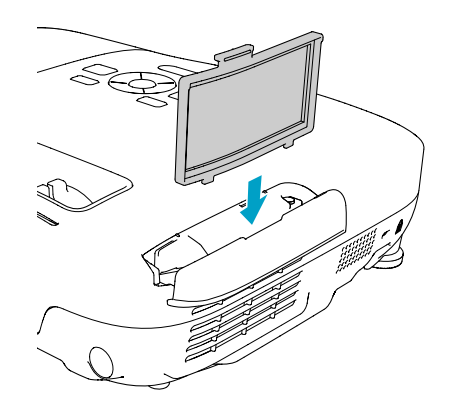

### *Los filtros de aire contienen policarbonato, resina ABS y espuma de poliuretano. Deseche los filtros de aire usados de acuerdo con las regulaciones locales.*

*nota*

Î.

# <span id="page-86-0"></span>*Reemplazo de la lámpara*

La vida útil de la lámpara de proyección es de alrededor de 4000 horas si Consumo eléctrico en el menú Ajustes está en Normal (predeterminado) y de 5000 horas si este ajuste es ECO. Consulte la [página 90](#page-89-0) para comprobar el uso de la lámpara.

Se debe cambiar la lámpara cuando:

- La imagen proyectada se oscurezca o se empiece a deteriorar.
- Aparezca el mensaje Reemplace la lámpara en la pantalla y el indicador luminoso de la lámpara Lamp  $\mathcal{R}$  parpadee de color naranja. Para mantener el brillo y la calidad de imagen del proyector, cambie la lámpara lo antes posible.

Es posible que también deba reemplazar la lámpara si el indicador luminoso de la lámpara Lamp  $\phi$  empieza a parpadear de color rojo. Consulte la [página 95.](#page-94-0)

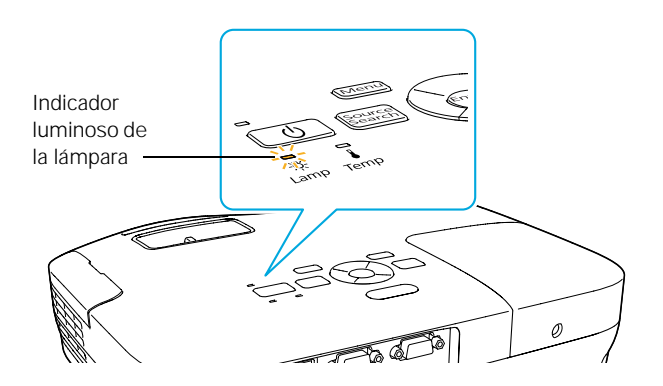

Comuníquese con su distribuidor o con Epson, como se describe en la [página 105](#page-104-0). Solicite el número de pieza V13H010L54.

Siga estos pasos para reemplazar la lámpara:

- 1. Apague el proyector y desconecte el cable de alimentación.
- 2. Deje que se enfríe el proyector durante al menos una hora (si ha estado encendido). La lámpara está extremadamente caliente después del uso.

*nota*

*Para prolongar la vida útil del proyector, apáguelo cuando no esté en uso.* 

# *advertencia*

*Deje que se enfríe la lámpara antes de reemplazarla.* 

*En el caso de que se haya roto la lámpara, podría haber pequeños fragmentos de cristal que habría que recoger con cuidado para no cortarse. Si el proyector se instaló en el techo, debe pararse al costado de la cubierta de la lámpara, no debajo de ella.*

*Si se continúa utilizando la lámpara después de que haya pasado el período de reemplazo, aumentan las posibilidades de que se rompa. Cuando aparezca un mensaje para advertir de la necesidad de reemplazar la lámpara, sustitúyala por una nueva lo antes posible, aunque todavía funcione.*

3. Afloje el tornillo de la cubierta de la lámpara (no es posible extraerlo). Luego, retire la cubierta.

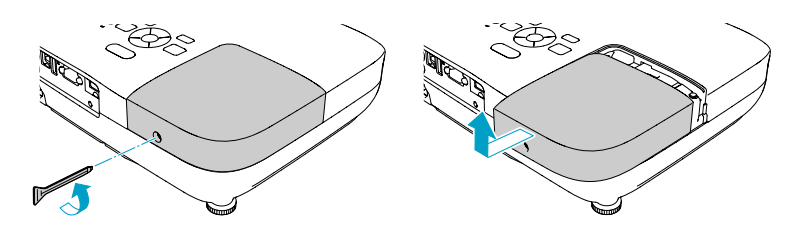

4. Afloje los dos tornillos que sujetan la lámpara (no es posible extraerlos).

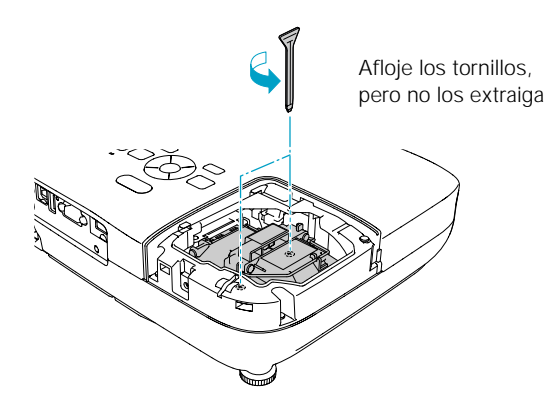

# *nota*

*Este producto incluye una lámpara que contiene mercurio. Consulte la legislación nacional y local en materia de eliminación o reciclaje. No la tire a la basura.*

5. Sostenga la lámpara como se muestra en la figura y sáquela directamente.

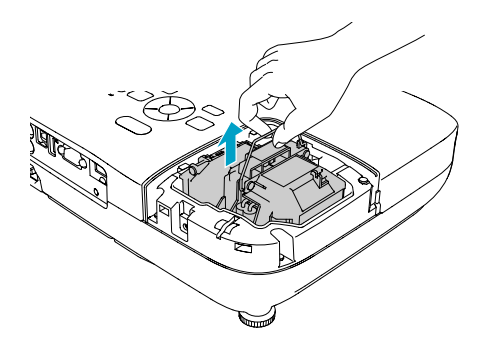

6. Inserte con cuidado la lámpara nueva. (Si no encaja fácilmente, compruebe que esté en la posición correcta). Luego, apriete los tornillos.

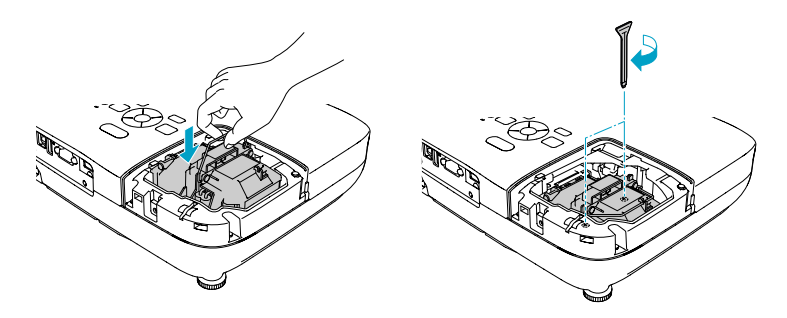

7. Vuelva a colocar la cubierta de la lámpara y apriete el tornillo.

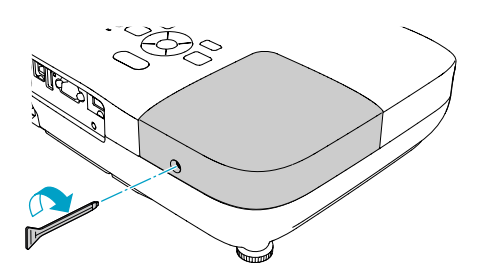

### *nota*

*Apriete la cubierta de la lámpara de forma segura, para no recibir un error de cubierta cuando vuelva a encender el proyector.*

8. Restablezca el temporizador de la lámpara como se describe en la siguiente sección.

# *Restablecimiento del temporizador de la lámpara*

Después de cambiar la lámpara, es necesario restablecer el temporizador de ésta con la ayuda del sistema de menús del proyector.

1. Pulse el botón Menu del control remoto o del panel de control del proyector. Verá el menú principal.

<span id="page-89-0"></span>2. Seleccione el menú Restablecer y pulse el botón Enter. Aparecerá esta pantalla:

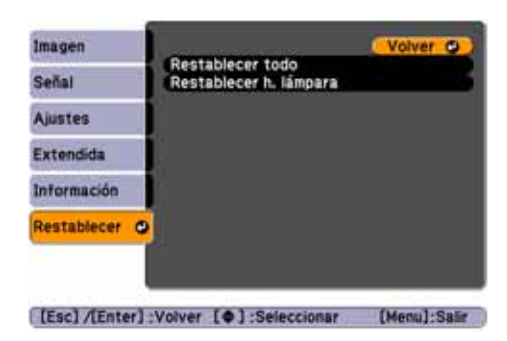

- 3. Seleccione Restablecer h. lámpara y pulse el botón Enter.
- 4. Cuando vea el mensaje, seleccione Sí y pulse el botón Enter.
- 5. Cuando haya terminado, pulse el botón Menu (Menú) para salir.

# *Comprobación del uso de la lámpara*

Para comprobar el número de horas que se ha usado la lámpara, pulse el botón Menu y seleccione el menú Información. Aparecerá una pantalla como ésta:

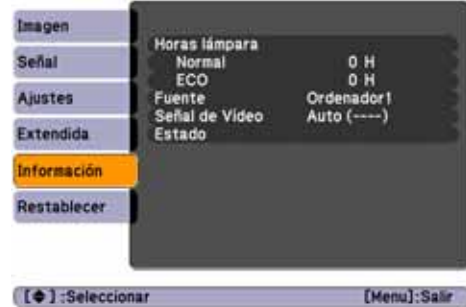

La vida útil de la lámpara es de alrededor de 4000 horas si Consumo eléctrico en el menú Ajustes está en Normal (ajuste predeterminado) y de 5000 horas si este ajuste es ECO. Asegúrese de tener una lámpara de repuesto a mano si las horas de uso de este menú están a punto de llegar al final de la vida útil de la lámpara.

# *nota*

*La información mostrada depende de la señal de entrada seleccionada en ese momento.*

*Si utilizó el proyector menos de 10 horas, las horas se muestran como* 0H*.*

# <span id="page-90-0"></span>*Reemplazo de las pilas del control remoto*

Cambie las pilas del control remoto como se describe a continuación:

- 1. Coloque el control remoto boca abajo.
- 2. Presione la lengüeta de la tapa del compartimiento de pilas mientras la levanta.

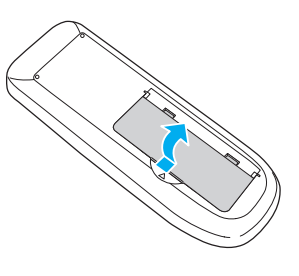

3. Introduzca dos pilas alcalinas AA, colocando los polos + y – como se muestra.

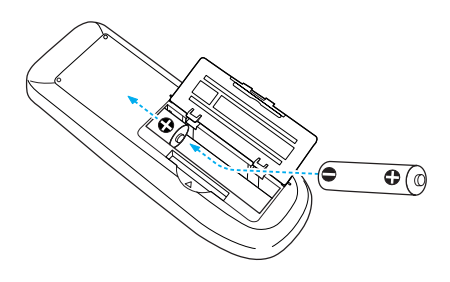

4. Vuelva a colocar la tapa del compartimiento de pilas y presiónela hasta que encaje en su lugar.

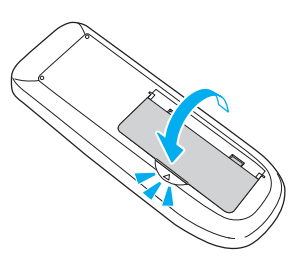

### *precaución*

*Al cambiar las pilas, tome las siguientes medidas de precaución:*

■ *Reemplace las pilas en cuanto dejen de funcionar. Si gotean, limpie el líquido con un paño suave. Si sus manos entran en contacto con el líquido, láveselas inmediatamente.*

■ *No exponga las pilas a una fuente de calor o llama.*

■ *Deseche las pilas usadas en conformidad con las leyes locales.*

■ *No use pilas aparte de las que se especifican en este*  Manual del usuario*, no use pilas de diferente tipo y no mezcle pilas antiguas con nuevas.*

■ *Mantenga las pilas lejos del alcance de los niños. Las pilas implican peligro de asfixia y son muy peligrosas si se tragan.*

# *Transporte del proyector*

El proyector tiene muchas piezas de cristal y precisión. Cuando mueva el proyector, utilice el maletín de transporte.

Siga estas directrices para evitar que se produzcan daños cuando lo transporte:

- Cierre la tapa corrediza A/V Mute (cubierta de la lente).
- Si hay un dispositivo USB conectado, extráigalo del proyector.
- Regrese los pies del proyector a su posición de almacenamiento (la más alta).
- Cuando envíe el proyector a reparar, utilice, si es posible, el material de embalaje original. Si no conserva el embalaje original, utilice materiales similares y coloque bastante amortiguación alrededor del proyector.
- Cuando transporte el proyector por distancias largas, colóquelo primero en un embalaje duro y después empáquelo en una caja sólida con almohadillas alrededor del embalaje.

# <span id="page-91-0"></span>*nota*

*Epson no será responsable de ningún daño que se produzca durante el transporte.*

# *Solución de problemas*

Este capítulo le ayudará a solucionar problemas con el proyector y le indicará cómo comunicarse con el servicio de soporte técnico por problemas que no pueda resolver usted. Se incluye la siguiente información:

- [Uso del sistema de ayuda en pantalla del proyector](#page-93-0)
- Qué hacer cuando los indicadores de estado del proyector destellan
- [Solución de problemas de funcionamiento del proyector](#page-96-0)
- [Solución de problemas de imagen o sonido](#page-97-0)
- [Solución de problemas con el control remoto](#page-104-0)
- [Cómo comunicarse con el servicio de soporte técnico](#page-104-0)

# <span id="page-93-0"></span>*Utilización de la Ayuda en pantalla*

Si la imagen no se ve correctamente o el audio no funciona, puede obtener ayuda pulsando el botón ? Help (Ayuda) del proyector o del control remoto.

1. Pulse el botón ? Help del control remoto o del proyector. Verá el menú Ayuda:

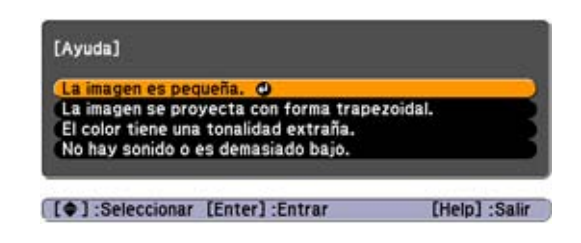

- 2. Utilice los botones de flecha del control remoto o del proyector para seleccionar elementos del menú.
- 3. Pulse el botón Enter del control remoto o del proyector para seleccionar el elemento del menú y leer la solución.
- 4. Para salir del sistema de ayuda, pulse el botón ? Help o el botón Esc.

Si ninguna de las sugerencias resuelven el problema, consulte las soluciones adicionales para problemas de las siguientes secciones.

# <span id="page-94-0"></span>*Comprobación del estado del proyector*

Si el proyector no funciona correctamente, primero apáguelo y desenchúfelo. Después, vuelva a conectar el cable de alimentación y encienda el proyector. Si esto no soluciona el problema, compruebe los indicadores de la parte superior del proyector.

# *Qué hacer cuando los indicadores luminosos parpadean*

Los indicadores luminosos de la parte superior del proyector indican el estado del proyector.

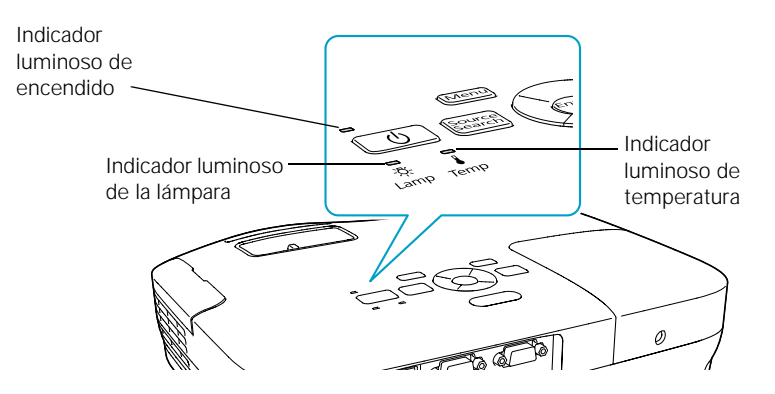

Consulte las siguientes tablas para obtener una descripción completa de los indicadores de estado del proyector:

*Estado del indicador luminoso de encendido*

| Estado del indicador<br>luminoso de<br>encendido $\circlearrowleft$ | Descripción                                                                                                    |
|---------------------------------------------------------------------|----------------------------------------------------------------------------------------------------|
| Parpadeo verde                                                      | El proyector se está calentando. Espere que aparezca la imagen.                                                                |
| Verde                                                               | El proyector funciona con normalidad.                                                                                          |
| Naranja                                                             | El proyector está en modo de reposo o de espera. Puede desenchufarlo o<br>pulsar el botón de encendido $\Phi$ para encenderlo. |
| Parpadeo naranja                                                    | El proyector se está preparando para supervisión o enfriamiento.                                                               |
| Rojo o parpadeo rojo                                                | Existe un problema con el proyector. Vea la siguiente tabla para identificar el<br>problema.                                   |

# *Estado de los indicadores luminosos de error*

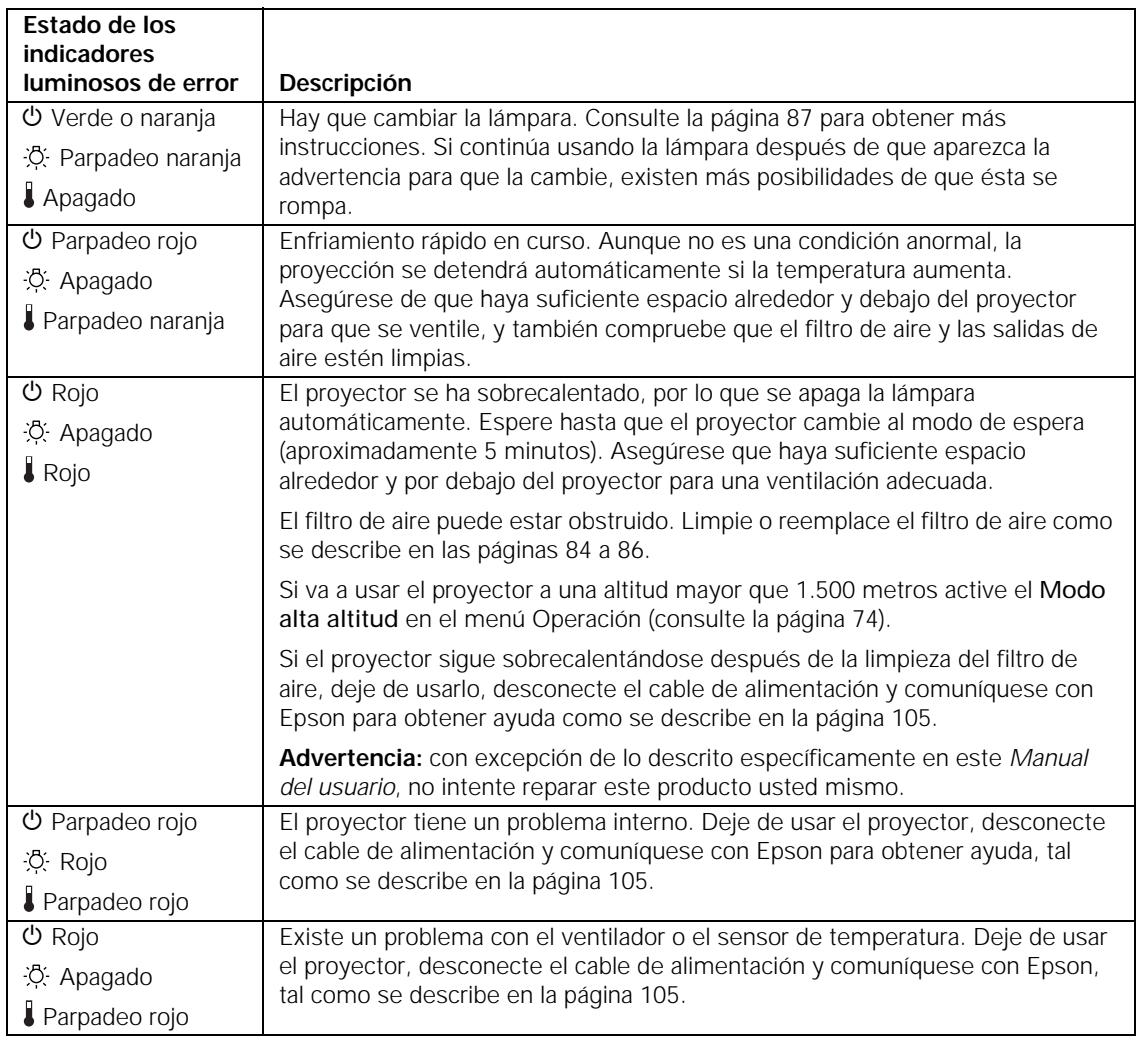

<span id="page-96-0"></span>*Estado de los indicadores luminosos de error*

| Estado de los<br><b>indicadores</b>                        |                                                                                                    |
|------------------------------------------------------------|----------------------------------------------------------------------------------------------------|
| luminosos de error                                         | Descripción                                                                                                    |
| <b>の Rojo</b><br>没 Parpadeo rojo<br>Apagado                | La lámpara puede estar fundida. Primero asegúrese de que la cubierta de la<br>lámpara esté instalada con seguridad. Si ése no es el problema, puede que el<br>filtro de aire esté obstruido. Limpie o reemplace el filtro de aire como se<br>describe en las páginas 84 a 86. |
|                                                            | Si esto no soluciona el problema, deje que la lámpara se enfríe y luego retírela.<br>Si la lámpara está rota, reemplácela como se describe en la página 87. Si la<br>lámpara no está rota, vuelva a instalarla. Si la reinstalación no funciona, cambie<br>la lámpara.        |
|                                                            | Si va a usar el proyector a una altitud mayor que 1.500 metros active el Modo<br>alta altitud en el menú Operación (consulte la página 74).                                                                                                    |
|                                                            | Si ninguna de estas sugerencias soluciona el problema, comuníquese con<br>Epson como se describe en la página 105.                                                                                                    |
| <b>少</b> Parpadeo rojo<br>没 Parpadeo rojo<br>Parpadeo rojo | El proyector tiene un error de Iris automático o eléctrico. Deje de usar el<br>proyector, desconecte el cable de alimentación y comuníquese con Epson para<br>obtener ayuda, tal como se describe en la página 105.                                                           |

# *Solución de problemas de funcionamiento del proyector*

# **El indicador de encendido no se enciende.**

- Si el proyector no se enciende cuando pulsa el botón de encendido  $\mathcal{O}$ , asegúrese de que el cable de alimentación esté conectado al proyector y enchufado a una toma de corriente que esté funcionando.
- El cable de alimentación puede estar defectuoso. Desconecte el cable de la toma de corriente y comuníquese con Epson como se describe en la [página 105.](#page-104-0)
- Si usa la función Direct Power On y vuelve a enchufar el cable de alimentación inmediatamente después de desenchufarlo, es posible que no se encienda el proyector. Pulse el botón de encendido  $\circlearrowleft$  para volver a encender el proyector.

# <span id="page-97-0"></span>**Los botones del proyector no funcionan.**

Si se habilitó la función Bloqueo de funcionamiento, no podrá usar los botones del proyector. Utilice el control remoto o pulse y mantenga presionado el botón Enter del proyector por 7 segundos para deshabilitar el bloqueo (consulte la [página 80](#page-79-0)).

# *Solución de problemas de imagen o sonido*

# **No aparece ninguna imagen en la pantalla.**

- Compruebe que el indicador de encendido  $\circ$  esté de color verde y no parpadeando y que la tapa corrediza A/V Mute esté abierta. Pulse el botón A/V Mute del control remoto para asegurarse de que la imagen no se haya apagado temporalmente.
- El proyector puede estar en modo de espera o de reposo. Si el indicador luminoso de encendido  $\circlearrowright$  está de color naranja, pulse el botón de encendido  $\circlearrowleft$  para encender el proyector.
- Si la alimentación se apagó y se volvió a encender, puede que el proyector se esté enfriando. Espere hasta que el indicador luminoso de encendido  $\circlearrowright$  deje de parpadear y permanezca de color naranja; luego, vuelva a pulsar el botón de encendido  $\mathcal{O}$ .
- Para obtener más información, consulte el manual o la ayuda en línea de la computadora. Pulse una tecla de la computadora.
- Si está realizando la proyección desde un reproductor DVD u otra fuente de video, asegúrese de que dicho dispositivo esté encendido y pulse el botón Play.
- Si está realizando la proyección desde una fuente de video compuesto o S-Video, asegúrese de que el ajuste de la señal de video sea la correcta (consulte la [página 70\)](#page-69-0).
- También puede intentar restablecer todos los ajustes de los menús (consulte la [página 67\)](#page-66-0).

# **Conectó una computadora y ve una pantalla azul con el mensaje** Sin Señal**.**

- Asegúrese de que los cables estén conectados correctamente, como se describe al principio de la [página 24](#page-23-0).
- Si conectó una computadora y una o más fuentes de video, es posible que necesite pulsar el botón Source Search (Buscar fuente) para seleccionar la fuente correcta. Después de cambiar la configuración espere unos segundos a que el proyector se sincronice.
- Asegúrese de que la alimentación para el equipo conectado esté activa.

# **Si utiliza una computadora portátil con Windows:**

Mantenga pulsada la tecla Fn del teclado y pulse la tecla de función que le permite la visualización en un monitor externo. Puede tener un icono como  $\Xi$  $\Box$  o denominarse CRT/LCD. Después de pulsar el botón, espere unos segundos a que se sincronice el proyector. Para obtener más información, consulte el manual o la ayuda en línea de su computadora.

En la mayoría de los sistemas, la tecla  $\trianglelefteq$  permite intercambiar entre la pantalla LCD y el proyector o mostrar en ambas al mismo tiempo.

Si conecta la computadora portátil mientras el proyector o la computadora ya están encendidos, es posible que la tecla de función Fn que cambia la señal de la imagen de la computadora a una salida externa no funcione. Apague la computadora y el proyector, y vuelva a encenderlos.

■ Dependiendo de la tarjeta de video de su computadora, quizás pueda utilizar la utilidad Pantalla del Panel de control para asegurar de que tanto el puerto de la pantalla LCD como el del monitor externo están habilitados. Para obtener más información, consulte la documentación o la ayuda en línea de su computadora.

### **Si utiliza Mac OS X:**

- 1. Abra Preferencias del Sistema.
- 2. Haga clic en Pantallas.
- 3. Haga clic en Detectar pantallas.
- 4. Seleccione Pantalla VGA o LCD en color.
- 5. Haga clic en la ficha Alineación u Organizar.
- 6. Asegúrese de que está seleccionada la casilla de la opción Pantallas duplicadas.

### **Aparece el mensaje** No Soportado**.**

- Asegúrese de que ha seleccionado la señal de entrada correcta en el menú Señal (consulte la [página 70](#page-69-0)).
- Asegúrese de que la resolución de la computadora y la frecuencia de actualización sean compatibles con el proyector (consulte la [página 110](#page-109-0)). Si es necesario, cambie la configuración de la computadora.

### **Sólo se muestra parte de la imagen de la computadora.**

- Pulse el botón Auto (Automático) del control remoto o el botón Enter del proyector.
- Asegúrese de que el ajuste Posición de la imagen sea el correcto en el menú Señal. Consulte la [página 71](#page-70-0) para obtener más información.
- Pulse el botón Aspect (Aspecto) del control remoto o seleccione el ajuste Aspecto en el menú Señal. Consulte la [página 52](#page-51-0) para obtener detalles sobre las opciones disponibles.
- Pulse el botón Esc del control remoto para cancelar la función E-Zoom.
- Asegúrese de que el ajuste de la resolución de la computadora es correcto. Consulte los formatos de video compatibles que aparecen en la [página 110.](#page-109-0)
- Tal vez sea necesario modificar los archivos si los creó para otra resolución. Consulte la documentación de su software para obtener información específica.
- Si va a proyectar una imagen de computadora de panel ancho, configure el ajuste Resolución (consulte la [página 70](#page-69-0)).
- Si va a proyectar una imagen desde una computadora con función de visualización doble activada, desactívela.

# **La imagen no es cuadrada, tiene forma trapezoidal.**

Si la imagen no es completamente rectangular, ajuste su forma como se describe en la [página 48.](#page-47-0)

# **La imagen tiene estática o ruido.**

- Si está utilizando un cable de computadora de más de 1,8 metros o un cable de extensión, la calidad de la imagen puede disminuir.
- Mantenga los cables de la computadora y de video lo más lejos posible del cable de alimentación para evitar interferencia.
- La señal de video puede interponerse entre la computadora y el proyector. Si nota una disminución progresiva de la calidad de la imagen proyectada cuando la imagen se muestra simultáneamente en la computadora y en el proyector, apague la pantalla LCD de la computadora.
- Asegúrese de que ha seleccionado la señal de entrada correcta en el menú Señal (consulte la [página 71](#page-70-0)).
- Si utiliza una fuente de video compuesto, componente o S-Video con señales de 480i, active el ajuste Progresivo en el menú Señal (consulte la [página 71\)](#page-70-0).
- Si usó la función Keystone (corrección trapezoidal), es posible que deba disminuir el ajuste Nitidez en el menú Imagen (consulte la [página 68\)](#page-67-0).
- Si va a proyectar desde una computadora, asegúrese de que la señal sea compatible con el proyector. Consulte la [página 110.](#page-109-0)

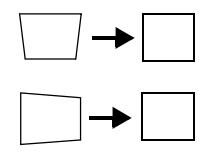

Si proyecta desde una computadora, pulse el botón Auto del control remoto para reiniciar los ajustes Tracking, Sync. y Posición del proyector.

# **La imagen está borrosa.**

- Puede haber suciedad o manchas en la lente. Limpie la lente como se describe en la [página 84](#page-83-0).
- Ajuste el enfoque utilizando el anillo de enfoque (consulte la [página 50\)](#page-49-0).
- Si el proyector está colocado en ángulo en relación con la pantalla, puede que no sea posible enfocar toda la imagen. Mueva el proyector para colocarlo directamente frente la pantalla.
- Disminuya el ángulo de proyección para reducir la cantidad de corrección trapezoidal que se requiere.
- Coloque el proyector a una distancia (de proyección) adecuada de la pantalla (consulte la [página 19](#page-18-0)).
- Verifique que la lente no esté empañada por la condensación. Puede que tenga que esperar para utilizar el proyector después de llevarlo de un ambiente frío a otro cálido.
- Si está realizando la proyección desde una computadora, es posible que deba modificar los ajustes de rastreo y sincronización, como se describe en la siguiente sección.

# *nota*

*Debe proyectar una imagen para que el botón* Auto *funcione. Éste sólo funciona con imágenes de computadora que se proyectan mediante el puerto* Computer (Component Video)*.*

# **Compruebe las configuraciones de pantalla de la computadora para corregir el equilibrio de color.**

Si está realizando la proyección desde una computadora y está visualizando una imagen que contiene muchos detalles, puede que observe rayas verticales o que algunos caracteres parezcan más grandes o borrosos. Pulse el botón Auto del control remoto o el botón Enter del proyector para reiniciar los ajustes Tracking, Sync. y Posición del proyector.

- Si necesita llevar a cabo más ajustes, puede afinar los ajustes Tracking y Sync. manualmente a través del menú Señal, como se describe en la [página 71](#page-70-0).
	- 1. Llene la pantalla con una imagen que contenga muchos detalles, como una de las que aparecen como modelos para poner de fondo de escritorio, o intente proyectar un texto negro sobre fondo blanco.
	- 2. Ajuste la opción Tracking para eliminar las rayas verticales.

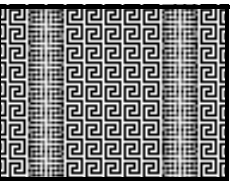

3. Ajuste la opción Sync. para aumentar la nitidez de la imagen.

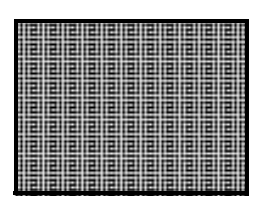

# **La imagen está demasiado clara o demasiado oscura, o los colores son incorrectos.**

- Pulse el botón Color Mode (Modo de color) o seleccione una opción Modo de color diferente en el menú Imagen. Consulte la [página 51](#page-50-0) para obtener detalles sobre las opciones disponibles.
- Si está visualizando un video, ajuste las configuraciones Ajuste de Color y Modo de color en el menú Imagen. También puede configurar los ajustes Saturación de color, Temp. Color y Tono en el menú Imagen.
- Intente configurar los ajustes Brillo y Contraste en el menú Imagen.
- Intente ajustar la configuración de Consumo eléctrico (consulte la [página 72\)](#page-71-0).

### *nota*

*Debido a la utilización de distintas tecnologías, la imagen proyectada puede no coincidir exactamente con los colores del monitor de su computadora portátil o de escritorio.*

- Compruebe la configuración de pantalla de la computadora para corregir el equilibrio de color.
- Quizás haya que sustituir la lámpara del proyector. Consulte la [página 87](#page-86-0) para obtener más instrucciones.
- Asegúrese de que ha seleccionado la señal de entrada correcta en el menú Señal (consulte la [página 71](#page-70-0)).
- Asegúrese de que todos los cables estén conectados en los puertos de manera correcta y firme.

# **No hay sonido o no se oye lo suficiente.**

- Use los botones Volume del control remoto para ajustar el volumen (consulte la [página 58\)](#page-57-0) o configure el ajuste Volumen en el menú Ajustes.
- Asegúrese de que no esté habilitada la función Pausa A/V (A/V Mute). (Pulse el botón A/V Mute para deshabilitarla).
- Si su presentación incluye audio de computadora, asegúrese de que el control de volumen de la computadora no esté al mínimo o silenciado. En Windows, puede comprobarlo haciendo clic en el control de volumen de la barra del sistema de Windows (en la esquina inferior derecha de la pantalla). En Mac, puede ajustar el volumen desde la barra del menú (en la esquina superior derecha de la pantalla) o a través de las teclas de función de control del volumen.
- Si usa un reproductor de DVD u otra fuente de video, compruebe que los cables estén conectados correctamente, como se describe en la [página 35](#page-34-0).

# **No aparece nada en el monitor externo (sólo PowerLite S8+)**

Las únicas imágenes que se pueden mostrar en un monitor externo son las imágenes de la computadora conectada a través del puerto Computer (Component Video) (consulte la [página 34\)](#page-33-0).

# <span id="page-104-0"></span>*Solución de problemas con el control remoto*

# **El proyector no responde a los comandos del control remoto.**

- Apunte el control remoto hacia el receptor del proyector. Asegúrese de que está parado a no más de 6 metros del proyector y dentro de 30° de un ángulo horizontal y a 15° de un ángulo vertical de los receptores frontales y posteriores del proyector.
- Es posible que las pilas del control remoto no estén instaladas correctamente o que estén agotadas. Para cambiar las pilas, consulte la [página 91](#page-90-0).
- Disminuya las luces de la habitación y apague todas las luces fluorescentes. Asegúrese de que el proyector no esté directamente expuesto a la luz del sol. La iluminación fuerte, especialmente las luces fluorescentes, puede afectar a los receptores de infrarrojos del proyector. Además, apague cualquier equipo cercano que emita energía por infrarrojos, como una habitación con calefacción de suelo radiante.
- Si algún botón se mantiene pulsado más de 30 segundos, el control remoto entrará en modo de reposo. Suelte el botón que mantenía pulsado para volver a activar el control remoto.

# *Dónde obtener ayuda*

Epson ofrece los siguientes servicios de soporte técnico:

# *Soporte en Internet*

Visite el sitio Web de soporte de Epson en **<www.latin.epson.com>** para obtener soluciones a problemas comunes del proyector. Puede descargar utilidades y otros archivos, obtener respuestas a preguntas frecuentes y la solución de problemas, o enviar un correo electrónico a Epson con sus preguntas.

# *Hable con un representante de soporte*

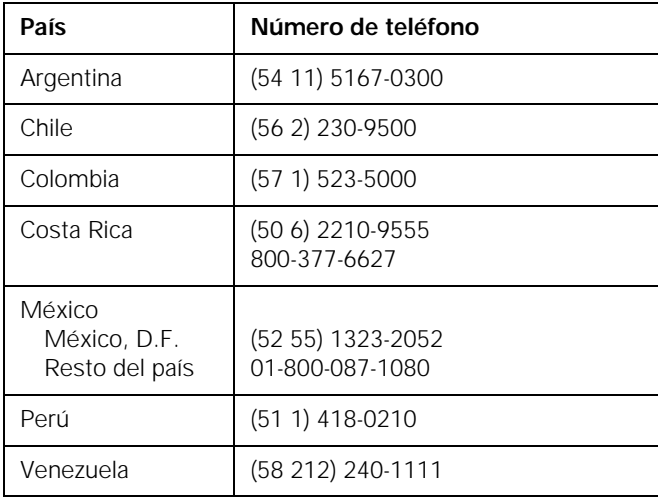

También puede comunicarse con un especialista de soporte técnico de proyectores marcando uno de estos números:

Si su país no figura en la lista, comuníquese con la oficina del país más cercano. Puede incurrir en costos de llamada de larga distancia.

Antes de llamar para obtener asistencia, tenga a mano la siguiente información:

- Nombre del producto (PowerLite S8+ o PowerLite W8+)
- Número de serie del producto (ubicado en la parte inferior del proyector)
- Prueba de compra (como el recibo de la tienda) y fecha de adquisición
- Configuración de la computadora o del video
- Descripción del problema

# *Compra de suministros y accesorios*

Puede adquirir accesorios para el proyector de distribuidores autorizados de productos Epson. Para encontrar al más cercano, comuníquese con Epson como se describe anteriormente.

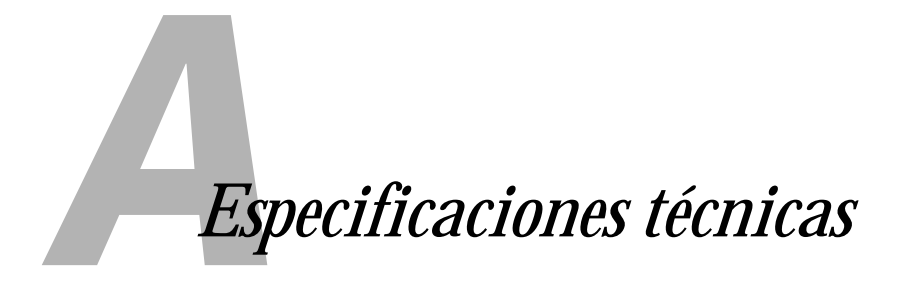

# *Generales*

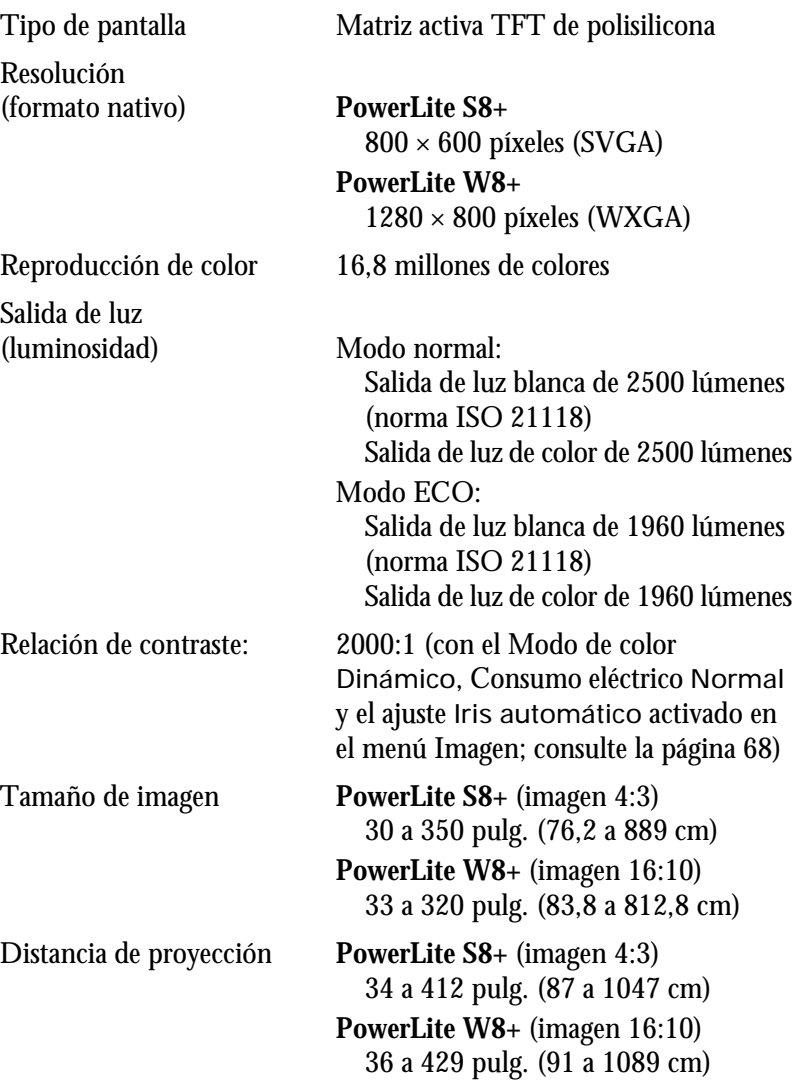

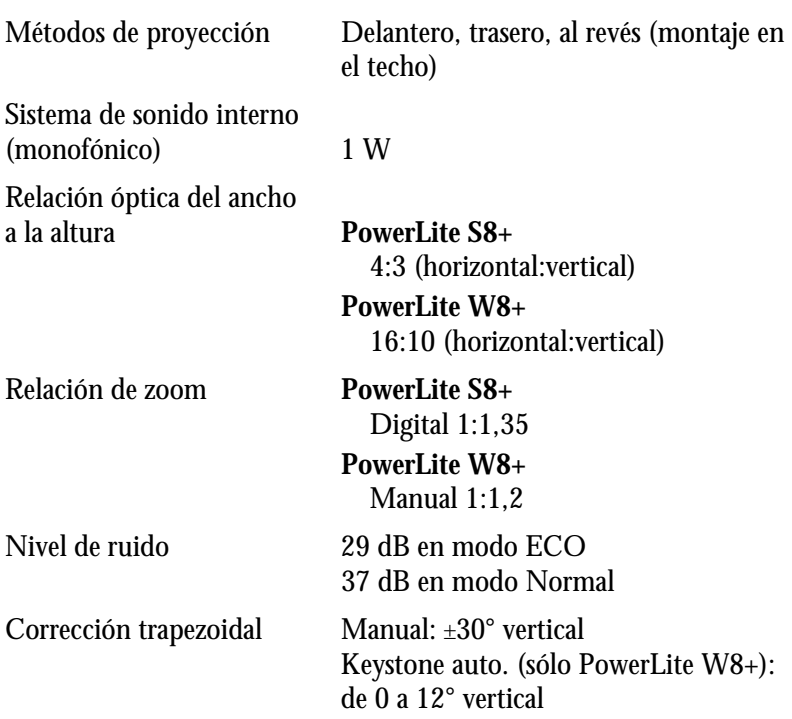

# *Lámpara de proyección*

# *nota*

×

*La vida útil de la lámpara variará dependiendo del modo que se seleccione, las condiciones ambientales y el uso que se le dé al producto. La luminosidad disminuye a lo largo del tiempo.*

*Para prolongar la vida útil del proyector, apáguelo cuando no esté en uso.* 

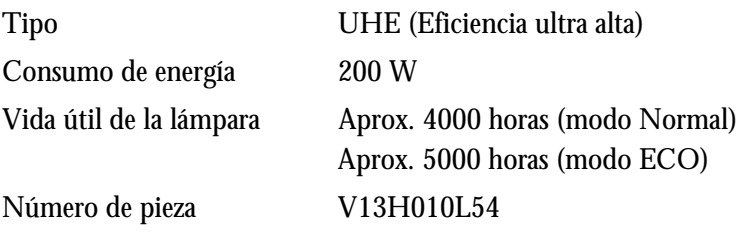

# *Control remoto*

Alcance 6 metros

Pilas (2) Alcalina AA
## <span id="page-108-0"></span>*Dimensiones*

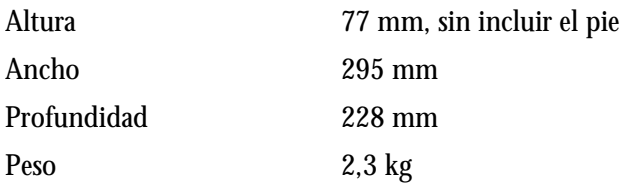

## *Eléctricas*

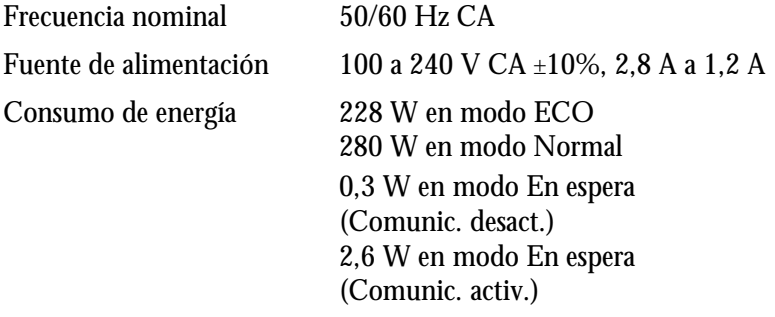

## *Especificaciones ambientales*

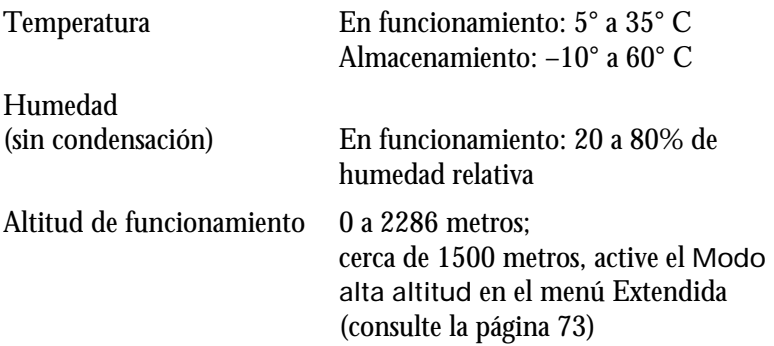

## <span id="page-109-0"></span>*Normas de seguridad y homologaciones*

Estados Unidos FCC 47CFR Parte 15B Clase B (DoC) UL60950-1 Segunda edición (Marca cTUVus)

Canadá ICES-003 Clase B CSA C22.2 N° 60950-1-07

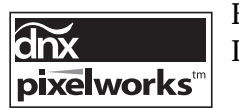

En este proyector se utilizan CIs de Pixelworks™ DNX™

## *Formatos de video compatibles*

Estos proyectores son compatibles con los formatos de video de alta definición y pantalla de computadoras que aparecen en esta lista.

Para proyectar salidas de imagen desde una computadora, la tarjeta de video de la computadora tiene que estar configurada en una frecuencia de actualización (frecuencia vertical) que sea compatible con el proyector. Algunas imágenes ajustan su tamaño automáticamente con la tecnología SizeWize™ de Epson para visualizarse en el formato original del proyector. Puede que las frecuencias de algunas computadoras no permitan que las imágenes se muestren correctamente; consulte la documentación de su computadora para obtener más información.

## *PowerLite S8+*

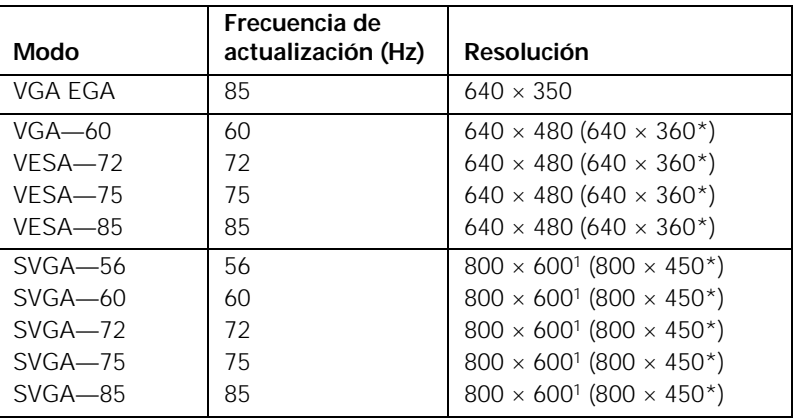

*Computadora, video componente, video compuesto y S-Video*

| Modo                | Frecuencia de<br>actualización (Hz) | <b>Resolución</b>                                   |
|---------------------|-------------------------------------|-----------------------------------------------------|
| $XGA - 60$          | 60                                  | $1024 \times 768^1 (1024 \times 576^*)$             |
| $XGA - 70$          | 70                                  | $1024 \times 768^1 (1024 \times 576^*)$             |
| $XGA - 75$          | 75                                  | $1024 \times 768^1 (1024 \times 576^*)$             |
| $XGA - 85$          | 85                                  | $1024 \times 768^1 (1024 \times 576^*)$             |
| SXGA1-70            | 70                                  | $1152 \times 864$                                   |
| SXGA1-75            | 75                                  | $1152 \times 864$                                   |
| WXGA-60             | 60                                  | $1280 \times 800$                                   |
| WXGA-75             | 75                                  | $1280 \times 800$                                   |
| $SXGA2 - 60$        | 60                                  | $1280 \times 960$                                   |
| <b>SXGA3-60</b>     | 60                                  | $1280 \times 1024$                                  |
| WXGA1-60            | 60                                  | $1280 \times 768$                                   |
| WXGA2-60            | 60                                  | $1360 \times 768$                                   |
| WXGA+60             | 60                                  | $1440 \times 900$                                   |
| $SXGA+60$           | 60                                  | $1400 \times 1050$                                  |
| <b>IMAC VGA</b>     | 117                                 | $640 \times 480 (640 \times 360^*)$                 |
| <b>IMAC SVGA</b>    | 95                                  | $800 \times 600 (800 \times 450^*)$                 |
| <b>IMAC XGA</b>     | 75                                  | $1024 \times 768$ (1024 $\times 576$ <sup>*</sup> ) |
| MAC <sub>13</sub>   | 67                                  | $640 \times 480$                                    |
| MAC <sub>16</sub>   | 75                                  | $832 \times 624$                                    |
| MAC19               | 75                                  | $1024 \times 768$                                   |
| MAC19-60            | 60                                  | $1024 \times 768$                                   |
| MAC21               | 75                                  | $1152 \times 870$                                   |
| <b>NTSC</b>         | 60                                  | $720 \times 480 (720 \times 360^*)$                 |
| <b>NTSC 4:43</b>    | 60                                  | $720 \times 480 (720 \times 360^*)$                 |
| PAL                 | 50                                  | $720 \times 576 (720 \times 432^*)$                 |
| N-PAL               | 50                                  | $720 \times 576 (720 \times 432^*)$                 |
| M-PAL               | 60                                  | $720 \times 576 (720 \times 432^*)$                 |
| <b>PAL-60</b>       | 60                                  | $720 \times 576 (720 \times 432^*)$                 |
| <b>SECAM</b>        | 50                                  | $720 \times 576 (720 \times 432^*)$                 |
| <b>SDTV (480i)</b>  | 60                                  | $720 \times 480 (720 \times 360^*)$                 |
| <b>SDTV (576i)</b>  | 50                                  | $720 \times 576 (720 \times 432^*)$                 |
| <b>SDTV (480p)</b>  | 60                                  | $720 \times 480 (720 \times 360^*)$                 |
| <b>SDTV</b> (576p)  | 50                                  | $720 \times 576 (720 \times 432^*)$                 |
| <b>HDTV</b> (720p)  | 60/50                               | $1280 \times 720$                                   |
| <b>HDTV (1080i)</b> | 60/50                               | $1920 \times 1080$                                  |

*Computadora, video componente, video compuesto y S-Video*

\* Señal de buzón

<sup>1</sup> Resolución nativa

## *PowerLite W8+*

| Modo            | Frecuencia de<br>actualización (Hz) | <b>Resolución</b>                                   |
|-----------------|-------------------------------------|-----------------------------------------------------|
| VGA EGA         | 85                                  | $640 \times 350$                                    |
| $VGA - 60$      | 60                                  | $640 \times 480 (640 \times 360^*)$                 |
| VESA-72         | 72                                  | $640 \times 480 (640 \times 360^*)$                 |
| VESA-75         | 75                                  | $640 \times 480 (640 \times 360^*)$                 |
| VESA-85         | 85                                  | $640 \times 480 (640 \times 360^*)$                 |
| $SVGA - 56$     | 56                                  | $800 \times 600 (800 \times 450^*)$                 |
| $SVGA - 60$     | 60                                  | $800 \times 600 (800 \times 450^*)$                 |
| $SVGA - 72$     | 72                                  | $800 \times 600 (800 \times 450^*)$                 |
| $SVGA - 75$     | 75                                  | $800 \times 600 (800 \times 450^*)$                 |
| $SVGA - 85$     | 85                                  | $800 \times 600 (800 \times 450^*)$                 |
| $XGA - 60$      | 60                                  | $1024 \times 768$ (1024 $\times 576$ <sup>*</sup> ) |
| $XGA - 70$      | 70                                  | $1024 \times 768$ (1024 $\times$ 576 <sup>*</sup> ) |
| $XGA - 75$      | 75                                  | $1024 \times 768$ (1024 $\times 576$ <sup>*</sup> ) |
| $XGA - 85$      | 85                                  | $1024 \times 768$ (1024 $\times 576$ <sup>*</sup> ) |
| SXGA1-70        | 70                                  | $1152 \times 864$                                   |
| SXGA1-75        | 75                                  | $1152 \times 864$                                   |
| SXGA1-85        | 85                                  | $1152 \times 864$                                   |
| SXGA1-100       | 100                                 | $1152 \times 864$                                   |
| WXGA-60         | 60                                  | $1280 \times 800^{1}$                               |
| WXGA-75         | 75                                  | $1280 \times 800^{1}$                               |
| WXGA-85         | 85                                  | $1280 \times 800$                                   |
| SXGA2-60        | 60                                  | $1280 \times 960$                                   |
| <b>SXGA2-75</b> | 75                                  | $1280 \times 960$                                   |
| <b>SXGA2-85</b> | 85                                  | $1280 \times 960$                                   |
| $SXGA3-60$      | 60                                  | $1280 \times 1024$                                  |
| SXGA3-75        | 75                                  | $1280 \times 1024$                                  |
| <b>SXGA3-85</b> | 85                                  | $1280 \times 1024$                                  |
| WXGA1-60        | 60                                  | $1280 \times 768$                                   |
| WXGA2-60        | 60                                  | $1360 \times 768$                                   |
| WSXGA-60        | 60                                  | $1440 \times 900$                                   |
| WSXGA-75        | 75                                  | $1440 \times 900$                                   |
| WSXGA-85        | 85                                  | $1440 \times 900$                                   |
| $SXGA+60$       | 60                                  | $1400 \times 1050$                                  |
| $SXGA+75$       | 75                                  | $1400 \times 1050$                                  |
| $SXGA+85$       | 85                                  | 1400 × 1050                                         |
| UXGA-60         | 60                                  | $1600 \times 1200$                                  |

*Computadora, video componente, video compuesto y S-Video*

| Modo                  | Frecuencia de<br>actualización (Hz) | Resolución                                          |
|-----------------------|-------------------------------------|-----------------------------------------------------|
| $WSXGA + -$<br>$60**$ | 60                                  | $1680 \times 1050$                                  |
| <b>IMAC VGA</b>       | 117                                 | $640 \times 480 (640 \times 360^*)$                 |
| <b>IMAC SVGA</b>      | 95                                  | $800 \times 600 (800 \times 450^*)$                 |
| <b>IMAC XGA</b>       | 75                                  | $1024 \times 768$ (1024 $\times$ 576 <sup>*</sup> ) |
| MAC <sub>13</sub>     | 67                                  | $640 \times 480$                                    |
| MAC <sub>16</sub>     | 75                                  | $832 \times 624$                                    |
| MAC19                 | 75                                  | $1024 \times 768$                                   |
| MAC19-60              | 60                                  | $1024 \times 768$                                   |
| MAC <sub>21</sub>     | 75                                  | $1152 \times 870$                                   |
| <b>NTSC</b>           | 60                                  | $720 \times 480 (720 \times 360^*)$                 |
| <b>NTSC 4:43</b>      | 60                                  | $720 \times 480 (720 \times 360^*)$                 |
| PAI                   | 50                                  | $720 \times 576 (720 \times 432^*)$                 |
| N-PAI                 | 50                                  | $720 \times 576 (720 \times 432^*)$                 |
| M-PAL                 | 60                                  | $720 \times 576$ (720 $\times$ 432 <sup>*</sup> )   |
| $PAL-60$              | 60                                  | $720 \times 576 (720 \times 432^*)$                 |
| <b>SECAM</b>          | 50                                  | $720 \times 576 (720 \times 432^*)$                 |
| <b>SDTV (480i)</b>    | 60                                  | $720 \times 480 (720 \times 360^*)$                 |
| <b>SDTV</b> (576i)    | 50                                  | $720 \times 576 (720 \times 432^*)$                 |
| SDTV (480p)           | 60                                  | $720 \times 480 (720 \times 360^*)$                 |
| SDTV (576p)           | 50                                  | $720 \times 576 (720 \times 432^*)$                 |
| <b>HDTV</b> (720p)    | 60/50                               | $1280 \times 720$                                   |
| <b>HDTV (1080i)</b>   | 60/50                               | $1920 \times 1080$                                  |

*Computadora, video componente, video compuesto y S-Video*

\* Señal de buzón

\*\* Disponible solamente cuando se selecciona Ancho como el ajuste Resolución

<sup>1</sup> Resolución nativa

| Modo                | Frecuencia de<br>actualización (Hz) | <b>Resolución</b>                                 |
|---------------------|-------------------------------------|---------------------------------------------------|
| VGA                 | 60                                  | $640 \times 480 (640 \times 360^*)$               |
| <b>SVGA</b>         | 60                                  | $800 \times 600$                                  |
| XGA                 | 60                                  | $1024 \times 768$                                 |
| SXGA                | 60                                  | $1280 \times 960$                                 |
| SXGA                | 60                                  | $1280 \times 1024$                                |
| $SXGA+$             | 60                                  | $1400 \times 1050$                                |
| <b>UXGA</b>         | 60                                  | $1600 \times 1200$                                |
| <b>SDTV (480i)</b>  | 60                                  | $720 \times 480 (720 \times 360^*)$               |
| <b>SDTV (576i)</b>  | 50                                  | $720 \times 576$ (720 $\times$ 432 <sup>*</sup> ) |
| SDTV (480p)         | 60                                  | $720 \times 480 (720 \times 360^*)$               |
| SDTV (576p)         | 50                                  | $720 \times 576$ (720 $\times$ 432 <sup>*</sup> ) |
| <b>HDTV</b> (720p)  | 60/50                               | $1280 \times 720$                                 |
| <b>HDTV (1080i)</b> | 60/50                               | $1920 \times 1080$                                |
| HDTV (1080p)        | 60/50                               | $1920 \times 1080$                                |

<span id="page-113-0"></span>*Señales HDMI (sólo PowerLite W8+)*

\* Señal de buzón

# <span id="page-114-0"></span>*Avisos*

Este apéndice incluye instrucciones de seguridad y otra información importante sobre su proyector.

## *Instrucciones importantes de seguridad*

Siga estas instrucciones de seguridad cuando configure y utilice el proyector:

- No mire nunca la lente mientras esté encendido el proyector. La luz brillante puede dañar sus ojos.
- No coloque el proyector en un carreta, estante o mesa inestable.
- No utilice el proyector si está ladeado o inclinado sobre un costado. No incline el proyector hacia delante o hacia atrás en un ángulo mayor que el que se especifica para la corrección trapezoidal (consulte la [página 108\)](#page-107-0).
- Si el proyector está montado en el techo, debe ser instalado por técnicos calificados con el hardware de montaje diseñado para usarse con este proyector.
- Si utiliza un soporte para montaje en el techo y le aplica adhesivos al soporte para evitar que los tornillos se aflojen, o si le aplica lubricantes o aceites al proyector, la carcasa del proyector se puede rajar y el proyector se puede caer desde el soporte para montaje en el techo. Esto puede causar heridas graves a cualquier persona que esté debajo del soporte y podría dañar el proyector. Cuando instale o ajuste un soporte para montaje en el techo, no utilice adhesivo para evitar que los tornillos se aflojen y no utilice aceites o lubricantes.
- No pise el proyector o coloque objetos pesados encima.
- No use el proyector donde pueda estar expuesto a lluvia, el agua o una humedad excesiva.
- Desconecte el proyector de la toma de corriente antes de limpiarlo. Utilice un paño seco (o, para suciedad o manchas difíciles, puede utilizar un paño húmedo que se haya escurrido) para limpiar el proyector. No utilice productos de limpieza líquidos o aerosoles.
- No derrame líquidos de ningún tipo en el proyector.
- No use el proyector donde pueda estar expuesto a polvo o humo excesivos.
- No introduzca objetos de ningún tipo entre las ranuras de la carcasa.
- No use o almacene el proyector o el control remoto en un lugar caliente, como cerca de la calefacción, bajo la luz directa del sol o en un vehículo cerrado.
- No obstruya las ranuras o las aperturas de la carcasa del proyector. Éstas proporcionan ventilación y evitan que el proyector se sobrecaliente. No opere el proyector sobre un sofá, sobre una alfombra u otra superficie blanda, y no lo coloque sobre papeles sueltos que pueda bloquear las salidas de aire de debajo del proyector. Si va a instalar el proyector cerca de una pared, deje una distancia mínima de 20 cm de espacio entre la pared y la entrada de aire.
- No utilice el proyector en una cabina cerrada a menos que tenga buena ventilación.
- Si está utilizando dos o más proyectores que estén juntos, deje al menos 60 cm de espacio entre los proyectores para permitir una ventilación adecuada.
- Es posible que necesite limpiar el filtro de aire y la entrada de aire. Un filtro de aire o una entrada de aire obstruida puede bloquear la ventilación necesaria para enfriar el proyector.
- No guarde el proyector al aire libre durante un periodo largo.
- No use el proyector fuera del rango de temperatura establecido, entre 5° C a 35° C. La proyección puede ser inestable en temperaturas superiores o inferiores a las mencionadas y el proyector se puede averiar.
- No guarde el proyector en ambientes fuera del rango de temperatura establecido, entre los –10° C y 60° C o en lugares donde esté expuesto a la luz solar directa durante mucho tiempo. De lo contrario podría dañarse la carcasa.
- No toque el enchufe durante una tormenta eléctrica. De lo contrario, podría recibir una descarga eléctrica.
- Desconecte el proyector cuando no se vaya a utilizar durante periodos prolongados.
- Desconecte el proyector de la toma eléctrica y consulte al personal de servicio calificado en cualquiera de estas circunstancias: si no funciona con normalidad después de seguir las instrucciones de funcionamiento o si muestra un rendimiento muy distinto; si el proyector expulsa humo, olores o ruidos extraños; si el cable de alimentación o la conexión esté dañada o rota; si se ha derramado líquido o se han introducido objetos extraños en el proyector, o si ha estado expuesto a la lluvia o el agua; si se ha caído o se ha dañado la carcasa.
- No intente reparar este producto usted mismo salvo cuando se indica específicamente en este *Manual del usuario*. Contrate personal calificado para llevar a cabo todas las reparaciones oportunas. Al abrir y quitar las tapas puede verse expuesto a voltajes perjudiciales y otros peligros.
- Con excepción de las instrucciones específicas que se dan en este *Manual del usuario*, no abre ninguna de las cubiertas del proyector. Nunca intente desmontar o modificar el proyector. Deje las reparaciones en manos de personal técnico.
- Utilice el tipo de fuente de alimentación indicada en el proyector. El uso de una fuente de alimentación diferente puede provocar un incendio o descargas eléctricas. Si no está seguro de la electricidad disponible, consulte a su distribuidor o compañía eléctrica.
- Si utiliza el proyector en un país distinto al país donde lo compró, utilice el cable de alimentación correcto para ese país.
- No sobrecargue las conexiones de pared, los cables de extensión o el interruptor de corriente. No introduzca la conexión en una toma de corriente que tenga polvo. Podría provocar un incendio o descargas eléctricas.
- Tome las siguientes precauciones con respecto a la conexión: no toque la conexión con las manos mojadas. No introduzca la conexión en una toma de corriente que tenga polvo. Introduzca la conexión firmemente en la toma. No tire del cable de alimentación cuando esté desconectando el enchufe; siempre sujete el enchufe al desconectarlo. El incumplimiento de estas precauciones podría provocar un incendio o descargas eléctricas.
- No coloque el proyector en un lugar donde pueda pisarse el cable.
- $\blacksquare$  ( $\uparrow$ <sub>9</sub>) Este producto incluye una lámpara que contiene mercurio. Consulte la legislación nacional y local en materia de eliminación o reciclaje. No la tire a la basura.
- No coloque ningún objeto que se pueda deformar o dañar cerca de las entradas de aire. No ponga sus manos o cara cerca de las entradas de aire mientras esté realizando una proyección.
- Antes de mover el proyector, asegúrese de que el proyector esté apagado, que el enchufe esté desconectado de la toma de corriente y que todos los cables estén desconectados.
- Nunca intente retirar la lámpara inmediatamente después de usar el proyector ya que estará muy caliente. Antes de retirar la lámpara, apague el proyector y espere por lo menos una hora para que la lámpara se pueda enfriar completamente.
- No coloque la fuente de una llama, tal como una vela encendida, encima o cerca del proyector.
- <span id="page-117-0"></span>No modifique el cable de alimentación. No coloque objetos pesados encima del cable de alimentación y no doble, tuerza o tire demasiado el cable. Mantenga el cable de alimentación alejado de aparatos electrónicos calientes.
- Si se rompe la lámpara, ventile la habitación para evita inhalar los gases que ésta contiene o evitar que dichos gases entren en contacto con los ojos o la boca.
- Si el proyector esta montado en el techo y se rompe la lámpara, tenga cuidado de que los trozos de cristal no le caigan en los ojos cuando abra la tapa de la lámpara.

**ADVERTENCIA**: los cables incluidos con este producto contienen productos químicos, incluyendo plomo, que, según el estado de California, provoca defectos de nacimiento u otras alteraciones de tipo reproductivo. *Lávese las manos después de tocarlos.* (Este aviso se proporciona según la Proposición 65 en el Código de Salud y Seguridad de California Código §25249.5 y posteriores).

## *Declaración de cumplimiento de las normas FCC*

## *Para usuarios en Estados Unidos*

Este equipo ha sido probado y se ha verificado que cumple con los límites establecidos para un dispositivo digital de Clase B, según el Apartado 15 de las Reglamentaciones de la FCC. Estos límites se han concebido para proporcionar una protección razonable contra interferencias perjudiciales en las instalaciones residenciales. Este equipo genera, utiliza y puede emitir energía de radiofrecuencia y, si no se instala y utiliza siguiendo las instrucciones, puede producir interferencias perjudiciales en la recepción de radio y televisión. Sin embargo, no se puede garantizar que no se producirán interferencias en una instalación en particular. Si este equipo ocasiona interferencias en la recepción de radio y televisión, lo cual puede determinarse encendiendo y apagando el equipo, el usuario debe tratar de corregir la situación tomando una o más de las medidas siguientes:

- Reorientar o reubicar la antena receptora.
- Aumentar la separación entre el equipo y el receptor.
- Conectar el equipo a una toma de corriente distinta a la que está enchufado el receptor.
- Solicitar ayuda del distribuidor o de un técnico experimentado de radio/TV.

## <span id="page-118-0"></span>*ADVERTENCIA*

La conexión de un cable de interfaz sin blindaje con este equipo anulará la Certificación de la FCC de este dispositivo y puede causar niveles de interferencia superiores a los límites establecidos por la FCC para este equipo. Es responsabilidad del usuario obtener y utilizar un cable de interfaz blindado con este equipo. Si este equipo tiene más de un conector de interfaz, no deje cables conectados a las interfaces que no se utilicen. Las modificaciones no aprobadas expresamente por el fabricante pueden anular la autorización del usuario para operar el equipo.

## *Garantía*

#### **1. Garantía limitada de productos Epson**

Los productos Epson tienen garantía contra defectos de fabricación y el malfuncionamiento de los materiales utilizados para la fabricación de los mismos siempre y cuando las fallas ocurran bajo las condiciones de uso y manejo detalladas en la documentación del producto. Así mismo, la garantía cubrirá únicamente el periodo especificado en la sección ["Cobertura de garantía limitada Epson"](#page-120-0), la cual toma efecto a partir de la fecha de entrega del producto al comprador por parte de Epson o algún distribuidor autorizado Epson (vea ["Lista de subsidiarias y oficinas Epson en](#page-121-0)  [Latinoamérica"](#page-121-0)), en el país donde compró el producto Epson.

Epson también garantiza que los consumibles (cartuchos de tinta, tóner y pilas) incluidos con el producto se comportarán de acuerdo con las especificaciones siempre y cuando se utilicen antes de que expire la garantía de los mismos.

#### **2. Alcance de la garantía**

Si Epson recibiera aviso de algún defecto en el producto durante el periodo de garantía, podrá, a su discreción, reparar o reemplazar el producto defectuoso sin costo para el cliente. En el caso de reemplazo, el producto sustituido pasará a ser propiedad de Epson. El producto que servirá de reemplazo podrá ser nuevo o previamente reparado de acuerdo con los estándares de calidad Epson y gozará del remanente de la garantía del producto original.

La presente garantía no incluye compensación o indemnización alguna causada por las fallas de funcionamiento del producto Epson. En cualquier caso, la responsabilidad máxima de Epson para con el cliente quedará limitada al precio de compra pagado a Epson o al distribuidor de venta autorizado.

Epson no proporciona ninguna garantía al software no fabricado por Epson aún cuando el software se entregue con productos Epson. El software estará amparado bajo la garantía del fabricante del mismo, tal y como lo señale la documentación que el fabricante adjunte.

#### **3. Limitaciones y exclusiones**

La garantía no será válida en los siguientes casos:

- 3.1 Cuando los números de serie del producto hayan sido alterados o retirados.
- 3.2 Cuando el producto Epson haya sufrido modificaciones no autorizadas, se le haya dado un uso incorrecto, o si el producto fue utilizado o almacenado sin respetar las especificaciones ambientales del mismo.
- 3.3 Cuando el producto haya sufrido daños directamente relacionados con el uso de accesorios y/o consumibles no originales, rellenados o reentintados, así como el uso de tipos de papel inapropiados para las especificaciones del producto.
- 3.4 Cuando el producto sufra daños debido al transporte inadecuado del mismo. (En caso de que el empaque, instalación, mantenimiento y el desplazamiento del producto sean deficientes o negligentes).
- 3.5 Cuando se produzcan daños al producto causados por desastres naturales o provocados (incendios, inundaciones, tormentas eléctricas, terremotos, etc.), fluctuaciones de corriente eléctrica o interacción del producto Epson con productos de otras marcas y fabricantes.
- 3.6 Cuando se detecte que el producto fue desarmado total o parcialmente, o sufrió algún intento de reparación fuera de los Centros Autorizados de Servicio Epson.
- 3.7 Cuando se produzcan derrames de sustancias en el producto.
- 3.8 Cuando se descubra que las piezas plásticas exteriores hayan sido rayadas o maltratadas.
- 3.9 Cuando los daños al producto hayan sido causados por pruebas, instalación, mantenimiento o ajustes inapropiados.

La garantía no incluye accesorios (tapas, fundas y bandejas) o el reabastecimiento de suministros y consumibles (cartuchos de tinta, tóner, cintas entintadas, pilas, cilindros fotosensibles, perillas, cabezales de impresión y lámparas), los cuales, por su naturaleza, deben ser adquiridos regularmente a través de los canales de venta autorizados.

#### **4. Obtención del servicio de garantía**

Se recomienda consultar la documentación incluida con el producto para verificar que los ajustes del mismo estén correctamente configurados y ejecutar regularmente las pruebas y diagnósticos indicados. Así mismo, Epson recomienda el uso de suministros, accesorios y consumibles originales Epson para garantizar el óptimo funcionamiento del producto.

Para acceder al servicio de garantía, el cliente puede acudir a cualquiera de los Centros Autorizados de Servicio Epson de su país con una copia de su factura de compra, o llamar a los Centros de Asistencia Técnica Epson (vea la lista por países, más adelante).

En el caso de que el cliente llame, deberá proporcionar los números de modelo y serie del producto, además de los datos del lugar y la fecha de compra (la garantía es únicamente válida en el país de compra).

<span id="page-120-0"></span>En el caso de que no exista un Centro Autorizado de Servicio cercano a su localidad, por favor comuníquese con el Centro de Asistencia Técnica para que uno de nuestros representantes le indique dónde obtener servicio calificado.

#### **5. Responsabilidades del cliente**

El cliente es responsable por la seguridad de cualquier información confidencial y de su propiedad, así como de mantener copias de todos los archivos para poder restablecerlos en el caso de fallas. Cualquier actividad relacionada con la reinstalación del software que se entregó originalmente con el producto será facturada al cliente de acuerdo a las tarifas en vigor del Centro de Servicio Epson. Estos cargos y tarifas aplicarán también si la falla es causada por defectos de programas de software que sean propiedad del cliente o por la entrada de algún virus informático.

Para obtener servicio a domicilio o en el lugar donde se utiliza y/o almacena el producto, el cliente deberá proporcionar acceso directo al producto, espacio de trabajo adecuado, instalaciones eléctricas, acceso a los recursos necesarios para la instalación, reparación o mantenimiento y seguridad para la integridad del personal de Epson y sus herramientas de trabajo.

#### **6. Cobertura de garantía limitada Epson**

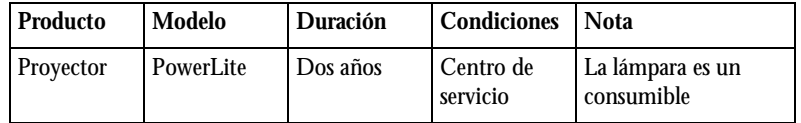

#### **Servicio de asistencia técnica**

Epson le ofrece asistencia técnica mediante servicios electrónicos y telefónicos. Antes de llamar a Epson, consulte los manuales incluidos con su producto. Si no encuentra una solución a su problema, visite la página de Internet de Epson: **www.latin.epson.com.**

#### **Centros de asistencia técnica**

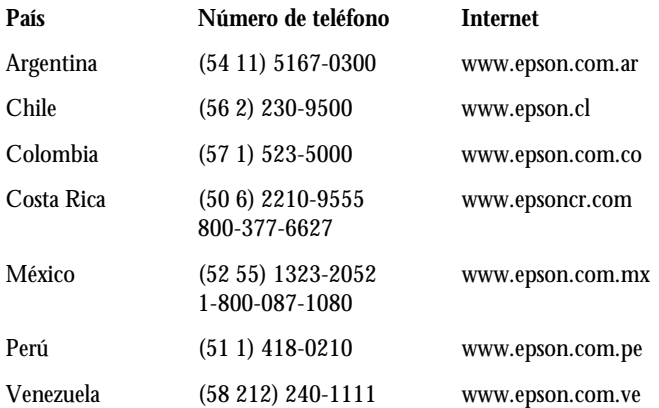

<span id="page-121-0"></span>Si el país no se encuentra en la lista anterior, por favor comuníquese con la empresa que le vendió el producto.

A través de Internet usted puede obtener información y ayuda en línea para todos los productos Epson. Registre su equipo Epson en nuestra página de Internet, en **www.latin.epson.com**, haga clic en la opción **Soporte técnico** y luego seleccione **Registre su producto**.

#### **Soporte y servicio de garantía extendida**

En algunos países, Epson le ofrece la posibilidad de ampliar la cobertura de la garantía original de sus productos. Puede obtener detalles a través de los Centros de asistencia técnica.

#### **Lista de subsidiarias y oficinas Epson en Latinoamérica**

**Epson Argentina S.A.** Avenida Belgrano 964/970 (1092), Buenos Aires Argentina Tel: (54 11) 5167-0300 Fax: (54 11) 5167-0333 **Epson Costa Rica, S.A** Embajada Americana, 200 Sur y 300 Oeste San José, Costa Rica Tel: (50 6) 2210-9555 Fax: (50 6) 2296-6046

## **Epson Venezuela, S.A.**

Calle 4 con Calle 11-1 La Urbina Sur Caracas, Venezuela Tel: (58 212) 240-1111 Fax: (58 212) 240-1128

#### **Epson Chile, S.A.**

La Concepción 322 Providencia, Santiago Tel: (56 2) 484-3400 Fax: (56 2) 484-3413 **Epson México, S.A. de C.V.** Blvd. Manuel Avila Camacho 389 Edificio 1 Conjunto Legaria Col. Irrigación, C.P 11500 México, D.F. Tel: (52 55) 1323-2000 Fax: (52 55) 1323-2183

#### **Epson Colombia, Ltda.**

Calle 100, No. 21-64 piso 7 Bogotá, Colombia Tel: (57 1) 523-5000 Fax: (57 1) 523-4180

#### **Epson Perú, S.A.**

Av. Canaval y Moreyra 590 San Isidro, Lima 27, Perú Tel: (51 1) 418-0210 Fax: (51 1) 418-0220

# *Índice*

## *A*

A/V Mute [ajustes de visualización, 74,](#page-73-0) [80](#page-79-0) [botón, 56](#page-55-0) [Accesorios, 16](#page-15-0) [Ajuste automático, ajuste, 70](#page-69-0) Ajuste de aspecto [Completo, 53](#page-52-0) [Normal, 52](#page-51-0) [Original, 53](#page-52-0) [Zoom, 53](#page-52-0) [Ajuste de la posición, proyector, 19 a](#page-18-0) [24](#page-23-0) [Ajustes de fondo de pantalla, 74](#page-73-0) [Ajustes, menú, 72 a](#page-71-0) [73](#page-72-0) [Alimentación, especificaciones, 109](#page-108-0) Altavoces [conexión, 36](#page-35-0) [especificaciones, 108](#page-107-0) [Altitud, 75,](#page-74-0) [96,](#page-95-0) [97,](#page-96-0) [109](#page-108-0) [Altura de la imagen, ajuste de, 47 a](#page-46-0) [48](#page-47-0) [Ambientales, especificación técnicas, 109](#page-108-0) [Ampliación de la imagen, 50,](#page-49-0) [57](#page-56-0) [Anillo de zoom, 50](#page-49-0) [Apagado de la imagen \(con A/V Mute\), 56](#page-55-0) [Apagado del proyector, 42 a](#page-41-0) [43](#page-42-0) [Apagado instantáneo, 42](#page-41-0) [Aspecto, ajuste, 72](#page-71-0) Audio [apagado \(con A/V Mute\), 56](#page-55-0) [conexión del equipo, 35 a](#page-34-0) [36](#page-35-0) [control del volumen, 58](#page-57-0) [problemas, solución de problemas, 104](#page-103-0) [Ayuda, Epson, 10,](#page-9-0) [105 a](#page-104-0) [106](#page-105-0)

## *B*

**Bloqueo** [botones, 80 a](#page-79-0) [81](#page-80-0) [proyector, 81](#page-80-0) [Bloqueo funcionam., ajuste, 73,](#page-72-0) [80 a](#page-79-0) [82,](#page-81-0) [98](#page-97-0) [Borrosa, imagen, 102](#page-101-0) [Botón de encendido, 41](#page-40-0) [Botón Freeze, 57](#page-56-0) [Botón Num, 77](#page-76-0) [Botón Tele, 50](#page-49-0) [Botón Wide, 50](#page-49-0) [Botones E-Zoom, 57](#page-56-0) [Botones Page Up \(+\)/Page Down \(-\), 59](#page-58-0) [Brillo, ajuste, 68](#page-67-0)

## *C*

[Cable de video componente a VGA, 16,](#page-15-0) [28,](#page-27-0) [32](#page-31-0) [Cable de video compuesto, 28,](#page-27-0) [30](#page-29-0) [Cable de video VGA, 27,](#page-26-0) [33](#page-32-0) [Cable HDMI, 29](#page-28-0) [Cable S-Video, 16,](#page-15-0) [31](#page-30-0) Cables [componente a VGA, 16,](#page-15-0) [28,](#page-27-0) [32](#page-31-0) [compuesto, 28,](#page-27-0) [30](#page-29-0) [HDMI, 29](#page-28-0) [ilustraciones, 18](#page-17-0) [pedidos, 16](#page-15-0) [seguridad, 81](#page-80-0) [S-Video, 16,](#page-15-0) [31](#page-30-0) [USB, 18,](#page-17-0) [24 a](#page-23-0) [26,](#page-25-0) [37 a](#page-36-0) [38](#page-37-0) [VGA, 27,](#page-26-0) [33](#page-32-0) [Cámara digital, conexión, 37 a](#page-36-0) [38](#page-37-0) [Cambio de fuente de imagen, 46](#page-45-0) [Cambio del tamaño de la imagen, 52 a](#page-51-0) [53](#page-52-0) [Captura de imagen, 79](#page-78-0) [Código de solicitud, contraseña, 78](#page-77-0) [Colocación, imagen, 47 a](#page-46-0) [48](#page-47-0)

Color [ajustes, 68 a](#page-67-0) [69](#page-68-0) [corrección de, 51,](#page-50-0) [69](#page-68-0) [problemas, 103 a](#page-102-0) [104](#page-103-0) [saturación, 68](#page-67-0) [temperatura, 69](#page-68-0) Computadora [conexión a, 24 a](#page-23-0) [28](#page-27-0) [selección de fuente, 46](#page-45-0) Computadora portátil [conexión a, 24 a](#page-23-0) [28](#page-27-0) [problemas de visualización, 98 a](#page-97-0) [99](#page-98-0) [selección de fuente, 46](#page-45-0) Conexión del proyector [a equipo de video, 28 a](#page-27-0) [34](#page-33-0) [a un dispositivo USB, 37 a](#page-36-0) [38](#page-37-0) [a un equipo de audio, 35 a](#page-34-0) [36](#page-35-0) [a un monitor externo, 34](#page-33-0) [a una cámara digital, 37 a](#page-36-0) [38](#page-37-0) [a una computadora, 24 a](#page-23-0) [28](#page-27-0) [Configuración predeterminada,](#page-66-0)  restauración de la, 67 [Consumo eléctrico, ajuste, 73,](#page-72-0) [87,](#page-86-0) [90](#page-89-0) Contraseña [adhesivo de protección, 18](#page-17-0) [código de solicitud, 78](#page-77-0) [protección, 76 a](#page-75-0) [78](#page-77-0) [Contraste, ajuste, 68](#page-67-0) Control remoto [alcance, 108](#page-107-0) [botón A/V Mute, 56](#page-55-0) [botón Freeze, 57](#page-56-0) [botón USB, 38,](#page-37-0) [46](#page-45-0) [botones E-Zoom, 57](#page-56-0) [como mouse inalámbrico, 59](#page-58-0) [corrección del color, 51,](#page-50-0) [69](#page-68-0) [especificaciones técnicas, 108](#page-107-0) [pilas utilizadas, 108](#page-107-0) [pilas, reemplazo de, 91](#page-90-0) [problemas, 105](#page-104-0) [puntero, utilización del, 60 a](#page-59-0) [61](#page-60-0) [solución de problemas, 105](#page-104-0) [teclado numérico, utilización de, 77](#page-76-0) [uso, 56](#page-55-0) [Corrección trapezoidal, 48 a](#page-47-0) [49,](#page-48-0) [72,](#page-71-0) [101,](#page-100-0) [108](#page-107-0)

### *D*

[Declaración de cumplimiento de](#page-117-0)  las normas FCC, 118 [Desembalaje del proyector, 18](#page-17-0) [Dimensiones, proyector, 109](#page-108-0) [Direct Power On, 42](#page-41-0) [Dispositivo antirrobo, 16,](#page-15-0) [23,](#page-22-0) [81](#page-80-0) [Distancia entre el proyector y la pantalla,](#page-19-0)  [20 a](#page-19-0) [22,](#page-21-0) [107](#page-106-0) [Documentación, 10](#page-9-0)

## *E*

Encendido [botón, 41](#page-40-0) [indicador luminoso de estado, 41,](#page-40-0) [95 a](#page-94-0) [97](#page-96-0) [Encendido directo, 42](#page-41-0) [Enfoque de la imagen, 50](#page-49-0) Epson [accesorios, 16](#page-15-0) [garantía, 16](#page-15-0) [soporte técnico, 10,](#page-9-0) [105 a](#page-104-0) [106](#page-105-0) [Especificaciones de la salida de luz, 107](#page-106-0) Especificaciones técnicas [altavoz, 108](#page-107-0) [ambientales, 109](#page-108-0) [control remoto, 108](#page-107-0) [dimensiones, 109](#page-108-0) [eléctricas, 109](#page-108-0) [formatos de video, 110 a](#page-109-0) [114](#page-113-0) [generales, 107](#page-106-0) [lámpara, 108](#page-107-0) [luminosidad, 107](#page-106-0) [resolución, 107](#page-106-0) [seguridad, 110](#page-109-0) [Estado, indicadores luminosos, 95 a](#page-94-0) [97](#page-96-0) [Extendida, menú, 73 a](#page-72-0) [75](#page-74-0)

## *F*

Filtro de aire [limpieza, 84 a](#page-83-0) [85](#page-84-0) [pedidos, 16](#page-15-0) [reemplazo, 85 a](#page-84-0) [86](#page-85-0) [Fuente de imagen, selección de, 46](#page-45-0) [Funciones, proyector, 9 a](#page-8-0) [10](#page-9-0)

## *G*

[Garantía, 16,](#page-15-0) [119 a](#page-118-0) [122](#page-121-0)

*I*

[Idioma, ajuste, 75](#page-74-0) Imagen [ajuste, 47 a](#page-46-0) [53,](#page-52-0) [68 a](#page-67-0) [69](#page-68-0) [ajuste en la pantalla, 70,](#page-69-0) [100 a](#page-99-0) [101](#page-100-0) [altura, ajuste de, 47 a](#page-46-0) [48](#page-47-0) [ampliación, 50,](#page-49-0) [57](#page-56-0) [apagado \(con A/V Mute\), 56](#page-55-0) [apagado temporal, 56 a](#page-55-0) [57](#page-56-0) [cámaras de presentación, 16](#page-15-0) [captura y guardado en el proyector, 79](#page-78-0) [corrección de forma, 48 a](#page-47-0) [49,](#page-48-0) [72,](#page-71-0) [101](#page-100-0) [forma, corrección de, 48 a](#page-47-0) [49](#page-48-0) [problemas con, 98 a](#page-97-0) [104](#page-103-0) [proyección en un pizarrón, 51](#page-50-0) [selección de fuente, 46](#page-45-0) [subida, 47 a](#page-46-0) [48](#page-47-0) [tamaño y distancia de proyección,](#page-19-0)  [20 a](#page-19-0) [22,](#page-21-0) [107](#page-106-0) [Imagen borrosa, 102](#page-101-0) [Imagen, menú, 68 a](#page-67-0) [69](#page-68-0) [Imágenes HDTV, formatos de video, 114](#page-113-0) [Indicadores luminosos de advertencia, 95 a](#page-94-0) [97](#page-96-0) [Indicadores luminosos de estado, 95 a](#page-94-0) [97](#page-96-0) [Indicadores luminosos de estado de error, 96](#page-95-0) [Información, menú, 90](#page-89-0) [Instalación, proyector, 19 a](#page-18-0) [24](#page-23-0) [Instant Off, 42](#page-41-0) [Intervalo video HDMI, ajuste, 71](#page-70-0) [Iris automático, ajuste, 69](#page-68-0)

## *K*

[Kensington, dispositivo antirrobo, 16,](#page-15-0) [23,](#page-22-0) [82](#page-81-0) [Keystone auto., ajuste, 48,](#page-47-0) [72](#page-71-0) [Keystone, ajuste, 72](#page-71-0)

## *L*

Lámpara [especificaciones técnicas, 108](#page-107-0) [indicador luminoso de estado, 87,](#page-86-0) [95 a](#page-94-0) [97](#page-96-0) [número de horas de uso, 90](#page-89-0) [pedidos, 16](#page-15-0) [reemplazo, 87 a](#page-86-0) [90](#page-89-0) [Lámpara de proyección,](#page-86-0) *vea* Lámpara [Lente, limpieza, 84](#page-83-0) Limpieza [carcasa del proyector, 84](#page-83-0) [filtro de aire, 84 a](#page-83-0) [85](#page-84-0) [lente, 84](#page-83-0) Logotipo del usuario [ajuste de visualización, 80](#page-79-0) [creación, 79](#page-78-0) [Logotipo, guardar en el proyector, 78 a](#page-77-0) [80](#page-79-0) [Luminosidad, 107](#page-106-0)

## *M*

[Maletines de transporte, 10,](#page-9-0) [18,](#page-17-0) [92](#page-91-0) [Manuales, 10](#page-9-0) [Mensaje "No Soportado", 100](#page-99-0) [Mensaje "Sin Señal", 99 a](#page-98-0) [100](#page-99-0) Menús [Ajustes, 72 a](#page-71-0) [73](#page-72-0) [cambio de ajustes, 66 a](#page-65-0) [67](#page-66-0) [configuración predeterminada,](#page-66-0)  restauración de la, 67 [Extendida, 73 a](#page-72-0) [75](#page-74-0) [Imagen, 68 a](#page-67-0) [69](#page-68-0) [Información, 90](#page-89-0) [Logotipo del usuario, 79](#page-78-0) [Restablecer, 67,](#page-66-0) [90](#page-89-0) [Señal, 70 a](#page-69-0) [72](#page-71-0) [Modo alta altitud, 75,](#page-74-0) [96,](#page-95-0) [109](#page-108-0)

[Modo de color, 51,](#page-50-0) [68](#page-67-0) [Deporte, 51](#page-50-0) [Dinámico, 51](#page-50-0) [Foto, 51](#page-50-0) [Pizarra negra, 51](#page-50-0) [Presentación, 51](#page-50-0) [sRGB, 51](#page-50-0) [Teatro, 51](#page-50-0) [Modo reposo, 42,](#page-41-0) [74,](#page-73-0) [95,](#page-94-0) [98](#page-97-0) [Monitor externo, conexión, 34](#page-33-0) [Montaje en el techo, 23 a](#page-22-0) [24](#page-23-0) [Mouse, uso del control remoto como, 59](#page-58-0)

## *N*

[Nitidez, ajuste, 68](#page-67-0) [Nivel de ruido, 108](#page-107-0)

## *O*

[Opciones para el proyector, 16](#page-15-0)

## *P*

Pantalla [distancia desde el proyector, 20 a](#page-19-0) [22,](#page-21-0) [107](#page-106-0) [pantalla de inicio, creación de la, 78 a](#page-77-0) [79](#page-78-0) [pedidos, 16](#page-15-0) Pantalla de inicio [ajuste, 80](#page-79-0) [creación, 78 a](#page-77-0) [80](#page-79-0) [logotipo del usuario,](#page-75-0) *vea* Logotipo del usuario [Pantalla personalizada,](#page-75-0) *vea* Logotipo del usuario [Pantalla, distancia desde el proyector,](#page-19-0)  [20 a](#page-19-0) [22,](#page-21-0) [107](#page-106-0) [Pies, proyector, 47 a](#page-46-0) [48](#page-47-0) [Pilas, reemplazo de, 91](#page-90-0) [Pizarrón, proyección en un, 51](#page-50-0) [Posición, ajuste, 71,](#page-70-0) [100](#page-99-0) [PowerPoint, 24,](#page-23-0) [59,](#page-58-0) [61,](#page-60-0) [75](#page-74-0) Presentación con diapositivas [ejecución, 61 a](#page-60-0) [63](#page-62-0) [opciones, 63 a](#page-62-0) [64](#page-63-0) [Presentaciones, uso del puntero, 60 a](#page-59-0) [61](#page-60-0)

Problemas [color, 103 a](#page-102-0) [104](#page-103-0) [control remoto, 105](#page-104-0) [imagen, 98 a](#page-97-0) [104](#page-103-0) [sin señal, 99 a](#page-98-0) [100](#page-99-0) [sonido, 104](#page-103-0) [uso de la ayuda en pantalla, 94](#page-93-0) Problemas de visualización [Macintosh, 100](#page-99-0) [Windows, 99](#page-98-0) [Progresivo, ajuste, 71](#page-70-0) [Proporción de zoom, 108](#page-107-0) [Proporción dimensional, 52 a](#page-51-0) [53,](#page-52-0) [72,](#page-71-0) [108](#page-107-0) [Proporción dimensional óptica, 52 a](#page-51-0) [53,](#page-52-0) [108](#page-107-0) [Proyección desde la parte trasera de la pantalla,](#page-22-0)  [23 a](#page-22-0) [24,](#page-23-0) [74](#page-73-0) [Proyección, ajuste, 74](#page-73-0) Proyector [ajuste de la posición, 19 a](#page-18-0) [24](#page-23-0) [apagado, 42 a](#page-41-0) [43](#page-42-0) [desembalaje, 18](#page-17-0) [deshabilitación de los botones, 80 a](#page-79-0) [82](#page-81-0) [distancia desde la pantalla, 20 a](#page-19-0) [22,](#page-21-0) [107](#page-106-0) [encendido, 39 a](#page-38-0) [41](#page-40-0) [especificaciones técnicas, 107 a](#page-106-0) [110](#page-109-0) [especificaciones técnicas de la lámpara, 108](#page-107-0) [funciones, 9 a](#page-8-0) [10](#page-9-0) [funciones de seguridad, 76 a](#page-75-0) [82](#page-81-0) [instalación, 19 a](#page-18-0) [24](#page-23-0) [limpieza, 84](#page-83-0) [opciones, 16](#page-15-0) [protección con contraseña, 76 a](#page-75-0) [78](#page-77-0) [resolución, 107](#page-106-0) [solución de problemas, 93 a](#page-92-0) [106](#page-105-0) [transporte, 92](#page-91-0) [vista de información sobre, 90](#page-89-0) [Puntero, utilización del, 60 a](#page-59-0) [61](#page-60-0)

## *R*

[Rastreo, ajustar, 102 a](#page-101-0) [103](#page-102-0) [Ratón sin cable, ajuste, 60,](#page-59-0) [75](#page-74-0) [Rayas, verticales, 102](#page-101-0) [Re Pág/Av Pág, ajuste, 59,](#page-58-0) [75](#page-74-0) [Reemplazo de la lámpara, 87 a](#page-86-0) [90](#page-89-0) [Relación de contraste, 10,](#page-9-0) [107](#page-106-0) [Reproductor de DVD, conexión, 28 a](#page-27-0) [34](#page-33-0) [Reproductor de VHS \(VCR\), conexión,](#page-27-0)  [28 a](#page-27-0) [34](#page-33-0) [Resolución, 52 a](#page-51-0) [53,](#page-52-0) [100,](#page-99-0) [107](#page-106-0) [Resolución, ajuste, 71](#page-70-0) [Restablecimiento de las opciones del menú, 67](#page-66-0) [Restablecimiento del temporizador de la](#page-88-0)  [lámpara, 89 a](#page-88-0) [90](#page-89-0)

## *S*

[Saturación de color, ajuste, 68](#page-67-0) Seguridad [Bloqueo funcionam., 80 a](#page-79-0) [82](#page-81-0) [cables, 81](#page-80-0) [candado Kensington, 16,](#page-15-0) [82](#page-81-0) [especificaciones técnicas, 110](#page-109-0) [instrucciones, 115 a](#page-114-0) [118](#page-117-0) [logotipo de identificación, 79 a](#page-78-0) [80](#page-79-0) [protección con contraseña, 76 a](#page-75-0) [78](#page-77-0) [Señal de entrada, ajuste, 27,](#page-26-0) [32,](#page-31-0) [34,](#page-33-0) [71](#page-70-0) [Señal de entrada, selección de, 46](#page-45-0) [Señal de Video, ajuste, 72](#page-71-0) [Señal, menú, 70 a](#page-69-0) [72](#page-71-0) [Sincronización, ajustar, 102 a](#page-101-0) [103](#page-102-0) [Sistema de ayuda, utilización, 94](#page-93-0) Solución de problemas [imagen cortada, 100 a](#page-99-0) [101](#page-100-0) [imagen distorsionada, 48 a](#page-47-0) [49](#page-48-0) [imagen recortada, 48 a](#page-47-0) [49](#page-48-0) [pantalla en blanco, 98 a](#page-97-0) [99](#page-98-0) [problemas de imagen y sonido, 98 a](#page-97-0) [104](#page-103-0) [problemas del control remoto, 105](#page-104-0) [problemas del proyector, 93 a](#page-92-0) [106](#page-105-0) [sin señal, 99 a](#page-98-0) [100](#page-99-0) [Sonido, solución de problemas, 104](#page-103-0) [Soporte de montaje de techo, 16](#page-15-0) [Soporte técnico, 10,](#page-9-0) [105 a](#page-104-0) [106](#page-105-0) [Subida de la imagen, 47 a](#page-46-0) [48](#page-47-0) [Sync., ajuste, 71,](#page-70-0) [102 a](#page-101-0) [103](#page-102-0)

## *T*

Tapa corrediza A/V Mute [apertura, 39,](#page-38-0) [57,](#page-56-0) [98](#page-97-0) [cierre, 56,](#page-55-0) [75,](#page-74-0) [92](#page-91-0) [Tecla Fn, computadora portátil, 99](#page-98-0) [Teclado numérico, utilización de, 77](#page-76-0) [Temp. Color, ajuste, 69](#page-68-0) Temperatura [indicador luminoso de estado, 95 a](#page-94-0) [97](#page-96-0) [requisitos, 109](#page-108-0) [Tempor tapa objetivo, ajuste, 57,](#page-56-0) [75](#page-74-0) [Temporizador de la lámpara, restablecimiento](#page-88-0)  [del, 89 a](#page-88-0) [90](#page-89-0) [Tono, ajuste, 68](#page-67-0) [Tracking, ajuste, 71,](#page-70-0) [102 a](#page-101-0) [103](#page-102-0) [Transporte del proyector, 92](#page-91-0)

## *U*

USB [botón, 38,](#page-37-0) [46](#page-45-0) [cable, 18,](#page-17-0) [24 a](#page-23-0) [26,](#page-25-0) [37 a](#page-36-0) [38](#page-37-0) [conexión de un dispositivo externo, 37 a](#page-36-0) [38](#page-37-0) [conexión para visualizar, 24 a](#page-23-0) [26](#page-25-0) [selección de uso del puerto TypeB, 59,](#page-58-0) [75](#page-74-0) [Uso del mouse inalámbrico, 59,](#page-58-0) [75](#page-74-0)

## *V*

Video [cables, 16,](#page-15-0) [18,](#page-17-0) [28](#page-27-0) [conexión de equipo de video, 28 a](#page-27-0) [34](#page-33-0) [formatos, compatibles, 110 a](#page-109-0) [114](#page-113-0) [selección de fuente, 46](#page-45-0) [Visualizar fondo, ajuste, 80](#page-79-0) [Volumen, control, 58,](#page-57-0) [73](#page-72-0)

## *Z*

[Zoom, ajuste, 50](#page-49-0)

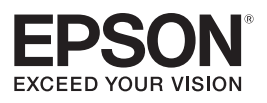